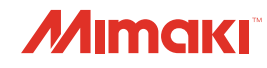

# **UV INKJET PRINTER** *UJF-7151 plus* **UJF-7151 plusII OPERATION MANUAL**

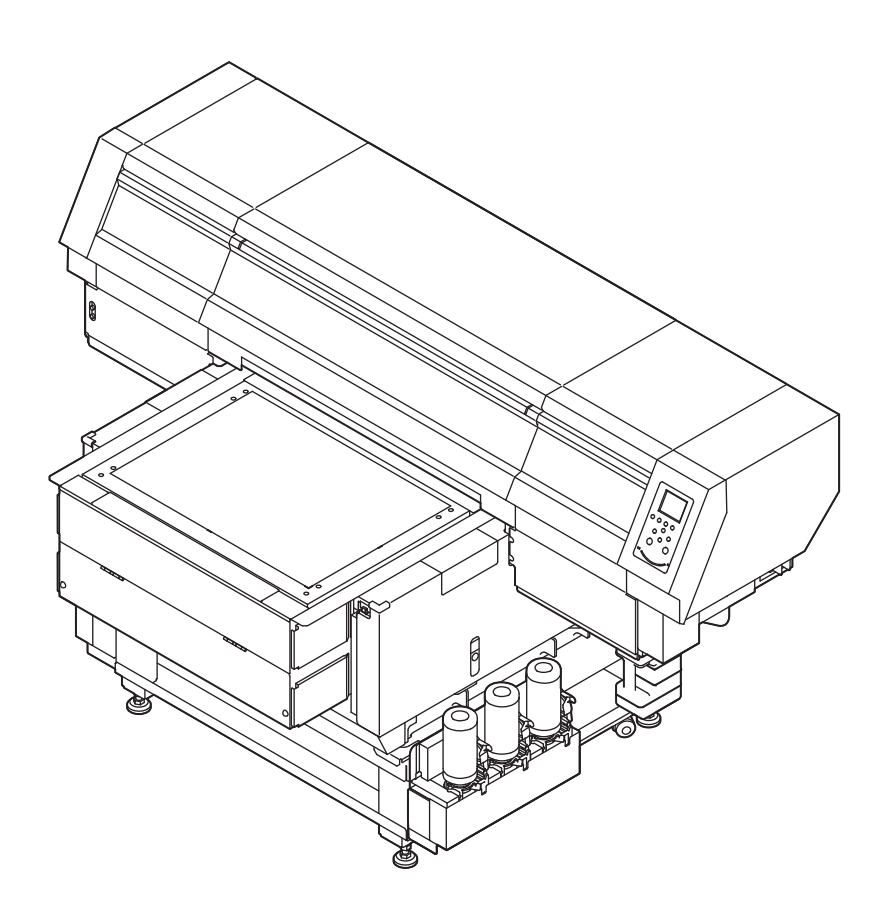

# **MIMAKI ENGINEERING CO., LTD.**

<https://mimaki.com/> D202901-35

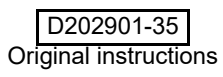

# **TABLE OF CONTENTS**

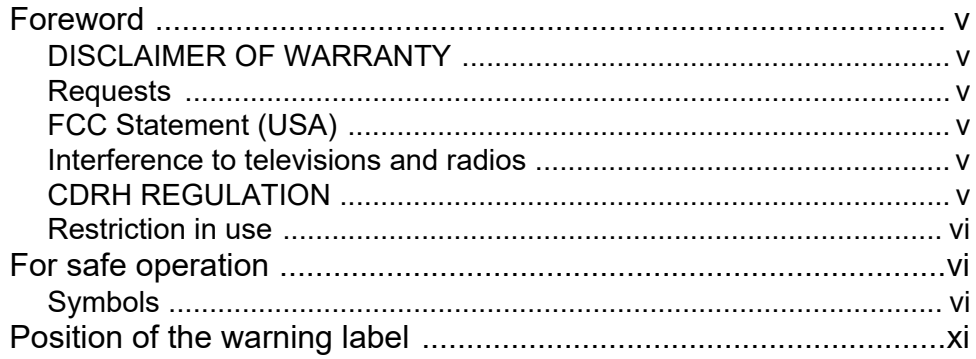

### **Chapter 1 Before Use**

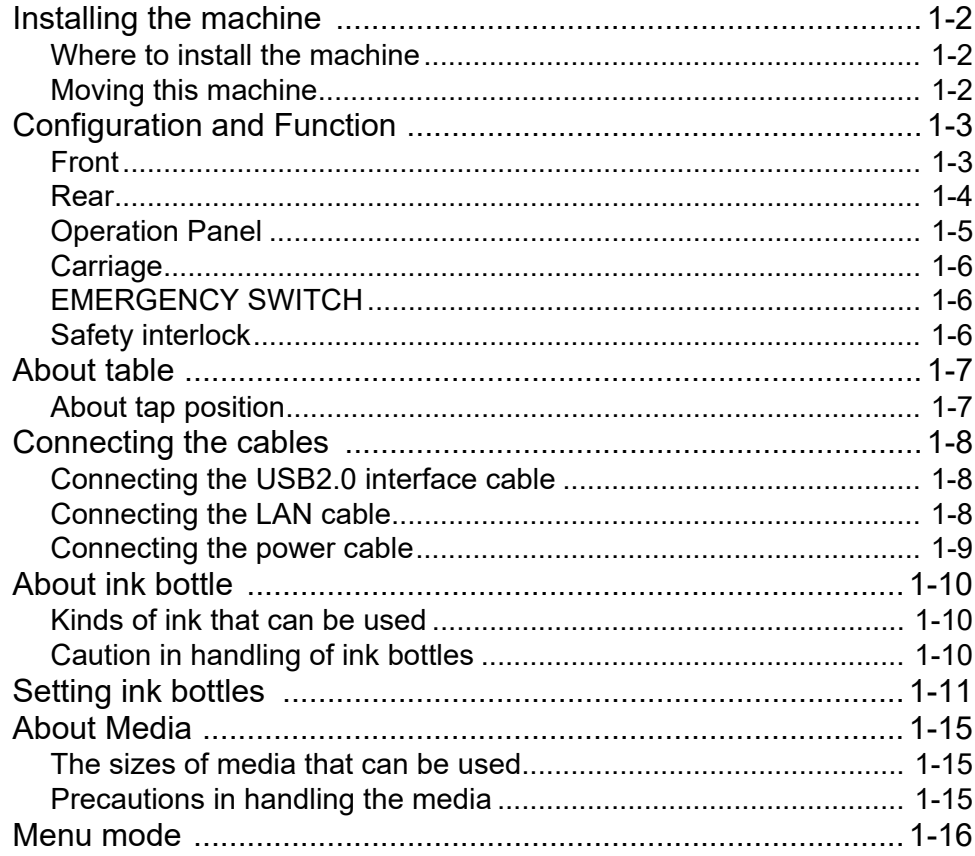

### **Chapter 2 Basic Operations**

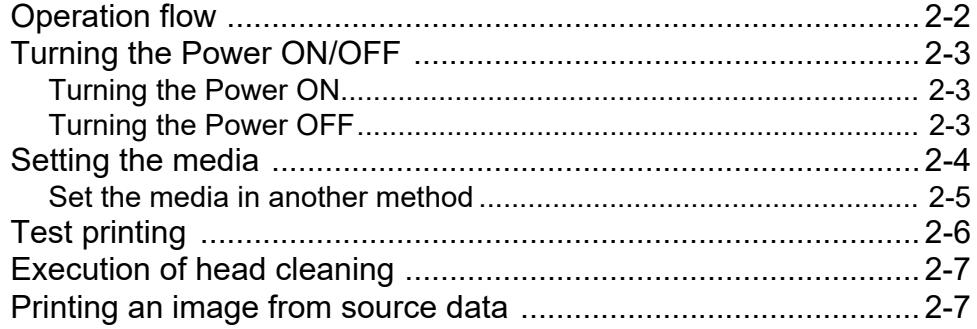

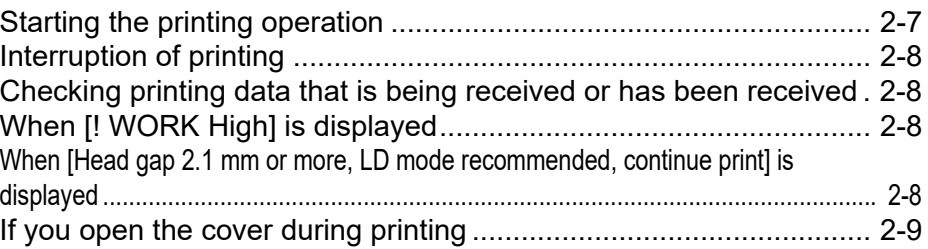

### **Chapter 3 Setup**

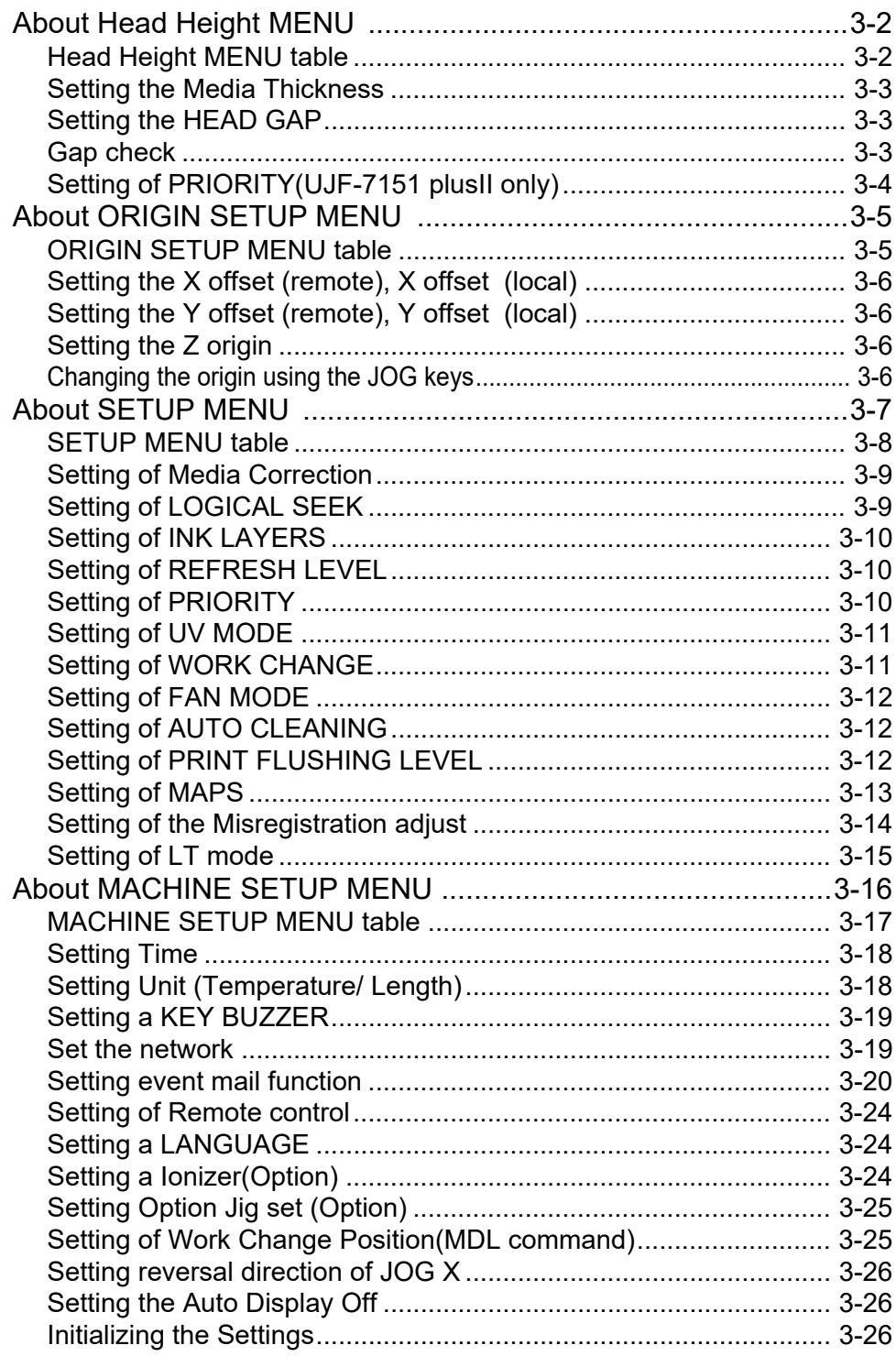

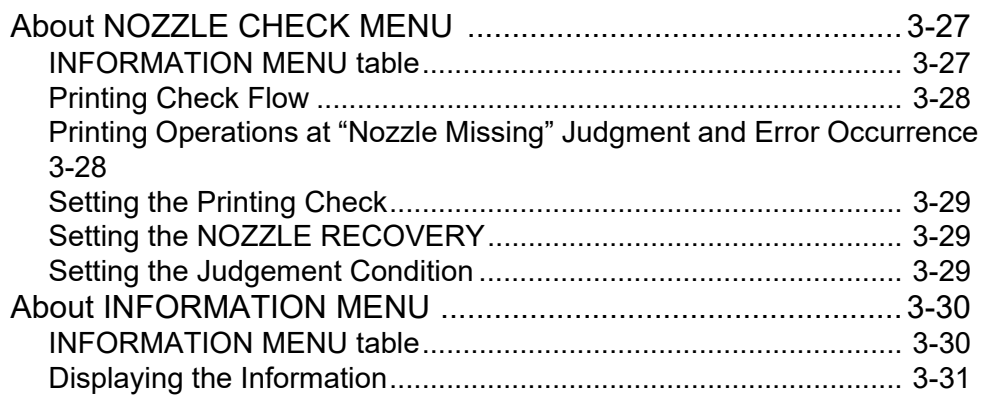

### **[Chapter 4](#page-72-0) Maintenance**

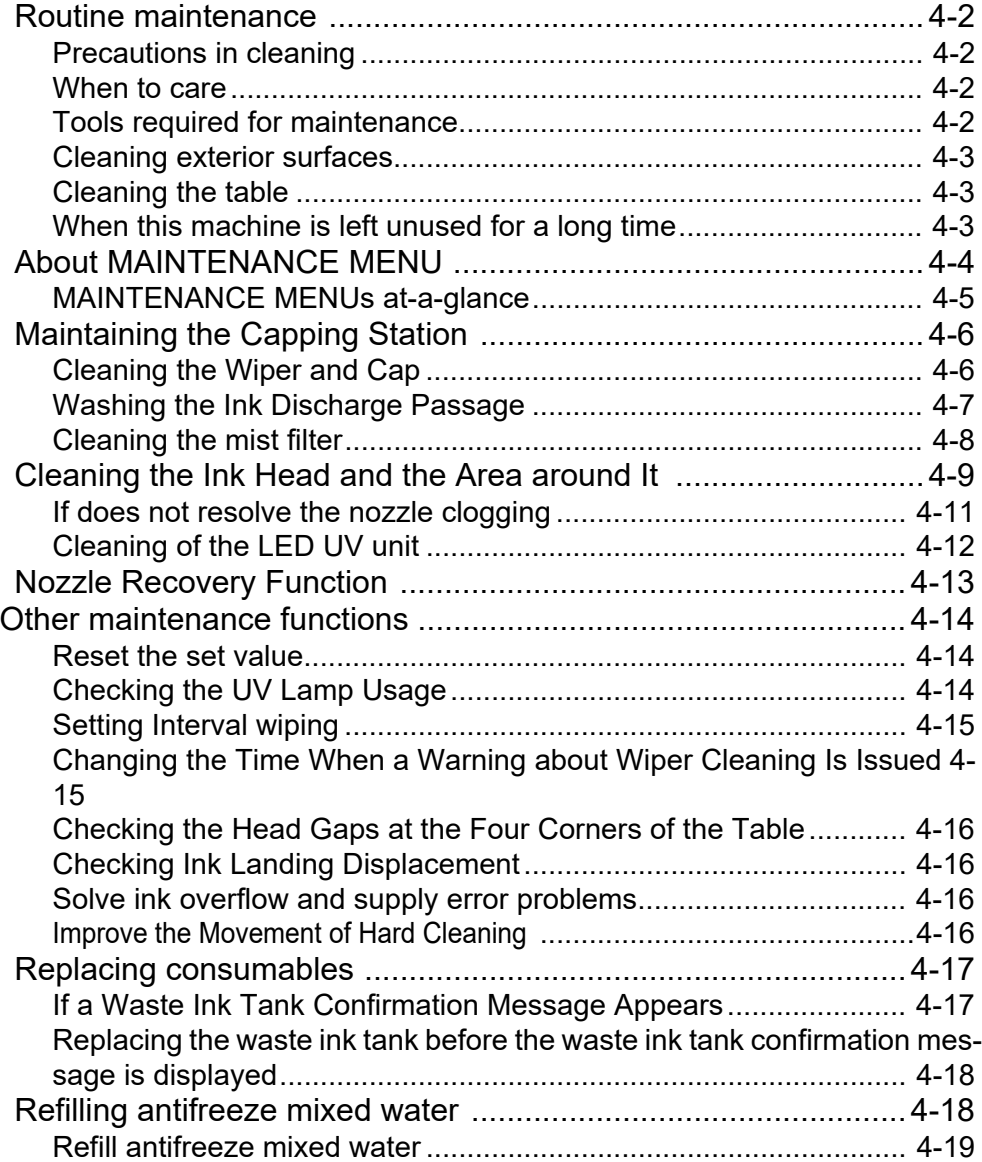

## **Chapter 5 Troubleshooting**

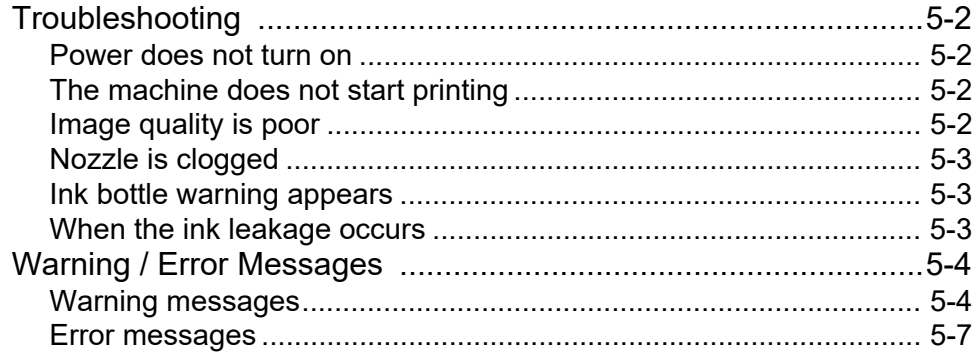

### **Chapter 6 Appendix**

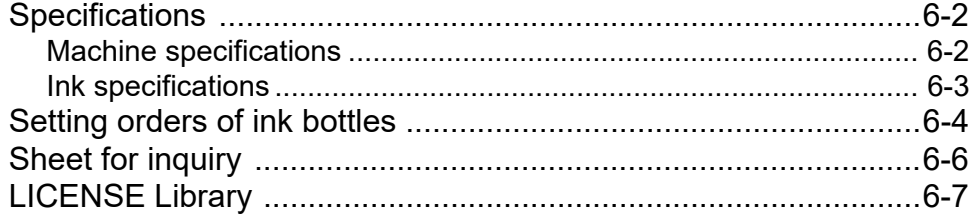

### <span id="page-5-0"></span>Foreword

Congratulations on your purchase of a MIMAKI "UJF-7151 plus/UJF-7151 plusII" model of UV ink jet printer. UV Inkjet Printer UJF-7151 plus/UJF-7151 plusII uses ultraviolet ray curing ink (UV ink).

Read this Operation Manual carefully and make the most effective use of your printer.

### <span id="page-5-1"></span>**DISCLAIMER OF WARRANTY**

THIS LIMITED WARRANTY OF MIMAKI SHALL BE THE SOLE AND EXCLUSIVE WARRANTY AND IS IN LIEU OF ALL OTHER WARRANTIES, EXPRESS OR IMPLIED, INCLUDING, BUT NOT LIMITED TO, ANY IMPLIED WARRANTY OF MERCHANTABILITY OR FITNESS, AND MIMAKI NEITHER ASSUMES NOR AUTHORIZES DEALER TO ASSUME FOR IT ANY OTHER OBLIGATION OR LIABILITY OR MAKE ANY OTHER WARRANTY OR MAKE ANY OTHER WARRANTY IN CONNECTION WITH ANY PRODUCT WITHOUT MIMAKI'S PRIOR WRITTEN CONSENT.

IN NO EVENT SHALL MIMAKI BE LIABLE FOR SPECIAL, INCIDNETAL OR CONSEQUENTIAL DAMAGES OR FOR LOSS OF PROFITS OF DEALER OR CUSTOMERS OF ANY PRODUCT.

#### <span id="page-5-2"></span>**Requests**

- This Operation Manual describes the operation and maintenance of Model UJF-7151 plus/UJF-7151 plusII Color Ink Jet Printer (hereinafter referred to as the machine).
- Please read and fully understand this Operation Manual before putting the machine into service. It is also necessary to keep this Operation Manual on hand.
- Make arrangements to deliver this Operation Manual to the person in charge of the operation of this machine.
- This Operation Manual has been carefully prepared for your easy understanding, however, please do not hesitate to contact your local distributor, our sales office, or service center.
- Description contained in this Operation Manual are subject to change without notice for improvement.
- In the case where this Operation Manual should be illegible due to destruction or breakage, contact our sales office.
- You can also download the latest operation manual from our website.

#### <span id="page-5-3"></span>**FCC Statement (USA)**

This equipment has been tested and found to comply with the limits for a Class A digital device, pursuant to Part 15 of the FCC Rules. These limits are designed to provide reasonable protection against harmful interference when the equipment is operated in a commercial environment. This equipment generates, uses and can radiate radio frequency energy and, if not installed and used in accordance with the operation manual, may cause harmful interference to radio communications.

Operation of this equipment in a residential area is likely to cause harmful interference in which cause the user will be required to correct the interference at his own expense.

 $\sqrt{N}$ Caution

• In the case where MIMAKI-recommended cable is not used for connection of this machine, limits provided by FCC rules can be exceeded. To prevent this, use of MIMAKI-recommended cable is essential for the connection of this machine.

#### <span id="page-5-4"></span>**Interference to televisions and radios**

The product described in this manual generates low radio waves while it is in operation. The product can interfere with radios and televisions if set up or commissioned under improper conditions. The product is not guaranteed against any damage to specific-purpose radios and televisions.

The product's interference with your radio or television will be checked by turning on/off the power switch of the product.

In the event that the product is the cause of interference, try to eliminate it by taking one of the following corrective measures or taking some of them in combination.

- Change the direction of the receiving antenna or the feeder of your radio/television.
- Move the receiver away from the product.
- Plug the power cord of this machine into an outlet which is isolated from power circuits connected to the television set or radio.

#### <span id="page-5-5"></span>**CDRH REGULATION**

The Center for Devices and Radiological Health for the U.S. Food and Drug Administration Implement regulations for laser products. The sentence of "This product complies with 21 CFR chapter I and subchapter J" indicates compliance with the CDRH regulations and is labeled on the product when marketed in the United States. This Model is equivalent to Class II laser device according to CDRH Regulation.

This product complies with 21 CFR chapter I and subchapter J

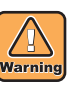

• Use of controls, adjustments or performance of procedures other than those specified in this manual may results in hazardous radiation exposure.

#### <span id="page-6-0"></span>**Restriction in use**

Kebab HS system which is option for UJF-7151 plusII is classified as Risk Group 3 according to IEC62471/ IECTR62471-2.

Therefore, UJF-7151 plusII should be used in compliance with the "Restriction in use".

#### **Restriction in use**

UJF-7151 plusII are limited to the user who understands this dangerousness completely.

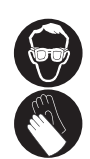

• When using UJF-7151plusII, wear gloves and **Examples of symbols** long-sleeve cloth, then protect your eyes with the attached light-resistant glasses.

#### **Restriction for user**

UJF-7151 plusII shall get proper training. Limit to the user those who got proper training to operate.

#### **Restriction area**

Set up the restriction area for UJF-7151 plusII within the range indicated below.

Do not let the person other than the user who got proper training close to the machine.

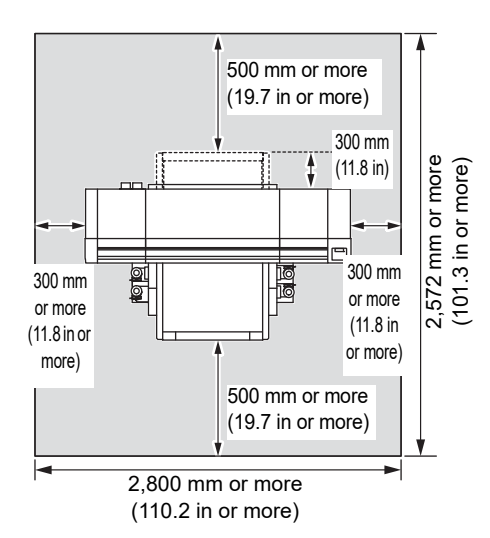

Reproduction of this manual is strictly prohibited. All Rights Reserved. Copyright © 2015 MIMAKI ENGINEERING CO., LTD.

# <span id="page-6-1"></span>For safe operation

#### <span id="page-6-2"></span>**Symbols**

Symbols are used in this Operation Manual for safe operation and for prevention of damage to the machine. The indicated sign is different depending on the content of caution.

Symbols and their meanings are given below. Please follow these instructions as you read this manual.

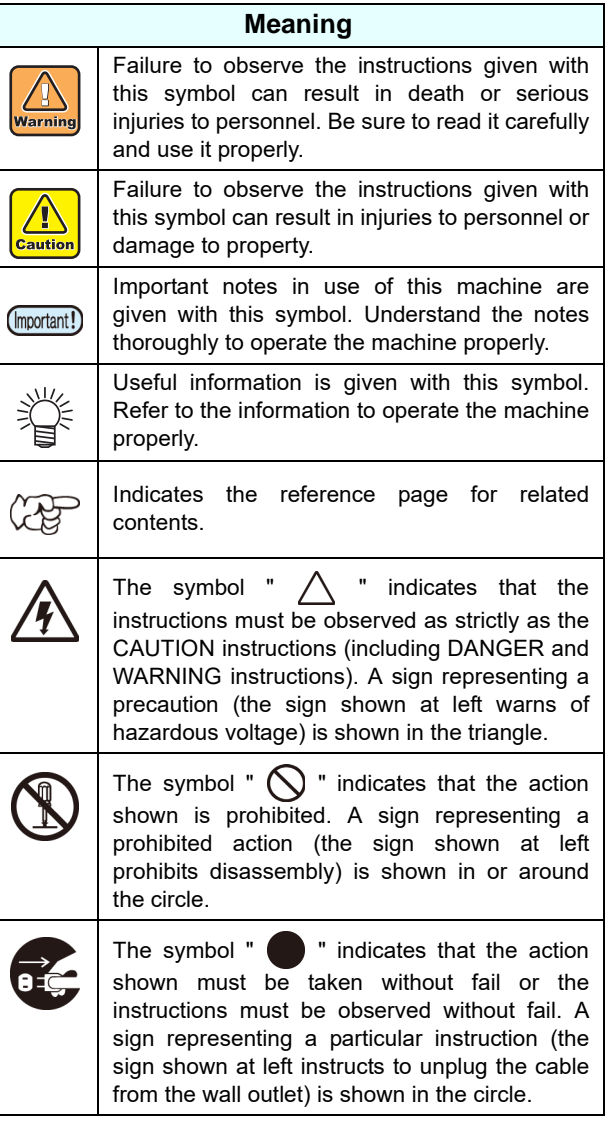

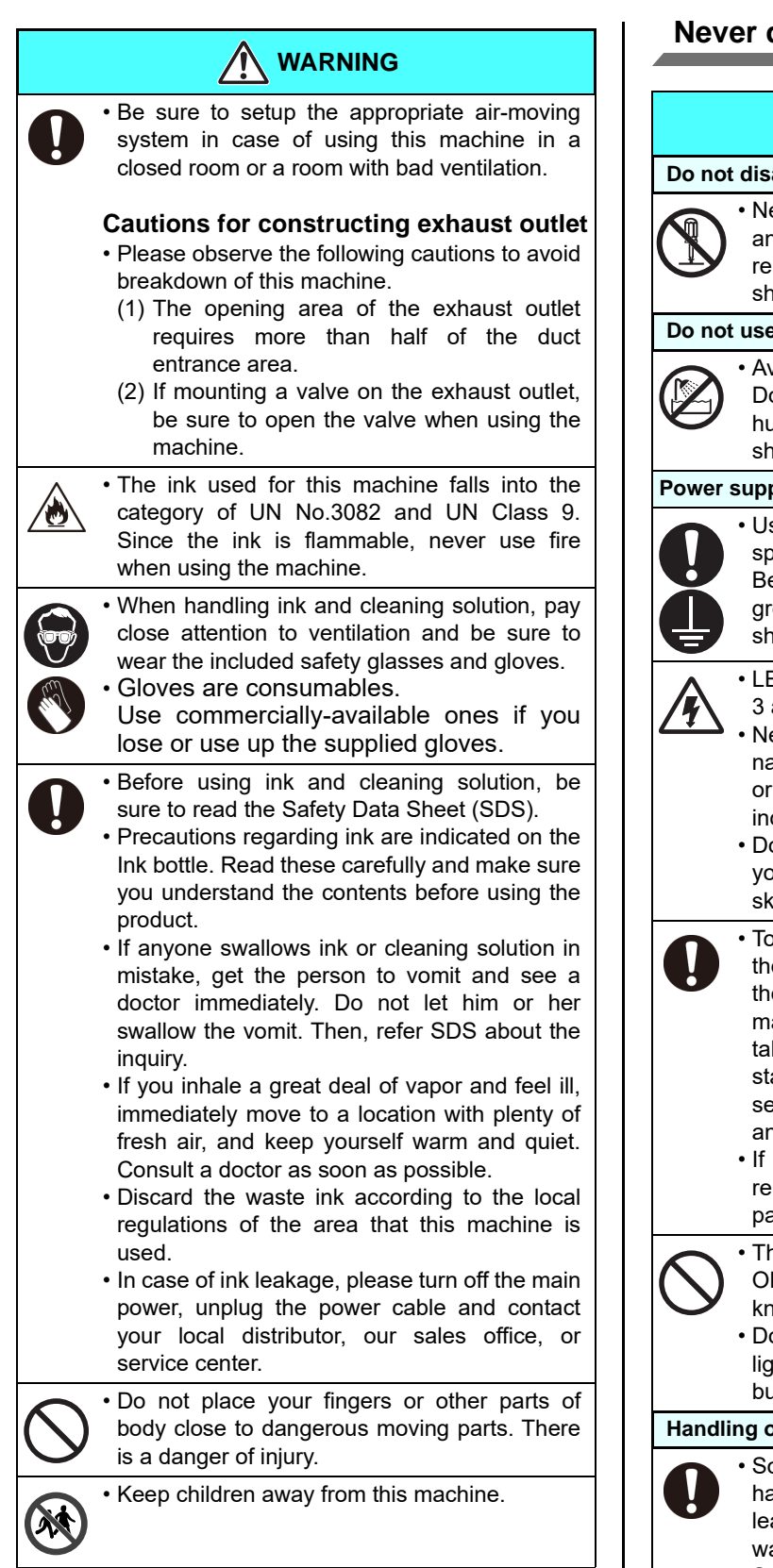

#### **Never do the following**

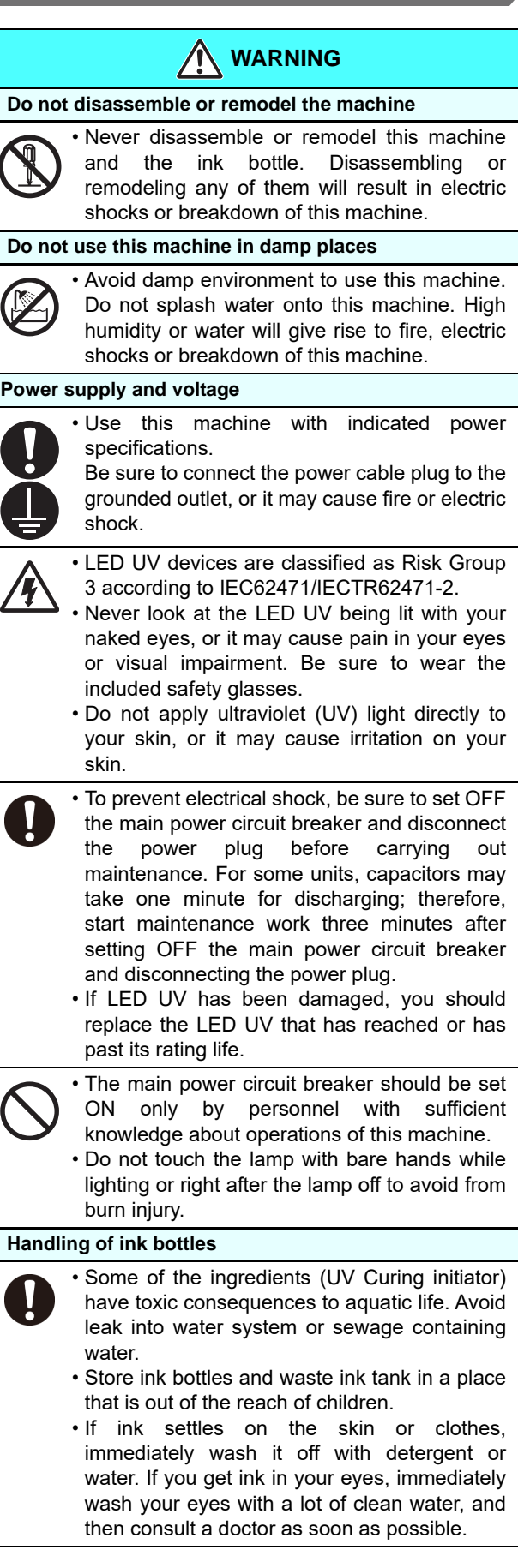

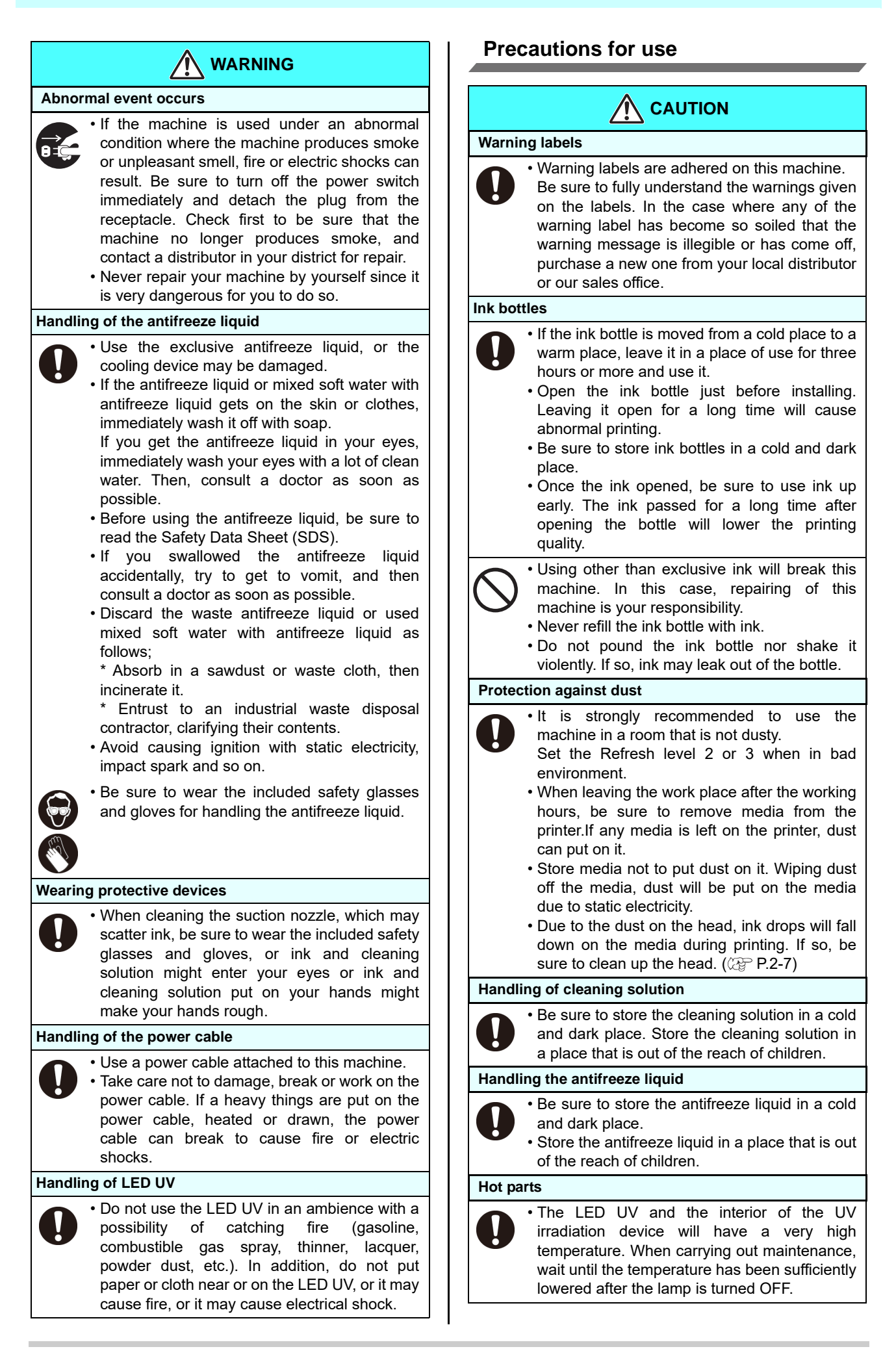

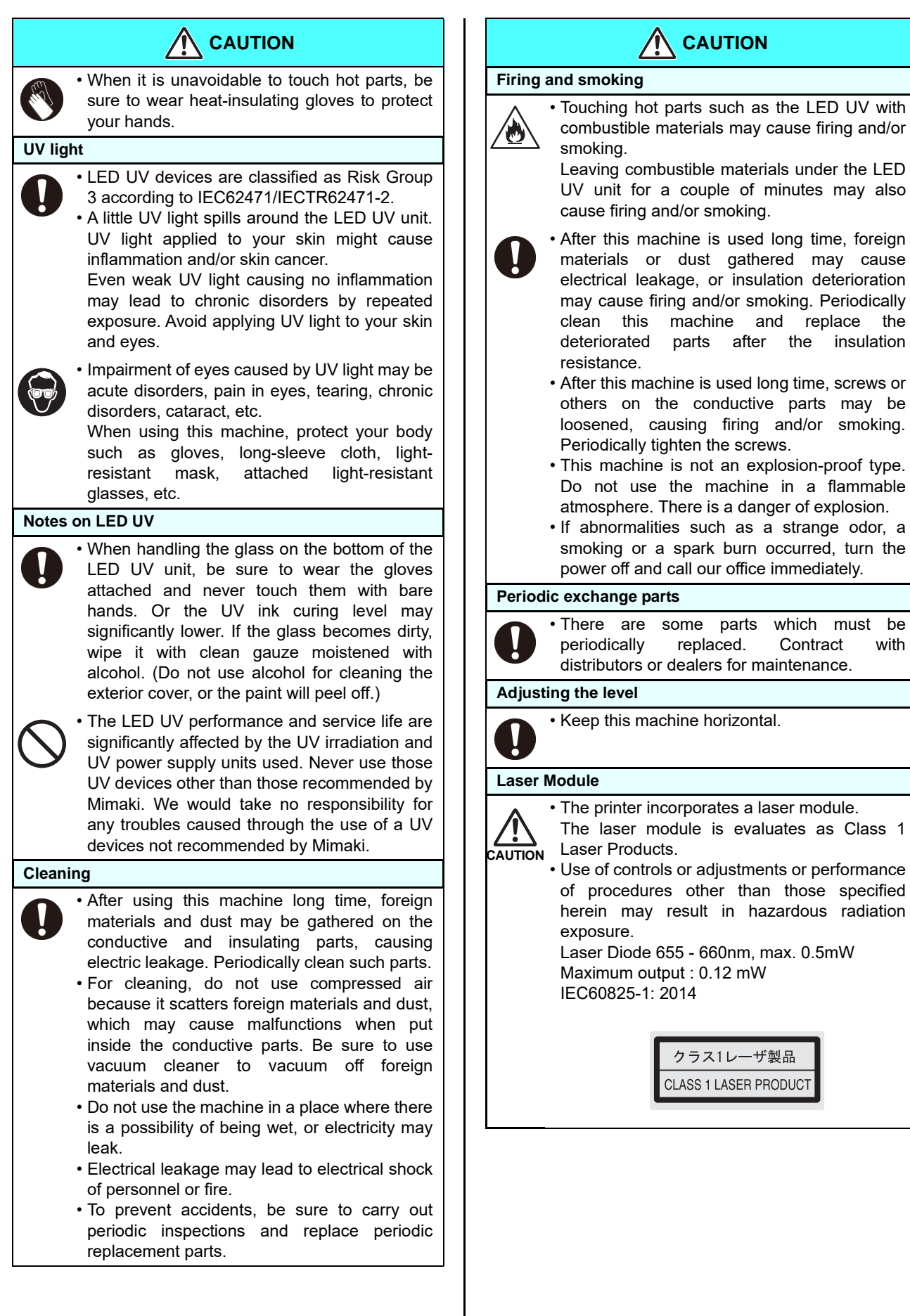

### **A** CAUTION

Leaving combustible materials under the LED UV unit for a couple of minutes may also cause firing and/or smoking. • After this machine is used long time, foreign materials or dust gathered may cause electrical leakage, or insulation deterioration may cause firing and/or smoking. Periodically clean this machine and replace the deteriorated parts after the insulation • After this machine is used long time, screws or others on the conductive parts may be loosened, causing firing and/or smoking. Periodically tighten the screws. • This machine is not an explosion-proof type. Do not use the machine in a flammable atmosphere. There is a danger of explosion. • If abnormalities such as a strange odor, a smoking or a spark burn occurred, turn the power off and call our office immediately. • There are some parts which must be periodically replaced. Contract with distributors or dealers for maintenance. • Keep this machine horizontal.

• The printer incorporates a laser module.

The laser module is evaluates as Class 1

• Use of controls or adjustments or performance of procedures other than those specified herein may result in hazardous radiation

Laser Diode 655 - 660nm, max. 0.5mW Maximum output : 0.12 mW IEC60825-1: 2014

> クラス1レーザ製品 **CLASS 1 LASER PRODUCT**

### **Cautions on Installation**

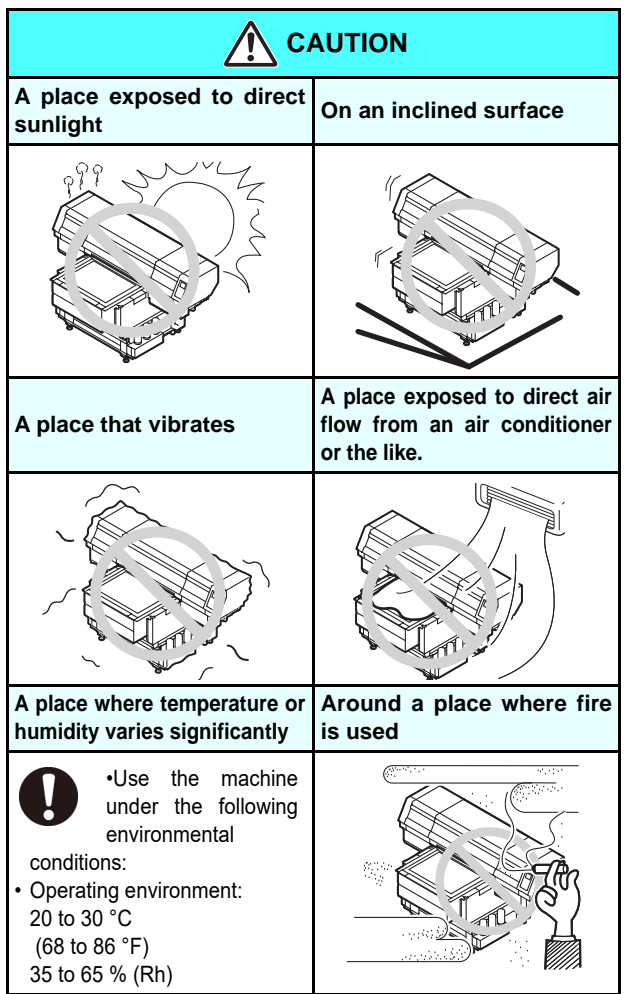

### <span id="page-11-0"></span>Position of the warning label

Warning labels are adhered on this machine. Be sure to fully understand the warnings given on the labels. In the case where any of the warning label has become so soiled that the warning message is illegible or has come off, purchase a new one from your local distributor or our office.

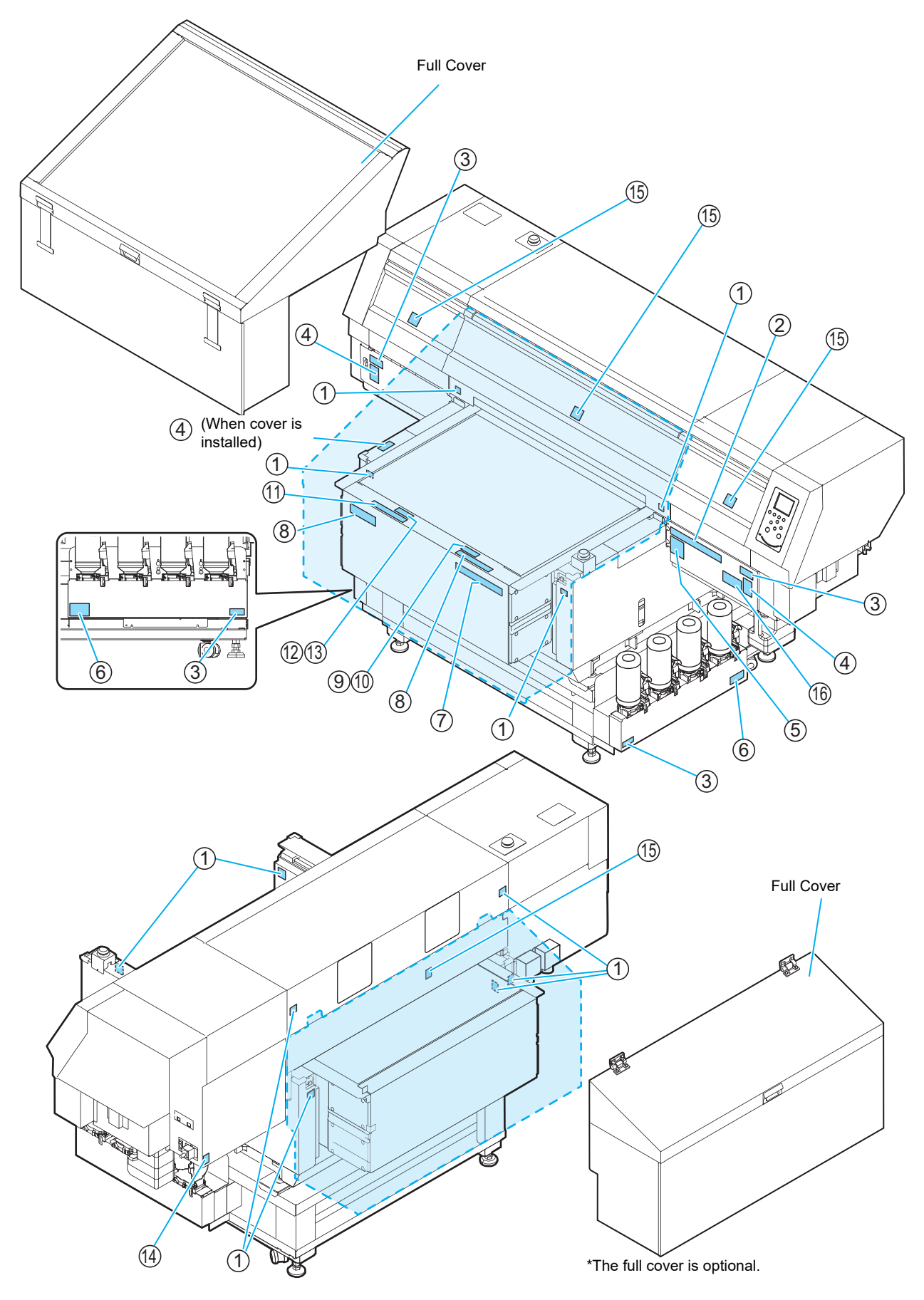

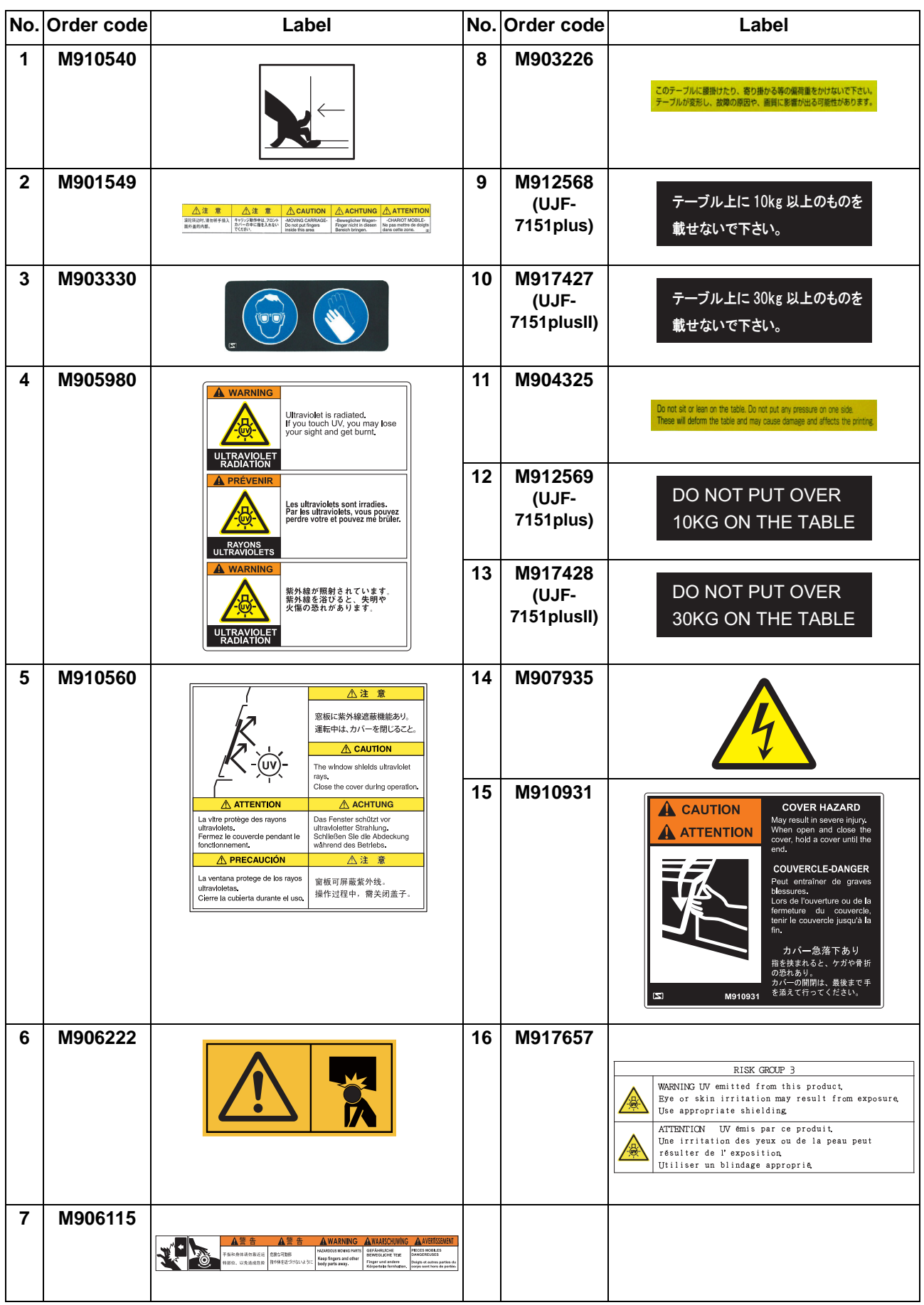

# **Chapter 1 Before Use**

<span id="page-14-0"></span>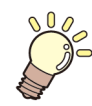

### **This chapter**

describes the items required to understand before use, such as the name of each part of the machine or the installation procedures.

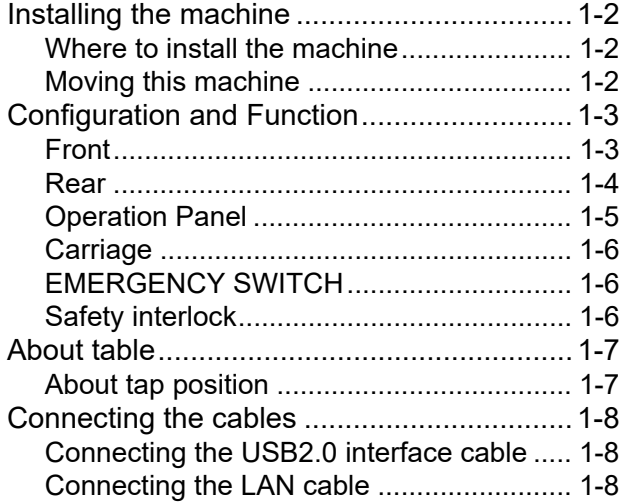

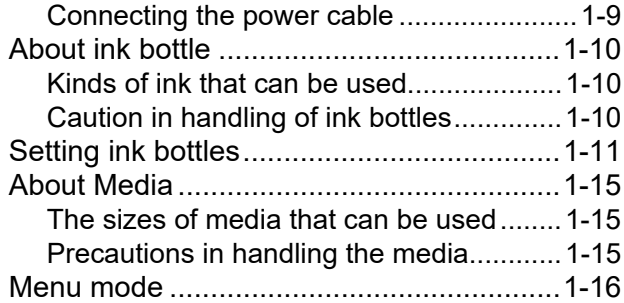

## <span id="page-15-0"></span>Installing the machine

#### <span id="page-15-1"></span>**Where to install the machine**

Secure sufficient space for installation before assembling this machine.

Decide the place considering the size of the machine and a space required for printing.

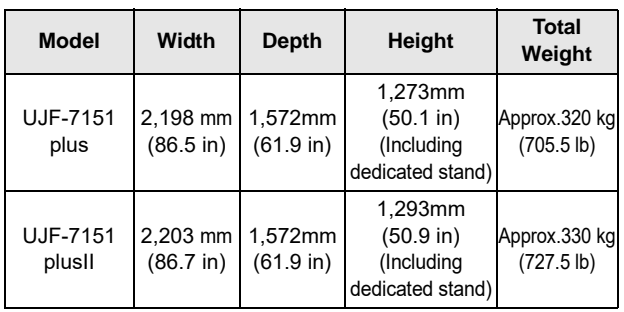

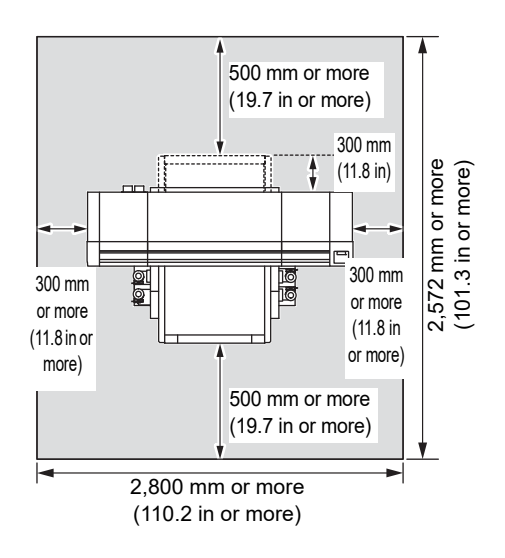

#### <span id="page-15-2"></span>**Moving this machine**

Move this machine as follows when this machine is required to move on the step-free same floor.

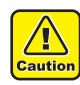

• When moving this machine, take care not to give a significant impact on it.

- When moving this machine, keep it as flatly as possible. Do not move it on its side. It may cause machine failure.
- The dedicated stand of this machine includes leveling feet to secure the machine.

Before turning the power ON, make sure that the printer body is fixed with the leveling feet. The printer body may start moving during

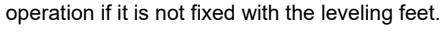

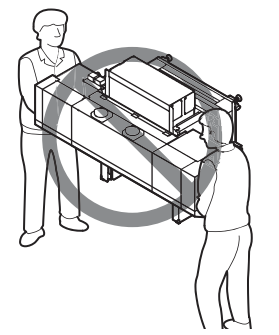

#### **Before moving this machine, install the handles for transporting. (two places)**

Insert the handles into this machine, and fix them tightening screws.

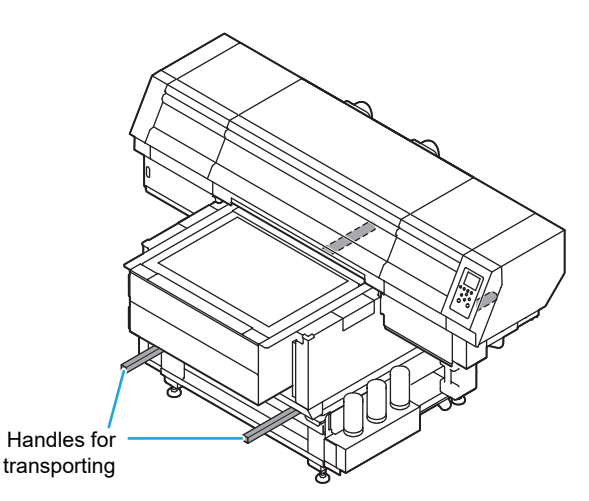

#### **For safety, be sure to work it with more than 11 people.**

Do not push the cover to move this machine since the cover may be deformed. Be sure to hold the handles for transporting when moving the machine.

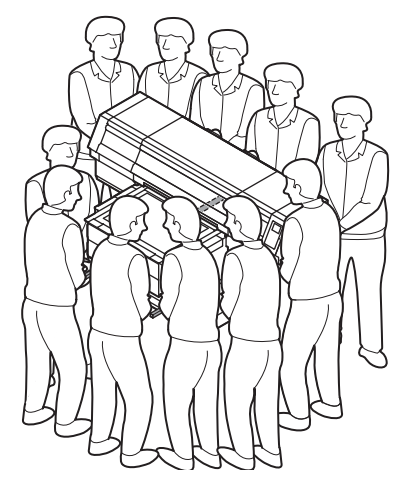

# <span id="page-16-0"></span>Configuration and Function

<span id="page-16-1"></span>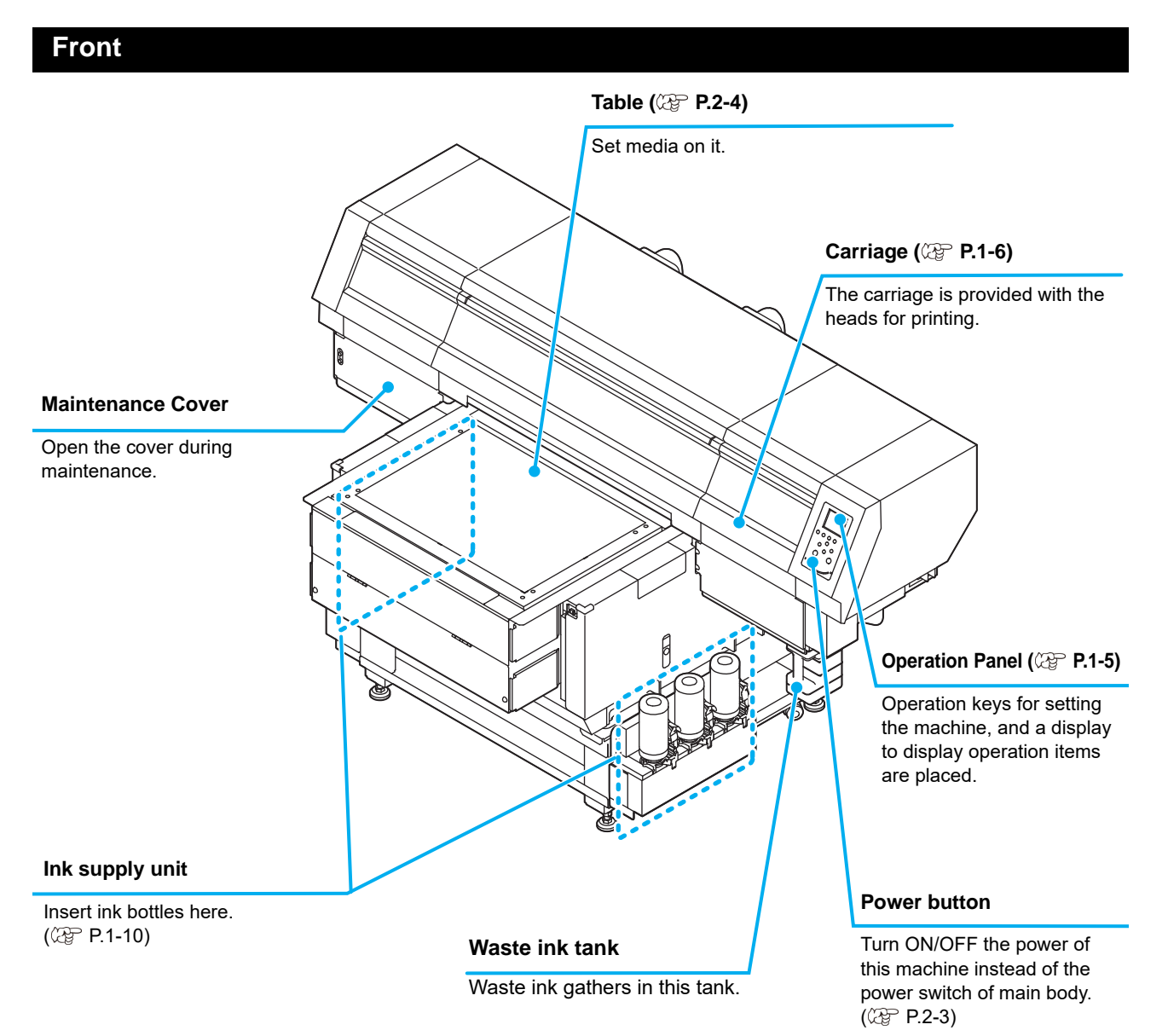

1

### <span id="page-17-0"></span>**Rear**

<span id="page-17-1"></span>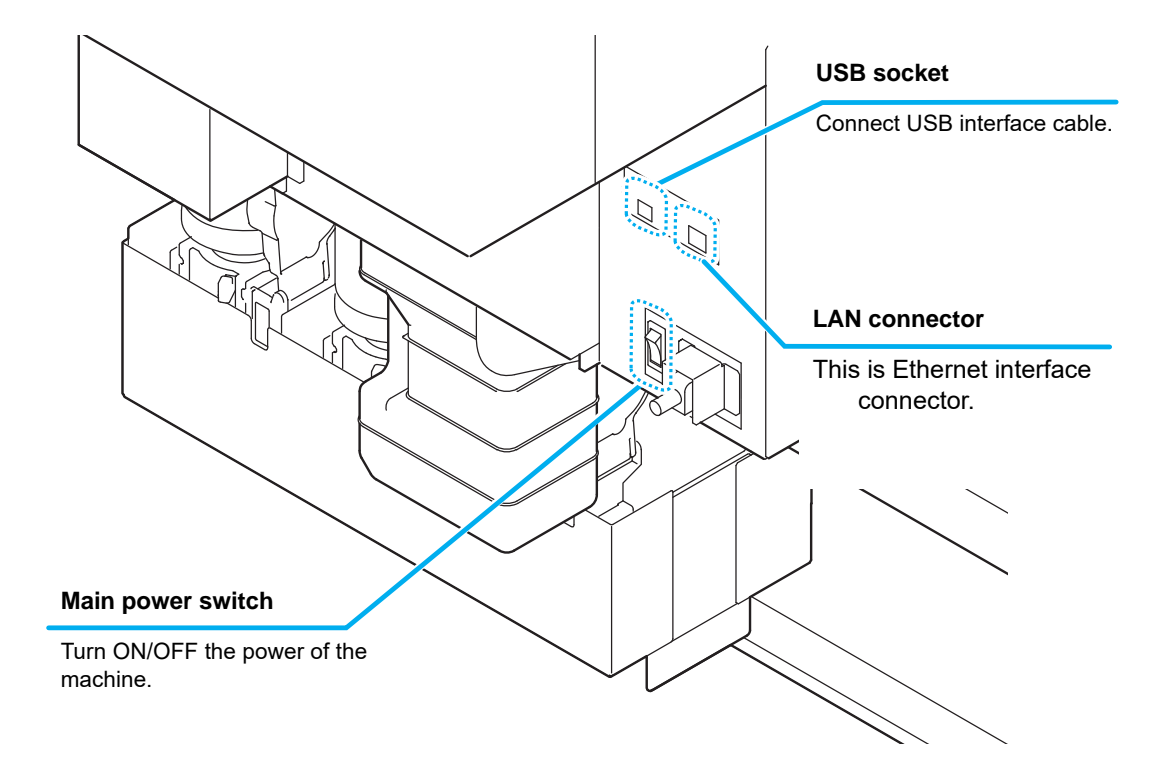

#### <span id="page-18-0"></span>**Operation Panel**

The operation panel is used for setting of printing method and each operation.

#### **SEL** ) key

Changes over the functions of the function keys ([FUNC1]–[FUNC3]).

#### **(FUNC1)/ (FUNC2)/ (FUNC3) key**

Press this to set various functions or to do test printing. The function keys' functions are changed each time [SEL] key is pressed.

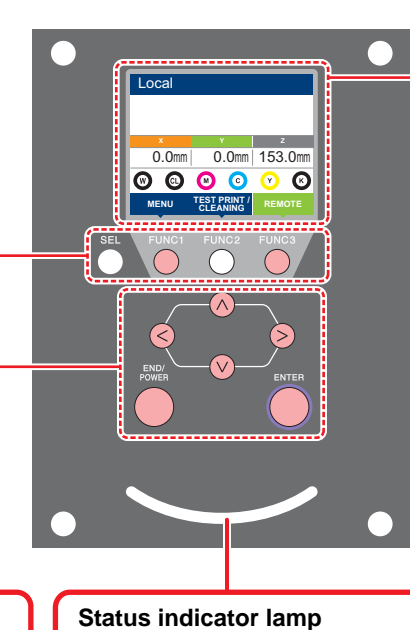

#### **Display**

- Displays the following items:
- Printer status
- Ink status
- Functions assigned to [FUNC1] to [FUNC3]

### **JOG key**

Use these keys to shift the carriage or the media in [LOCAL]. Also use them to select an item of printing conditions.

#### **(END/POWER)** key

Cancels the last input value or returns the setting menu to the immediate higher level of the hierarchy. Also, press this to turn the power on or off. (Give it a long press to turn the power off.)

#### **(ENTER)** key

Registers the last input value as the setting value or goes to the immediate lower level of the hierarchy.

Indicates the machine's status (printing, error occurred, etc).

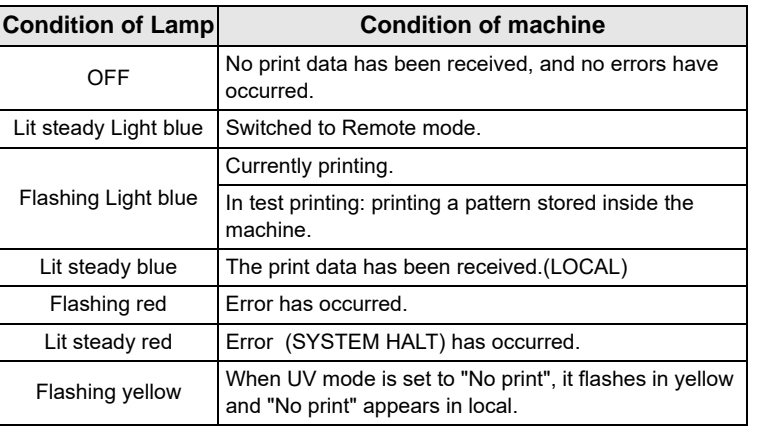

- The [ENTER] key under the operation panel lights in blue when the power is turned on, and off when the power switch is turned off. The operation for preventing ink sedimentation is carried out periodically even with the power switch turned OFF when the main power switch is turned ON. ( $\mathbb{Q}_F$  [P.1-4\)](#page-17-1)
- When Mimaki Remote Access is in use, "During remote control. [ent]" will appear on the display, and key operations using the control panel of the unit will be disabled.
- If you press the [ENTER] key when "When remote control. [Ent]" is displayed on the display, the remote control state is released and you can operate the keys with the control panel.

#### <span id="page-19-0"></span>**Carriage**

A print head for printing, LED UV device, and a light pointer in the print head cover are mounted on the carriage.

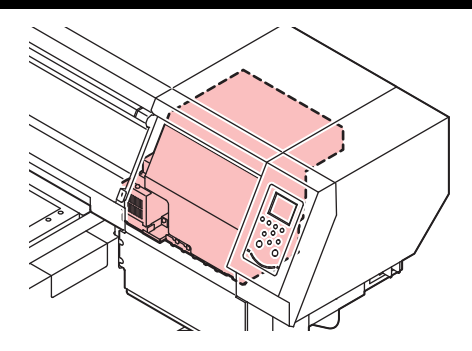

### <span id="page-19-1"></span>**EMERGENCY SWITCH**

One EMERGENCY switch is placed on the front face of the unit and one is placed on the Left side in the rear part of the cover.

When stopping the machine for safety reason, press the switch.

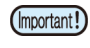

**When you press the emergency switch and the machine stops, be sure to follow the procedures below :**

**(1)** Perform the troubleshooting.

**(2)** After safety check, rotate the Emergency switch to release it.

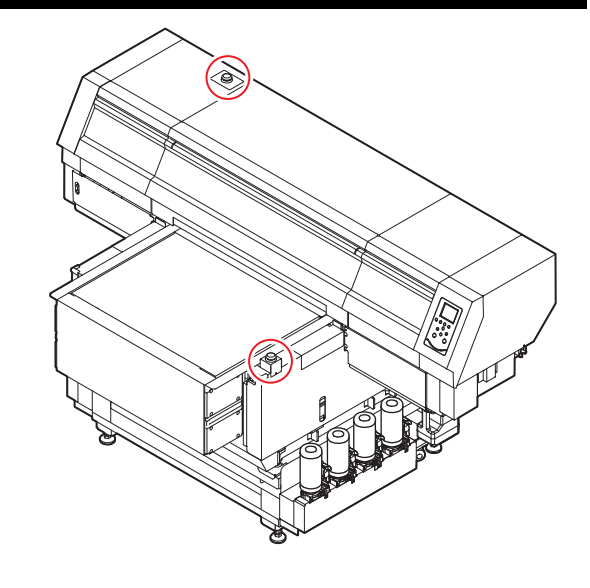

#### <span id="page-19-2"></span>**Safety interlock**

This machine is equipped with interlocks to terminate the operation for your safety when the cover opens during printing etc (red circle parts in the figure right).

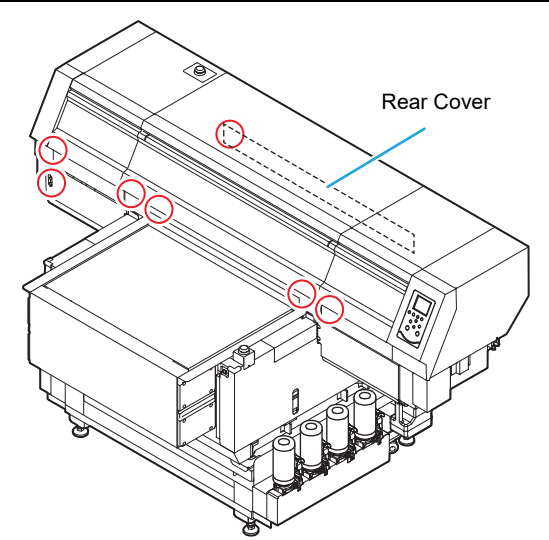

\*7151plus has no interlock for front cover (center) and rear cover.

### <span id="page-20-0"></span>About table

It is necessary to adjust the table height depending on the media thickness because various media can be set for printingprinting.

The specification of each table is as less:

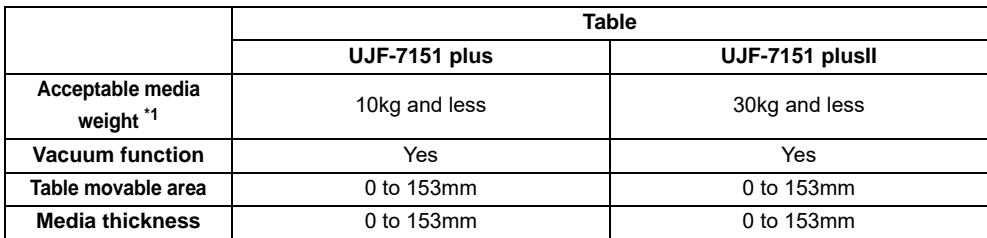

\*1. If you put a heavier thing than specified, the quality image may be degraded.

#### <span id="page-20-1"></span>**About tap position**

The table and the vacuum table on which the media set have the M4 tap (47 positions) of the size below respectively.

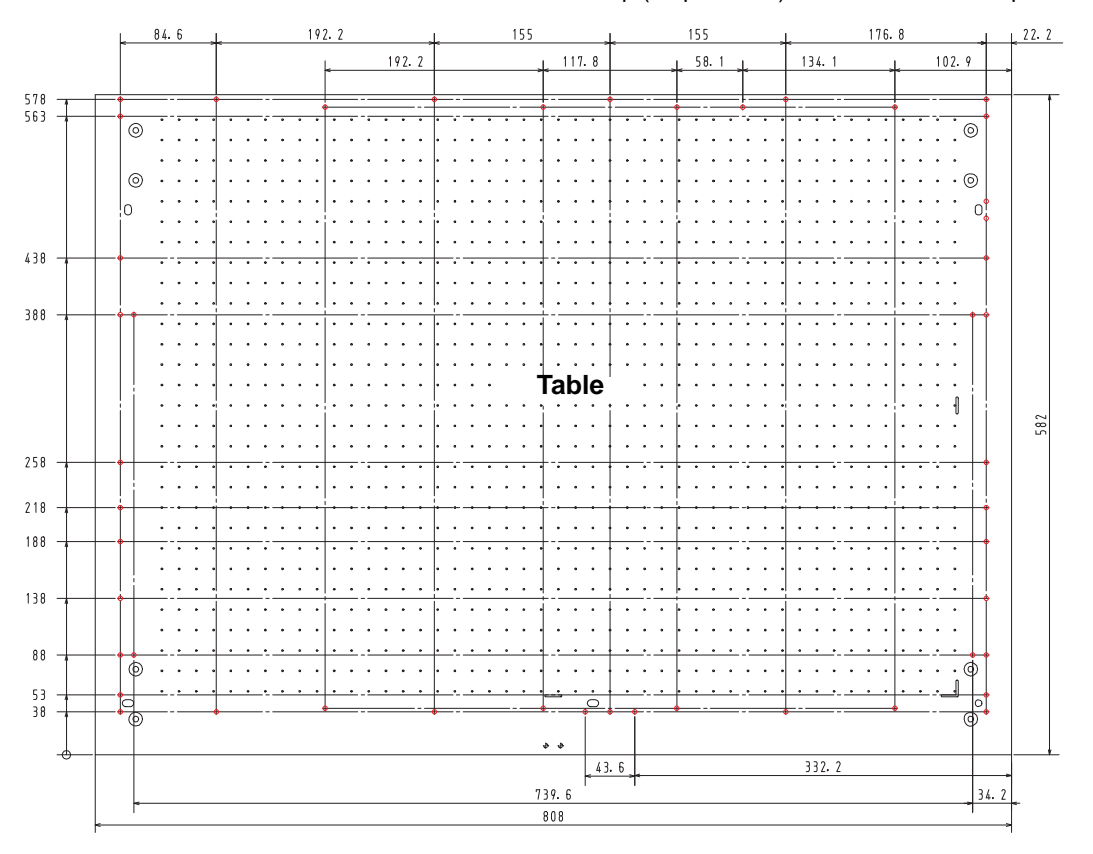

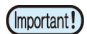

• Although tap holes are open except the tap position in the printing ( $\bigcirc$ ), they are necessary in the production process. Therefore, please do not use them.

• We may change the position except specified tap holes ( $\bigcirc$ ) without prior notice.

### <span id="page-21-0"></span>Connecting the cables

<span id="page-21-1"></span>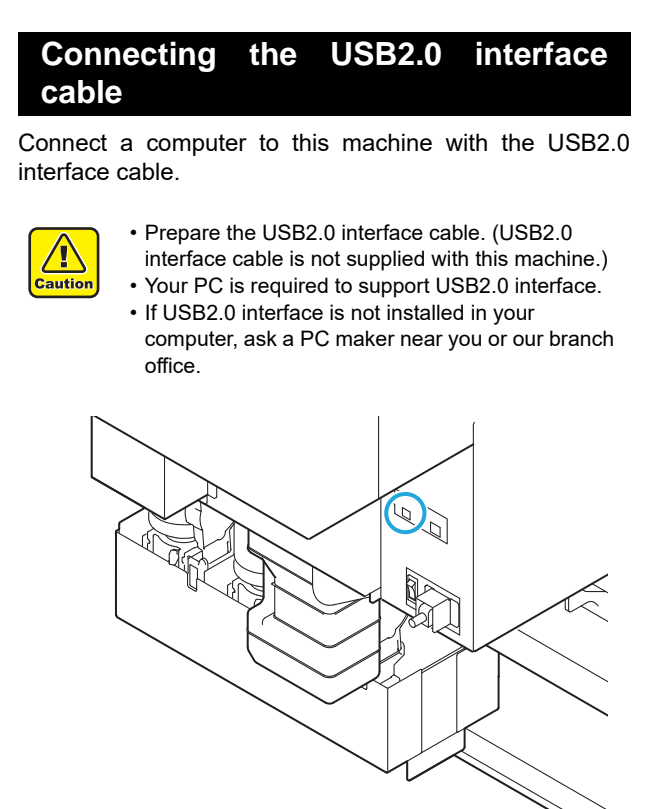

#### **Notes on USB 2.0 Interface**

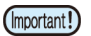

• Your PC must be compatible with USB 2.0.

#### **When two or more UJF-7151 plus/UJF-7151 plusII machines are connected to one personal computer**

When two or more UJF-7151 plus/UJF-7151 plusII machines are connected to one personal computer, the personal computer may not recognize all the UJF-7151 plus/UJF-7151 plusII machines normally.

Reconnect the unrecognized UJF-7151 plus/UJF-7151 plusII machine to another USB port, if available, and check to see if it is recognized.If the UJF-7151 plus/UJF-7151 plusII machine is not recognized by the newly connected USB port, use USB 2.0 repeater cables available on the market.

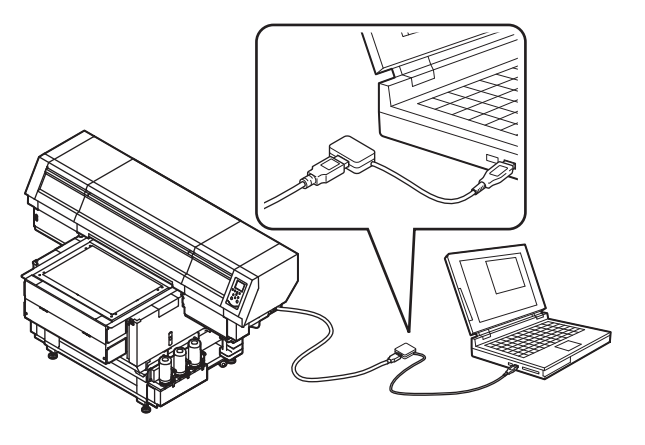

#### **Notes on peripheral devices in USB high speed mode**

When a peripheral device (USB memory or USB HDD) to be operated in USB high speed mode is connected to the same personal computer that a UJF-7151 plus/UJF-7151 plusII machine is connected to, the USB device may not be recognized.

When UJF-7151 plus/UJF-7151 plusII is connected to the personal computer to which an external HDD is connected via USB, the speed of data output to UJF-7151 plus/UJF-7151 plusII may drop.That can cause the head unit to stop temporarily at the right or left end during printing.

#### **Removing USB memory**

If a USB memory module is inserted in the personal computer to which a UJF-7151 plus/UJF-7151 plusII machine is connected, click "Stop" in the "Safely Remove Hardware" window by following the instructions given there first and then remove the module.

Leaving a USB memory module inserted can cause [ERROR 10 COMMAND ERROR].

Copy the data onto the hard disk before outputting it for printing.

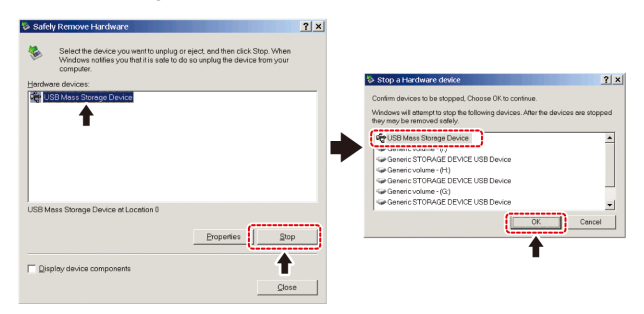

#### <span id="page-21-2"></span>**Connecting the LAN cable**

When connecting LAN cable, be sure to follow the note below:

(Important!)

- Surely insert LAN cable until clicking noise sounds.
	- Do not plug in or unplug any cable during data transferring.

#### **Printing Via a Network**

If printing via a network, you need to configure your network with the following environment.

If you configure it with an inappropriate environment, it could cause printing to stop.

- Use LAN cables that are category 6 or higher.
- Use a switching hub and PC that support 1000BASE-T.

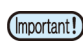

- Set the PC sending the print data and the printer to the same network.
- You cannot connect via a router.

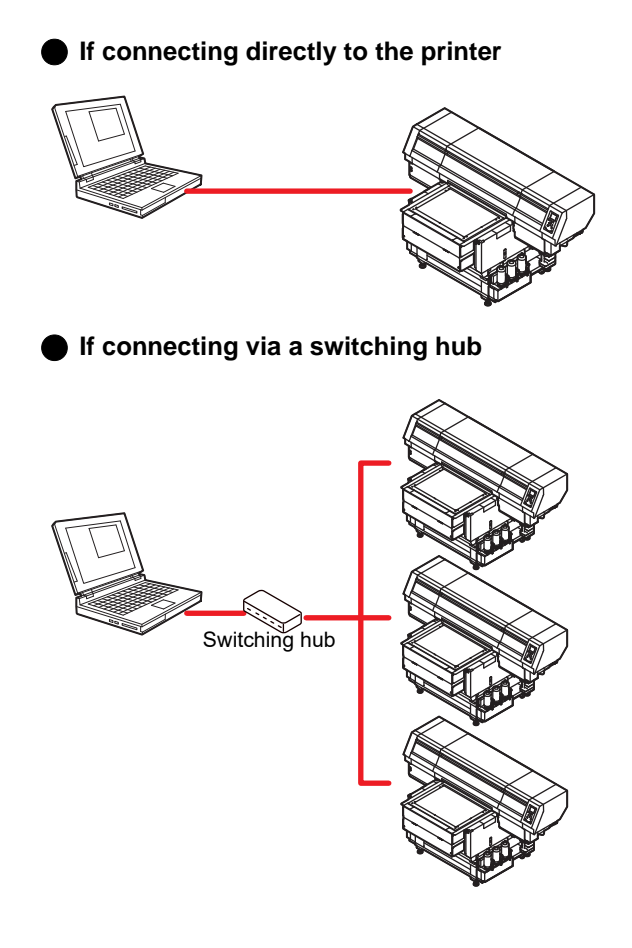

If the PC or device connected to the printer is not 1000BASE-T, you cannot perform printing. After connecting, check the following.

- **(1)** Check the printer screen display.
	- On the local screen or the media detection screen, press the [Enter] key several times to display the information screen.
- **(2)** Check the green light of the LAN connector.
	- After turning on the machine, the lamp for the LAN connector will light up as follows.

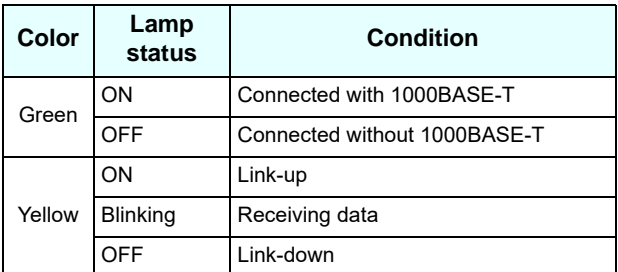

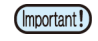

• If the yellow light only lights up, or is blinking, the status is not 1000Mbps. Check the specifications of the PC, device, and cables.

#### <span id="page-22-0"></span>**Connecting the power cable**

- $\angle \mathbb{I}$ Warning
- Use only the supplied power cable.
	- Be sure to connect the power cable plug to the grounded outlet, or it may cause fire or electric shock.
	- Take care not to damage, break or work upon the power cable. Or if putting a heavy thing on, heating, or pulling the power cable, the power cable can break to cause fire or electric shocks.

# <span id="page-23-0"></span>About ink bottle

Use the ink bottle inserting it into the ink supply unit. Three ink bottles are located on both the right and left sides.

<span id="page-23-1"></span>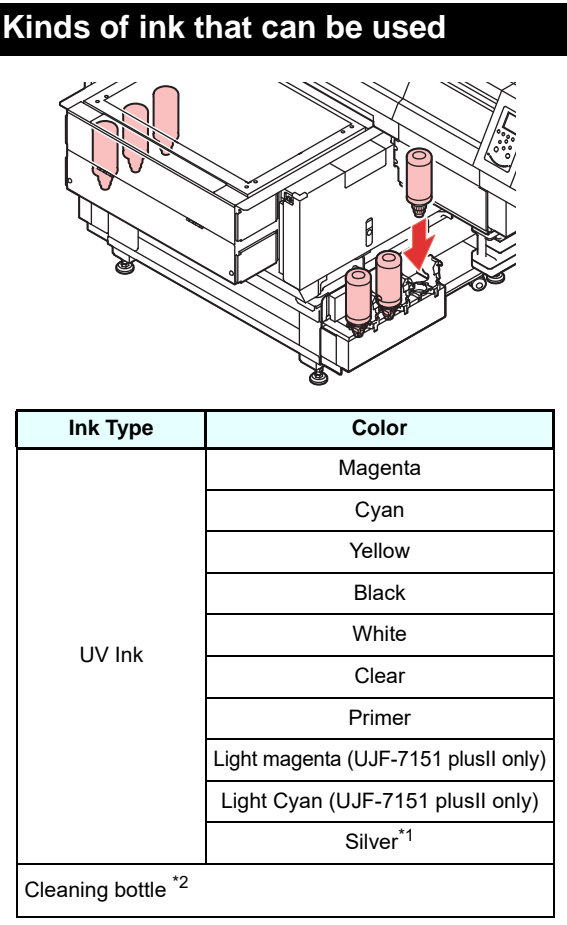

\*1. A separate option is required to install silver ink.

To be used when the head is cleaned.

Each color is displayed on the LCD as follows:

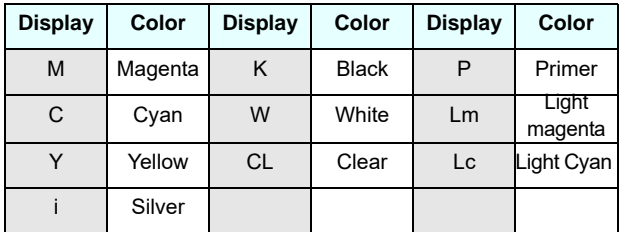

#### **Precautions at the time of setting the ink bottle**

When setting the ink bottle, pay attention to the followings:

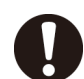

• Confirm the ink slot number and insert the ink bottle of the correct color.

- Insert the ink bottle securely all the way in the slot. Moreover, do not insert or pull out the bottle roughly.
- Insert the ink IC chip into the insertion hole on the ink supply unit.
- ( [P.1-10](#page-23-0) "**[About ink bottle](#page-23-0)**")

### <span id="page-23-2"></span>**Caution in handling of ink bottles**

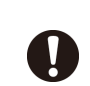

- If you get ink in your eyes, immediately wash your eyes with a lot of clean running water for at least 15 minutes. In doing so, also wash the eyes to rinse ink away completely. Then, consult a doctor as soon as possible.
- Use genuine ink bottles for this machine. This machine functions by recognizing the genuine ink bottles. In case of troubles caused by modified ink bottles or the like, it shall be out of the warranty even within the warranty period.
- Store the ink bottle in a place not more than 1 m off the ground. If you store it in a place higher than 1 m, should the ink bottle fall, the cap may come off, spilling the ink.
- If the ink bottle is moved from a cold place to a warm place, leave it in the room temperature for three hours or more before using it.
- Make sure to store ink bottles in a cool and dark place.
- Store ink bottles and waste ink tank in a place that is out of the reach of children.
- Some component (photoinitiator) of the ink is toxic against aquatic organisms. Avoid leakage of it to natural water system or domestic waste water.
- Before using an ink bottle, be sure to read the Safety Data Sheet (SDS).
- Request an industrial waste processor for processing of empty ink bottles.
- Do not shake ink bottles violently. This may result in ink leakage from the ink bottles.
- Never refill the ink bottles with ink. This may result in troubles.

MIMAKI will not bear any responsibility for any damage caused by the use of the ink bottles refilled with ink.

• Do not touch or stain the contacts of the ink IC chip. This may cause damages on printed circuit boards.

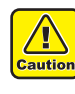

• The shape of an ink bottle installed in the machine might collapse as shown in the figure on the right. This is normal, and does not affect the use or operation of the machine.

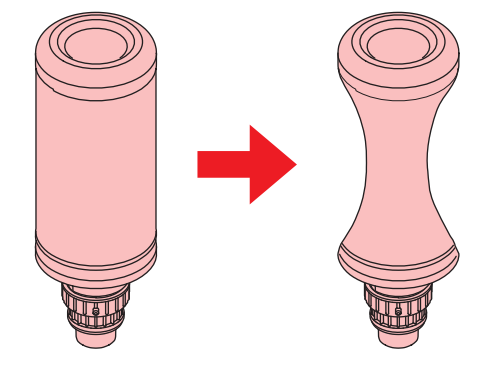

### <span id="page-24-0"></span>Setting ink bottles

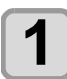

- **1 Insert the ink IC chip.**<br>
 Insert the ink IC chip with the left side with metal upward. If you insert the wrong side by accident, it causes faulty or damage of the ink IC chip.
	- Do not touch the metal part of the ink IC chip. It may break the ink IC chip by static, or may cause read error by stain or flaw.
	- For the setting orders of the ink bottles, refer to [P.6-4](#page-107-1).

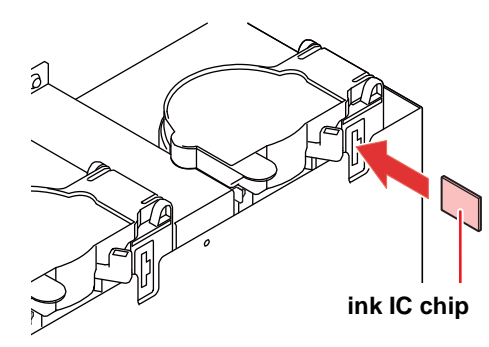

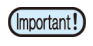

#### **About ink IC chip**

• The ink IC chip has information of ink color, remaining amount of ink, expiration data, etc. When setting the ink bottle, insert the ink IC chip packed with the ink bottle into the ink IC chip inserting port attached with the ink cover.

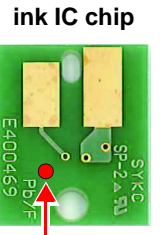

• If you set the ink IC chip not being the pair of the ink bottle, image quality defect etc. may occur.

Mark indication position

• The mark indicating color information is pasted on the ink IC chip.

Ink color and indication mark

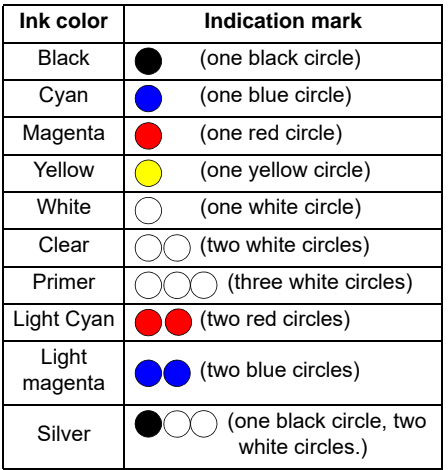

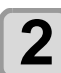

#### **2 Take out the ink bottle, and slowly shake it twenty times and more.**

• To prevent ink from leaking when you shake it, wear gloves and cover the ink bottle cap with a paper towel etc. Being in that status, slowly shake it twenty times and more by flowing ink.

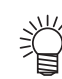

- Before shaking it, check that the cap is firmly closed.
- If you shake it too strong, it may cause ink leakage. Therefore, perform this carefully.
- If the remaining amount of ink is less, ink in the bottle cannot be beaten enough. Tilt the ink bottle until it becomes vertical.

#### **Cover with paper towel firmly and shake ink slowly**

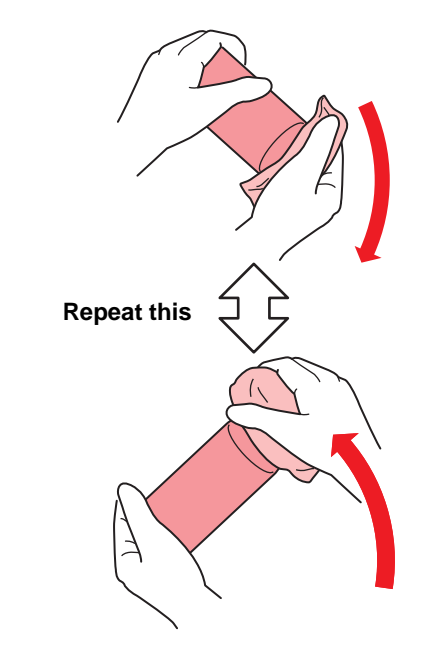

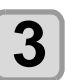

**3 Remove the cap of the ink bottle.**

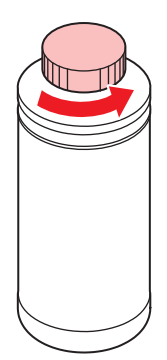

1

#### **Chapter 1 Before Use**

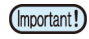

- If the mouth of the ink bottle is fitted with a seal **(1)** Use a cutter or similar tool to cut out a circle from the seal at the mouth of the bottle. If there is any leftover cut, it may cause ink to leak.
	- **(2)** Do not scratch the mouth of the ink bottle. Ink may leak from the scratched area.
	- **(3)** Be careful not to drop the seal into the ink bottle. If you use the bottle with a piece of the seal inside, it may clog the special cap and prevent the supply of ink.

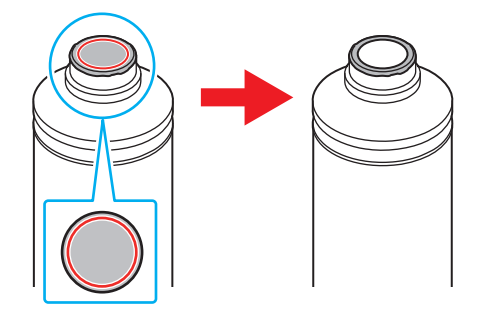

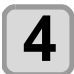

**4 Attach the specialized cap to the ink bottle.** • Set the specialized cap on the bottle.

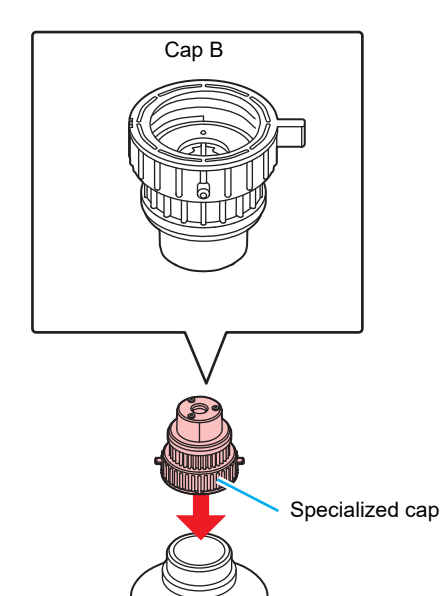

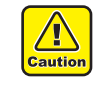

• Wipe off any ink or maintenance liquid remaining on the ink bottle or special cap.Otherwise there is a risk of ink leakage due to the special cap spinning.

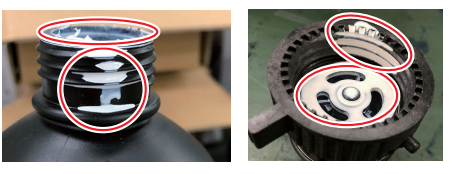

• Check to confirm that there is no foreign matter, such as paper towel scraps or dust,adhering to the special cap. Continuing to use it when it is dirty may result in foreignmatter blocking the ink path, causing ink leakage.

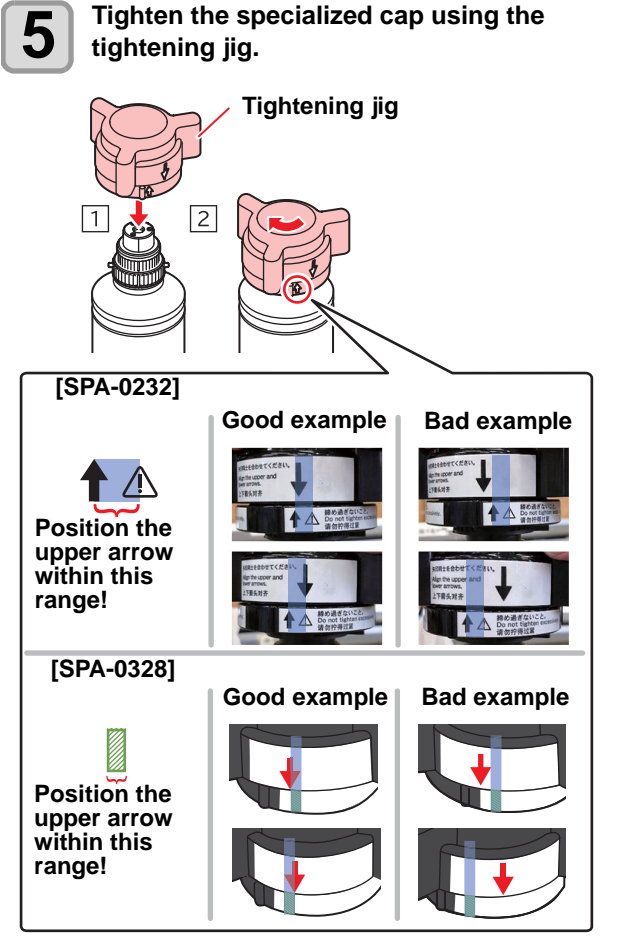

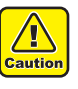

- Do not overtighten the special cap. Disregarding this precaution may result in damage,idling or ink leakage. If the arrow moves beyond the above range, loosen the special cap,and repeat the steps again.
- Do not leave ink bottles with special caps fitted for extended periods. Disregarding this precaution may result in the ink hardening.

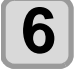

#### **6 Turn the bottle upside-down and check**<br>**6 that ink does not leak that ink does not leak.**

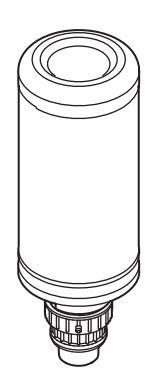

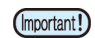

• Do not leave an ink bottle with the specialized cap attached in a location where it is exposed to light for a long period of time. Doing so can result in the ink in the bottle curing (hardening).

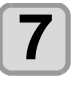

**7 Set the ink bottle on the tank.**<br>
• Set the ink bottle while moving the lever on the tank completely to the right.

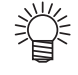

• Do not ever rotate the ink bottle at all after setting it into the tank. Doing so can result in ink leakage.

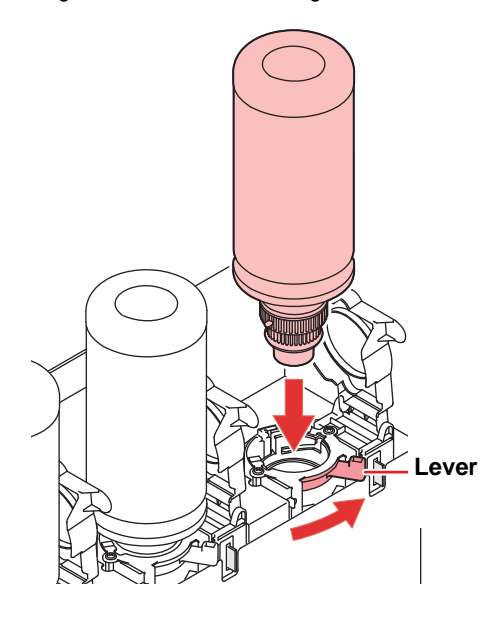

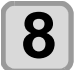

**8** Move the lever on the tank completely from<br>**8** the right to the left side. **the right to the left side.**

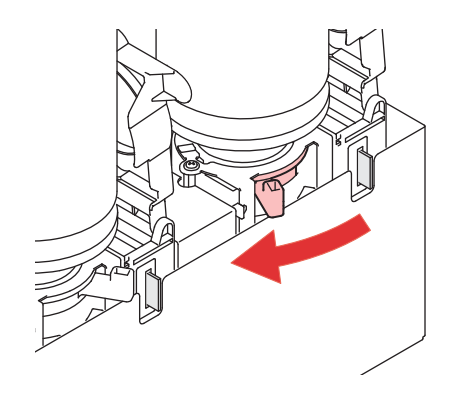

#### **Replace the ink bottle**

Perform as follows when [INK END] or [INK NEAR END] is displayed on the display.

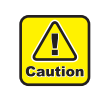

• Check for dust or debris on the cap before setting the bottle. If any paper or dust adheres to the cap, it may cause a clogged path defection.

#### **When [INK END] is displayed**

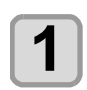

**1 Move the lever on the tank completely from the left to the right end.**

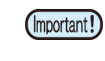

• Do not ever rotate the ink bottle at all after setting it into the tank. Doing so can result in ink leakage.

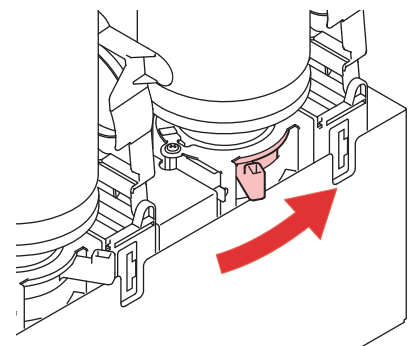

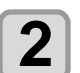

(Important!)

**2 Lift out the ink bottle while keeping it completely straight.**

> • Check that the light-blocking cover closes when removing the ink bottle from the tank. Close by hand if the cap does not close. Leaving the lightblocking cover open can result in the ink curing.

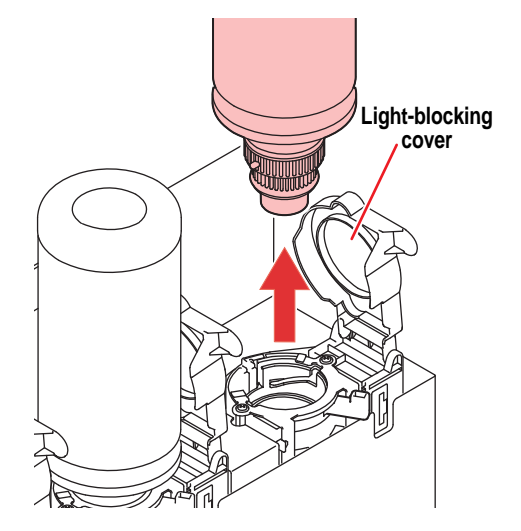

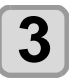

## **3 Wipe off any ink adhering to the cap.**

**(1)** Set the bottle with cap upright and use a paper towel or the like to wipe off any ink adhering to the cap.

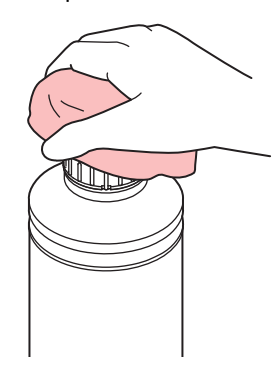

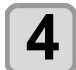

#### **4** Remove the specialized cap from the used **ink bottle.**

• Use the tightening jig to remove the specialized cap if it is difficult to remove.

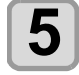

#### **5 Refer to [P.1-11](#page-24-0) "[Setting ink bottles"](#page-24-0) to set the new ink bottle.**

• Do not leave an ink bottle with the specialized cap (Important!) attached in a location where it is exposed to light for a long period of time. Doing so can result in the ink in the bottle curing.

#### **When [INK NEAR END] is displayed**

There is a little of ink left. It is recommended to replace the ink bottle soon since ink may become empty in printing while printing is continuously enabled.

When you press the  $(ENTER)$  key in LOCAL, you can check the bottle to be replaced in the local guidance.  $(CCF$  [P.3-31\)](#page-70-1)

#### **If the light-blocking cover comes off**

If the light-blocking cover comes off, light striking the inside of the tank can result in the ink curing. Perform the following procedures if the light-blocking cover comes off.

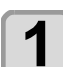

**1 Insert the nub (on one side) of the light-blocking cover into the hole on the tank.**

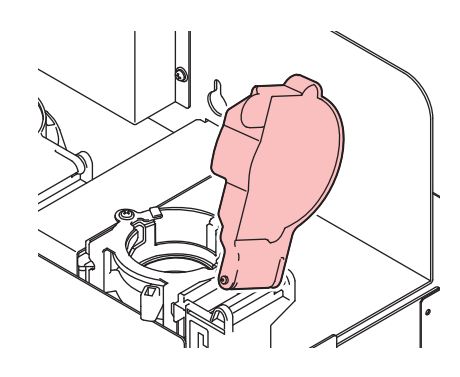

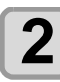

**2 While pressing towards the side of the inserted hole of Step 1, insert the other nub into the other side.**

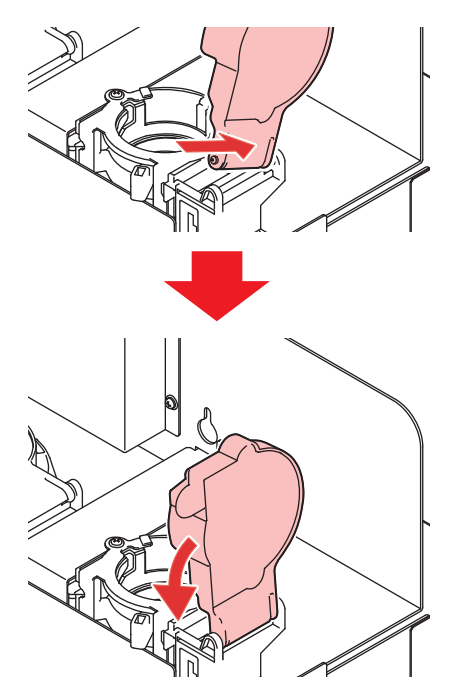

#### **About ink expiration date**

The ink expiration date is indicated on the Ink bottle. Expired ink may cause printing defects or alter the color tone. Printing is possible even if the ink has passed its expiration date. Nevertheless, we recommend replacing with new ink or use up as quickly as possible.

Ex.) When the expiration date is April 2020

May : Replace with new ink or use up as quickly as possible. Printing is possible.

June: Replace with new ink or use up as quickly as possible. Printing is possible.

July : Printing is not possible.

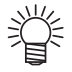

• The message appears on the display.

#### **About ink end and ink near end**

When very little ink remains in the ink bottle, the warning message "INK NEAR END" appears. It is recommended that you replace the ink bottle with a new one as soon as you can.

When no ink remains in the ink bottle, the warning message "INK END" appears. Replace the ink bottle with a new one.

### <span id="page-28-0"></span>About Media

The sizes of media that can be used and the method of handling are described here.

#### <span id="page-28-1"></span>**The sizes of media that can be used**

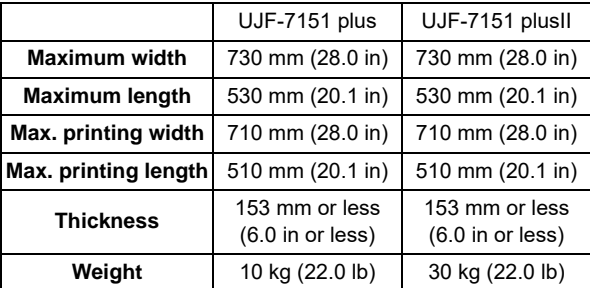

#### <span id="page-28-2"></span>**Precautions in handling the media**

Carefully observe the following when handling the media.

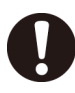

#### • **Extension and shrinkage of the media** Do not use the media in the sheet form shortly after the package was opened. The media could extend or shrink depending on the temperature and humidity inside the room. For more than 30 minutes after opening of the package, the media has to be exposed to the ambient air of the location it is to be used.

• **Warping of the media**

As for the media of the sheet form, use the flat one, or the one warping downward (the one with floating central part when placed the printing surface facing upward.) Store the media liable to be warped on the slightly smaller platform or palette so that it may warp downward.

- **Other precautions**
	- **a** Do not place any article on the surface of the coated paper. Some coated paper could change its color.
	- **b** Curled media that cannot be absorbed or the media that misaligns when the table is moved may not be used. Before using, fix the media with adhesive tape, etc.
	- **c** Do not use the media that will generate warping or deformation.

### <span id="page-29-0"></span>Menu mode

This machine has three modes. Each mode is described below.

#### **Local**

Local is a mode in printing preparation state. All keys are available. Receiving of data from the computer is allowed, however, the received data will not be printed.

The following operations are allowed in the local.

- **(1)** Setting an origin and the table height by pressing the JOG keys.
- **(2)** Executing "Test printing" by pressing the [FUNC2](TEST PRINT/CLEANING) key.
- **(3)** Executing "head cleaning" by pressing the [FUNC2](TEST PRING/CLEANING) key.
- **(4)** Execute setting of each function by pressing the [FUNC1](MENU) key.

#### **Menu Mode**

Press the [FUNC1](MENU) key during the Local Mode to call the Function Mode. Function settings on printing method can be set.

#### **Remote**

Remote is a mode in printing received data. Pressing of the [FUNC3](REMOTE) key suspends the machine.

Press the [FUNC3](REMOTE) during the Local Mode to switch to the Remote.

# **Chapter 2 Basic Operations**

<span id="page-30-0"></span>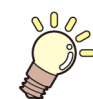

**This chapter**

describes procedures and setting methods for ink and media preparation, and printing.

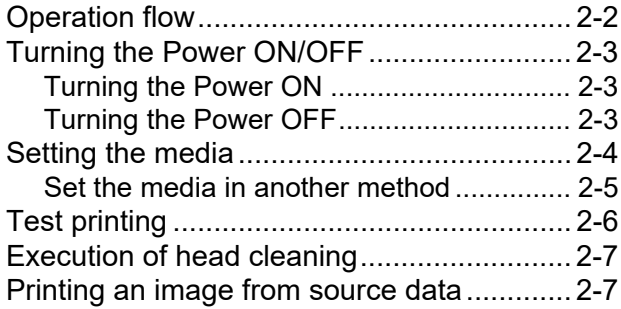

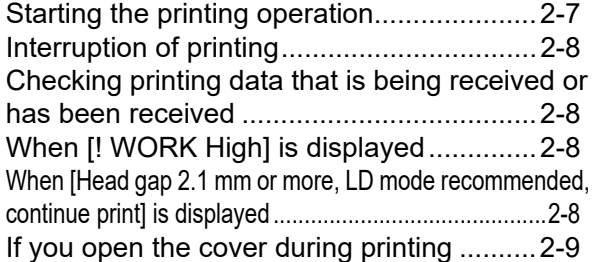

# <span id="page-31-0"></span>Operation flow

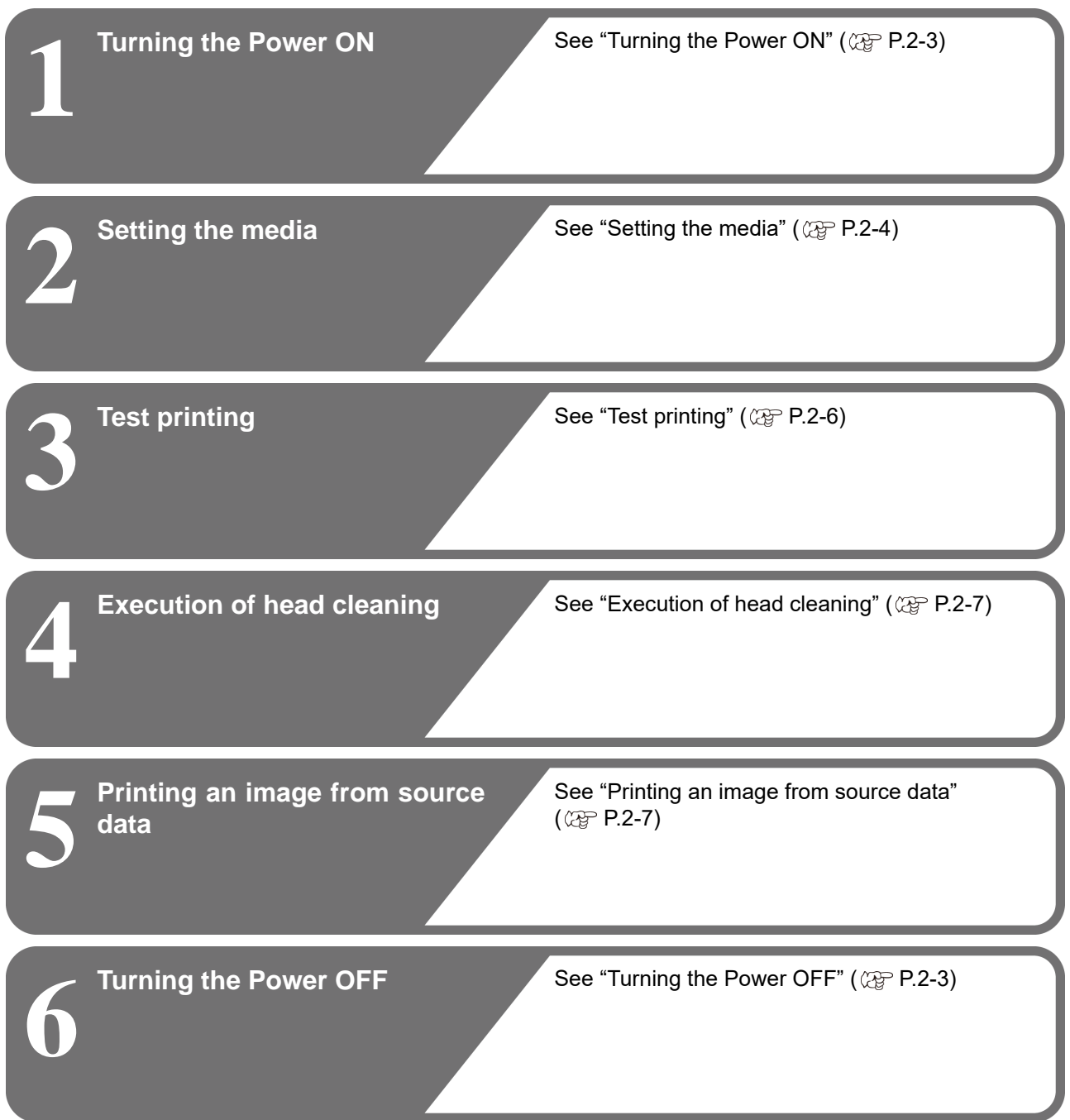

## <span id="page-32-0"></span>Turning the Power ON/OFF

### <span id="page-32-3"></span><span id="page-32-1"></span>**Turning the Power ON**

This machine is provided with the following two power switches:

#### **Main power switch** :

It is located on the side of this machine.Keep this switch ON all the time.

#### **[END/POWER] key** :

Normally, use this key to turn the power ON/OFF. The function for preventing ink sedimentation works even with the power OFF when the main power switch is turned ON.

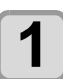

**1 1 Turn the main power switch ON.**<br>
• Set the main power switch located on the side of this machine to the "I" side.

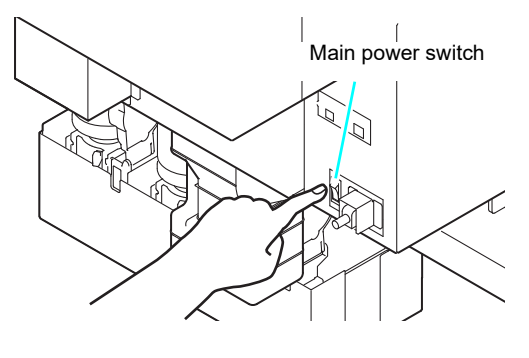

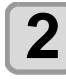

**2 Turn the power on, by pressing the 2 CEND/POWER Rev.**  $(FND/POWER)$  key.

• The machine enters LOCAL.

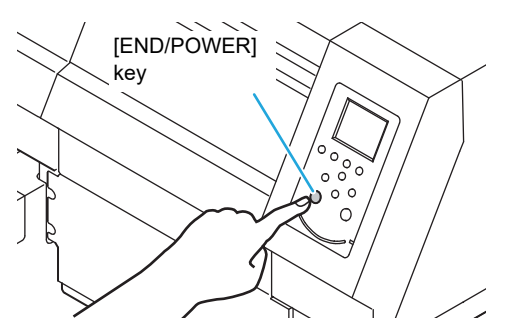

• The firmware version is displayed when the power is turned ON, and then the machine performs its initial operation.

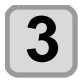

**3 Turn ON the power of the connected PC.**

- Turn the power ON after the front cover and (Important!) maintenance cover are closed.
	- The head nozzle may result in nozzle clogging if the main power switch is left OFF for a long time.

### <span id="page-32-2"></span>**Turning the Power OFF**

When having ended the operation of the machine, turn the power OFF by pressing the [END/POWER] key.

- Check the following items when turning the power OFF. • If the machine is receiving data from the PC or if there
- is any data that has not been output yet
- If the head has returned to the capping station • If any error has occurred
	- $(\mathbb{CP} P.5$ -7 "Error messages")

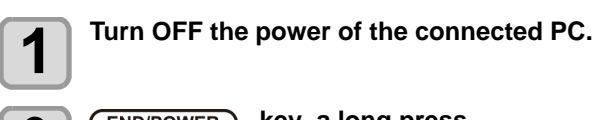

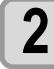

**2** END/POWER key a long press.<br>
• "Please press <ENTER>" will be displayed.

- **3 Press the CENTER key to turn off power.**<br>
 Do not turn OFF the main power switch located on the side of the machine.
	- To use this machine again, press the [END/ POWER] key .

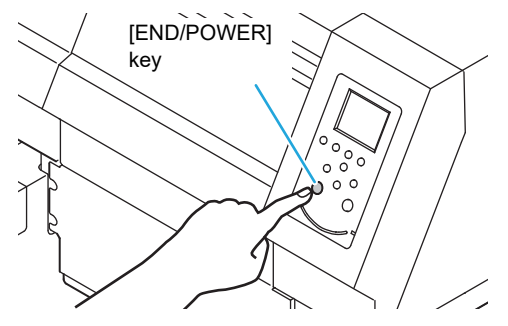

#### **Cautions about Turning the Power OFF**

#### **Do not turn the main power switch OFF.**

When the main power switch is ON, the power periodically turns ON and the operation for preventing ink sedimentation is carried out.

When the main power switch has been turned OFF, the function for preventing ink sedimentation will not work, and this may cause nozzle clogging.

#### **Keep the front cover and the maintenance cover closed.**

If the cover is opened, the function for preventing ink sedimentation does not work.

#### **Turn the power OFF after having checked the position of the head.**

If the power is turned OFF in a state where the head has not returned to the capping station, the ink head dries, which may cause nozzle clogging.

In this case, turn the power ON again and check that the head has returned to the capping station, and then turn the power OFF.

#### **Do not turn the power OFF during printing.**

The head may not return to the capping station.

#### **After having turned the power switch OFF by pressing [END/POWER] key, turn the main power switch OFF.**

When turning the main power switch off for moving the machine or for solving the error or the like, press the [END/POWER] key a long time on the front of the machine, check the display is turned off on the operation panel, and then turn the main power switch off.

### <span id="page-33-1"></span><span id="page-33-0"></span>Setting the media

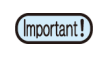

• The peripheral parts of the media could roll up due to heat. Fix the media supplementarily using adhesive tapes, etc.

#### **Setting the media thickness.**

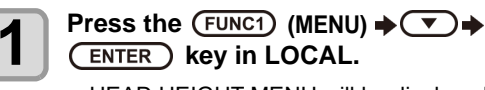

**ENTER** key in LOCAL.

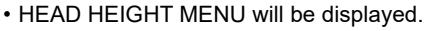

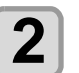

#### **2 Select "MEDIA THICKNESS", and press** the **CENTER** bev. the **CENTER** key.

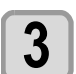

**3 Press COUV** to set the media thickness, and press the CENTER key.

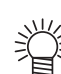

- When using a jig, enter the jig's height + the media thickness.
	- For HEAD HEIGHT MENU, refer to the "About HEAD HEIGHT MENU" ( $\mathbb{Q}^{\sim}_{\mathbb{F}}$  [P.3-2\)](#page-41-2)

#### <span id="page-33-2"></span>**Setting the Table Height**

If the table height is changed, Media Thickness is also changed.

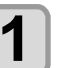

**1 Press the (FUNC1)** (MENU)<br> **ENTER)** key in LOCAL.

• HEAD HEIGHT MENU will be displayed.

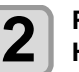

**2 Press 4 C v** to serect "TABLE<br> **HEIGHT**", and press the <u>CENTER</u> key.

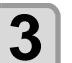

**Press**  $\left(\begin{matrix} \bullet \\ \bullet \end{matrix}\right)\left(\begin{matrix} \bullet \\ \bullet \end{matrix}\right)$  **to set the table height,** and press the **ENTER** key.

**Set value** : 0.0 to 153.0mm

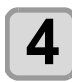

**4 Press the CEND/POWER** key several times to end the setting **end the setting.**

### <span id="page-34-1"></span>**Changing origin**

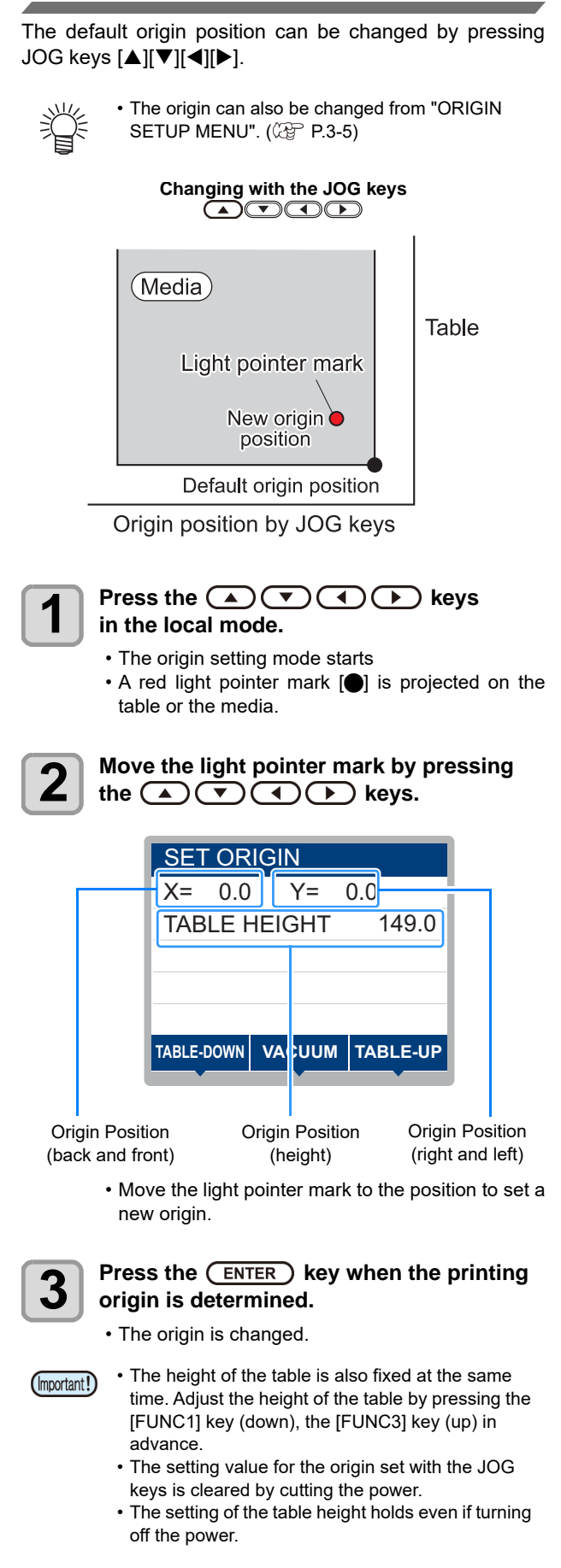

### <span id="page-34-0"></span>**Set the media in another method**

You can lower the table to set media more easily.

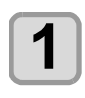

**1 Press the CEUNC1** (MENU)  $\rightarrow$  to select the "WORK SET" and press the CENTER key **in LOCAL.**

• The table moves down.

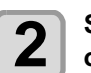

**2 Set media along the L-shaped mark (print origin) on the right corner of the table.**

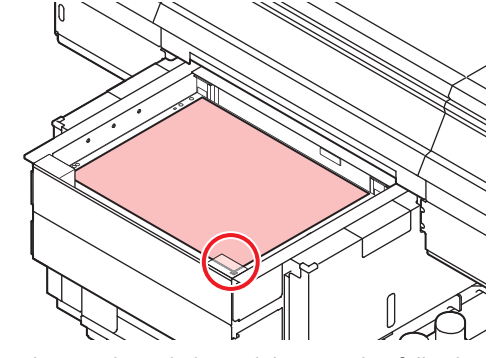

- To change the printing origin, see the following page. ( $\mathbb{Q}$  [P.2-5](#page-34-1) ["Changing origin"](#page-34-1))
- To use tools, set into the shaves (8.0 mm-deep) on the corners of the table.

**3 Press the CENTER key.**<br>
• The table moves up to the table height for drawing.

#### **About switching vacuum fan**

The vacuum function to fix the media at printing automatically starts.

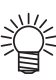

• You can set the vacuum function operation. For details, refer to [P.3-12](#page-51-3) "[Setting of FAN MODE.](#page-51-3)"

• When you set the "Fan mode" of the setting mode to "Manual", switch ON/OFF by pressing the [SEL] and [FUNC1].

# <span id="page-35-1"></span><span id="page-35-0"></span>Test printing

Make test printing in the specified direction to check whether there is nozzle clogging or other printing failures (such as wearing or missing).

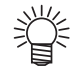

• When you use white or clear ink, print on the clear film to check.

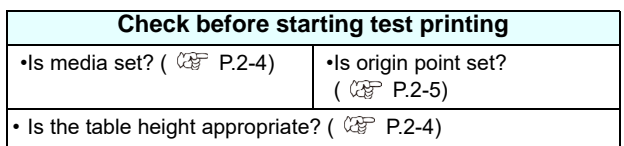

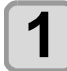

#### **Press the (FUNC2) (TEST PRINT/CLEANING) in the local.**

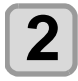

# **2 Press CD V** to select the "TEST **PRINT"** and press the *CENTER* key.

# $\begin{bmatrix} \bullet \\ \bullet \end{bmatrix}$  Press  $\begin{array}{c} \bullet \\ \bullet \end{array}$  to select the printing direction, and press the  $\begin{array}{c} \text{ENTER} \\ \text{ENTER} \end{array}$  key.

- When nozzle recovery is not set, test printing is started in the selected direction.
- SCAN DIR: Draws in the scan (widthwise) direction of the media.

FEED DIR: Draws in the feed (longwise) direction of the media.

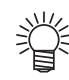

• When nozzle recovery is set, press **[][]** to set ON/ OFF and then press the **[ENTER]** key.

ON : Draws with nozzle recovery ON. OFF : Draws with nozzle recover OFF.

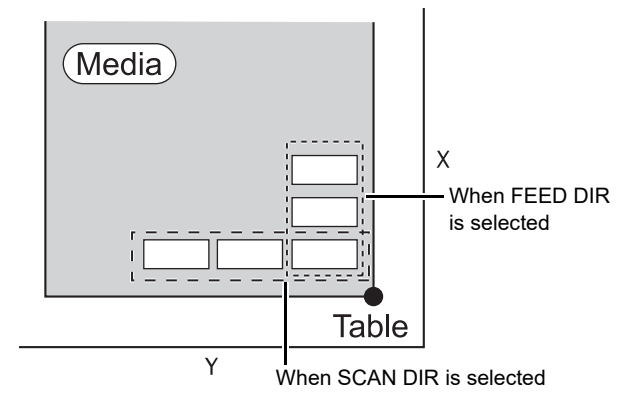

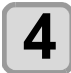

**4 Test printing ends.**<br>
• The table moves to the front side, and then the mode returns to the local.

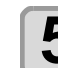

- **5** Check result of printing.<br>
 When the result is normal, finish the operation.  $(CF)$  [P.2-7\)](#page-36-1)
	- When the result is abnormal, execute head cleaning.  $(\mathbb{Q}^{\sim} P.2-7)$  $(\mathbb{Q}^{\sim} P.2-7)$  $(\mathbb{Q}^{\sim} P.2-7)$

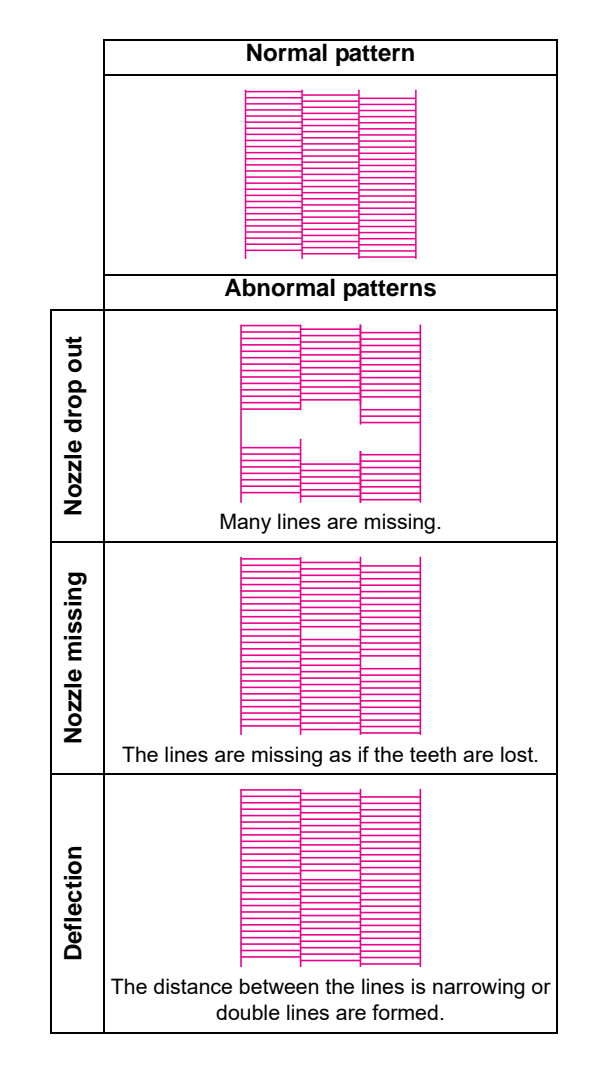
# Execution of head cleaning

When a correct pattern is not obtained in the test printing. perform the head-cleaning. As for the head cleaning, the following 3 types are available.

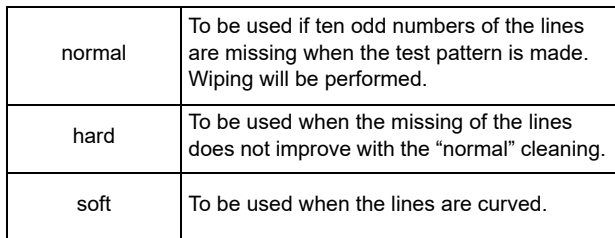

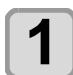

**Press the (FUNC2) (TEST PRINT/CLEANING) in the local.**

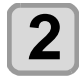

**Press (A)**  $(\triangledown)$  **to select the "CLEANING"** and press the **(ENTER)** key.

## **3 Select the head, set execution/non-execution of cleaning, and press the (ENTER)** key.

**(1)** Select the head with  $\left[\blacktriangleleft\right]\right]$ .

**(2)** Select execution/non-execution of the head cleaning with  $[\triangle][\blacktriangledown]$ .

• Select execution of cleaning for every head. **Execute Cleaning** : Head color being set is displayed.

**Not Execute Cleaning** : " - " is displayed.

#### **4 Press**  $\left( \begin{array}{c} \bullet \\ \bullet \end{array} \right)$  ( $\bullet$ ) to select the cleaning  $\bullet$ type, and press the **(ENTER)** key.

- Cleaning is started.
- When the cleaning is completed, a mode is returned to the local mode.

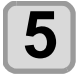

### **5 Execute test printing and check the result of the test printing.**

• Repeat cleaning and test printing until normal result is obtained.

# Printing an image from source data

### **Starting the printing operation**

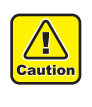

If the temperature of the head has not reached the predetermined value, a message is displayed. Printing is not allowed in such cases. When the display is disappeared, printing can be started.

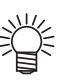

• Data transmission is allowed even if errors are displayed. Printing is started after the display is disappeared.

### **1 Set the media. ( [P.2-4\)](#page-33-0)**

When you set the FAN MODE setting  $(\mathbb{CP} P.3-)$  $(\mathbb{CP} P.3-)$  $(\mathbb{CP} P.3-)$ [12\)](#page-51-0) to "MANUAL", press [SEL] and [FUNC1] (REMOTE) depending on the use and vacuum the media.

- **2 Press the** (FUNC3) (REMOTE) in local.<br>
 The machine goes in the remote mode and data from the computer can be received.
	- The table height (including the vacuum table and the table spacer) is displayed.

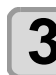

#### **3 Transmit data to be drawn from the computer.**

- Printing conditions are displayed.
- As for the data transmission method, see the instruction manual of the output software.

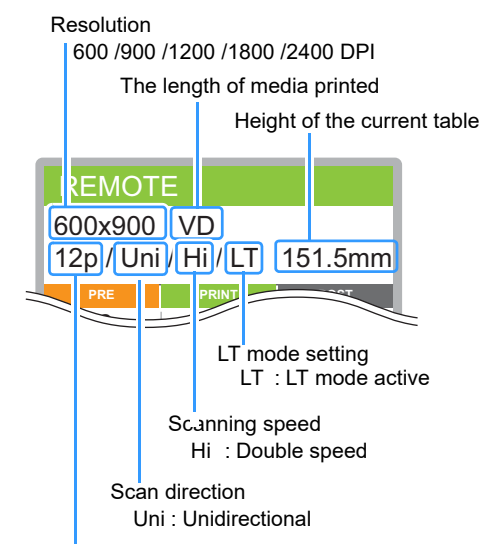

Number of passes

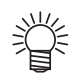

- Use LT mode when you need more flexibility.
- When LT mode is enabled, UV light intensity is adjusted. Please check the printing status.

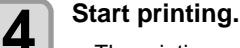

• The printing origin is not changed after completion of the printing.

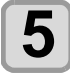

### **5** Taking out the media after completion of printing. **printing.**

**(1)** When you made vacuum ON, Press the [FUNC1] (VACUUM) to turn the adsorption OFF.

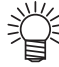

• When you use the vacuum function of the vacuum table to draw, turn OFF the vacuum when printing has been completed.

**(2)** Remove the media.

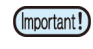

• During printing, media may be heated by the LED UV and raised, causing printing to be interrupted. In this case, set new media and restart printing.

### <span id="page-37-0"></span>**Interruption of printing**

To interrupt printing, stop the printing operation and erase the received data from the machine.

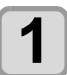

### **Press (FUNC3) (LOCAL) while printing.**

- Printing operation stops.
- When data is transmitted from the computer, the computer stops transmission of data.

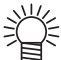

• To restart printing, press the [FUNC3] (REMOTE).

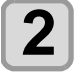

# **2 Press the <u>CSEL</u>** key onece.

• "DATA CLEAR" appears on the lower line of the display.

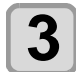

### **Press (FUNC3) (DATACLEAR).**

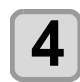

# **4 Press the**  $\overline{\text{ENTER}}$  **key.**

• Received data is erased and the machine returns to the local mode. The table moves to the evacuation position.

### **Checking printing data that is being received or has been received**

When printing is interrupted or print data is received on the local mode, the warning message "DATA REMAIN" appears on the display.

At this time, if you press the [FUNC3] (REMOTE) to migrate to the remote, printing is started or restarted.

### **When [! WORK High] is displayed**

When warning message "! WORK High" is displayed on the screen and the printing operation stops during printing, restart printing with the procedures below:

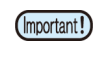

• During printing, the sensor always monitors the media height. When the gap check function ( $\sqrt{2F}$  [P.3-3](#page-42-0)) is set to "OFF", if the sensor detects the media, the printing operation is interrupted automatically, and "! WORK High" is displayed on the screen.

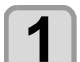

#### **Press the (ENTER) key.** • Start printing.

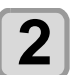

#### **2** Check the media setting status, and press<br>**2** the FUNC3 (REMOTE) the (FUNC3) (REMOTE).

- The machine restarts printing.
- If you do not wish to restart printing, refer to the [P.2-8 "Interruption of printing"](#page-37-0) and interrupt printing.

### **When [Head gap 2.1 mm or more, LD mode recommended, continue print] is displayed**

The following screen is displayed when print data of the profile of the normal mode is sent with the setting of 2.1mm or more head gap. Please select start or stop printing.

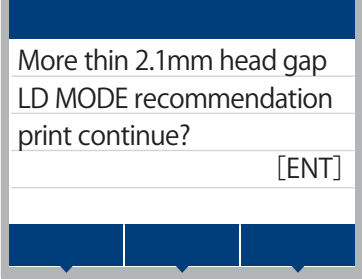

#### **Chapter 2 Basic Operation**

### **When starting printing**

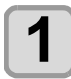

**1** Press the **CENTER** key. • Start printing.

### **Canceling printing**

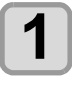

#### **Press the (END/POWER) key.**

• Return to local.

The display on this screen can be avoided by any of the following printing conditions.

• Set the head gap to 2.0 mm or less and send print data of the profile in the normal mode.

• Send print data of profile in LD mode. For details on how to select a profile, refer to the operation manual of the output software.

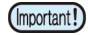

• When printing with setting the head gap to 2.1 mm or more, set it to refresh level 2 or higher to prevent nozzle clogging.

### **If you open the cover during printing**

If you open the cover during printing, the warning message "Close the cover." is displayed on the screen.

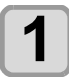

#### **1 Close the cover and press the**  $\overline{\text{ENTER}}$ **key to suspend printing.**

- Machine starts initialization.
- If the cover is opened while printing is not
- performed, "Close the cover." is shown on the display. In this case, close the cover and press the [ENTER] key.

2

# **Chapter 3 Setup**

 $\frac{100}{100}$ 

**This chapter**

describes the various setting of this machine.

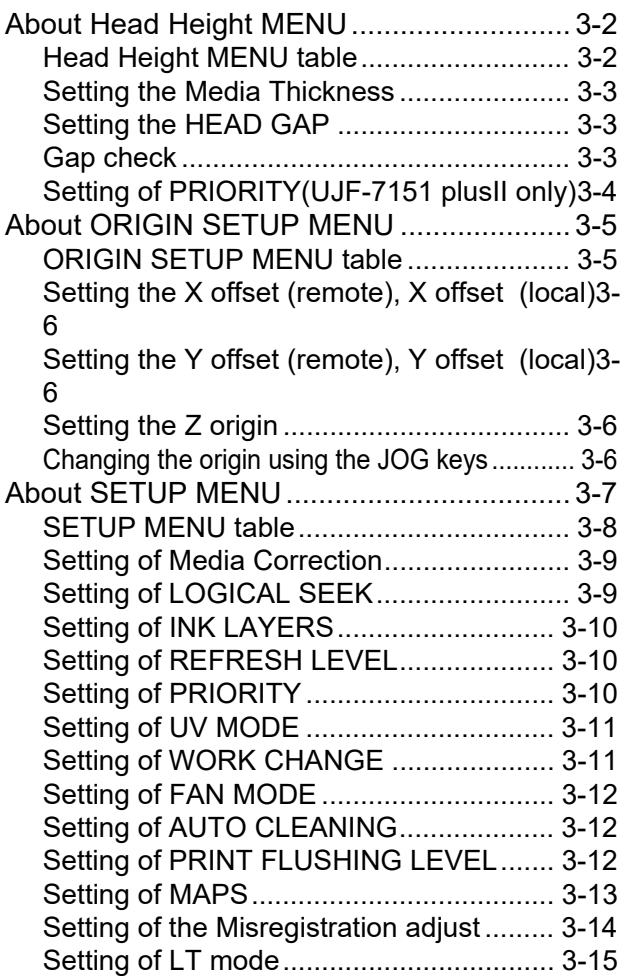

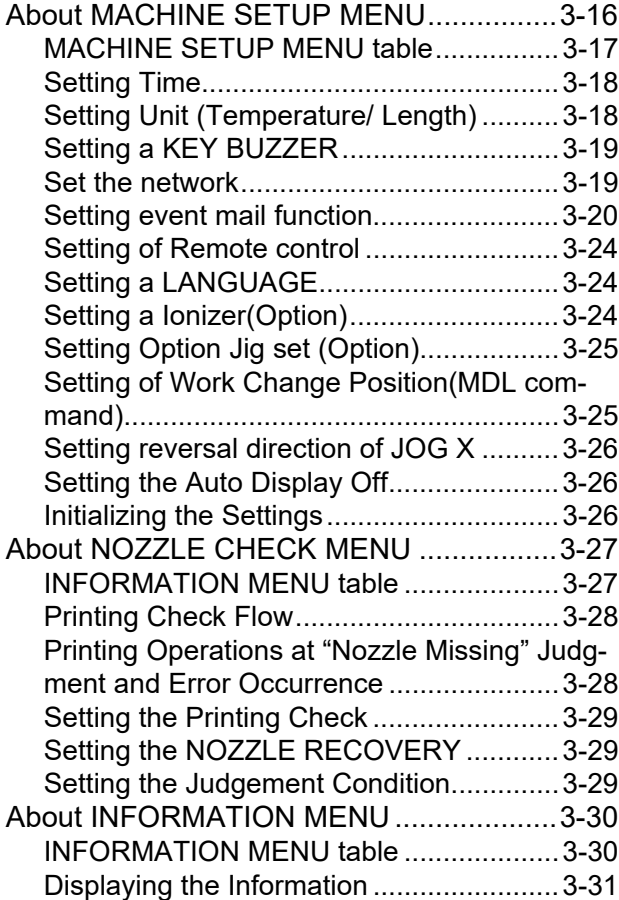

# <span id="page-41-0"></span>About Head Height MENU

On SETUP MENU, you can set the print conditions to match the media you usually use.

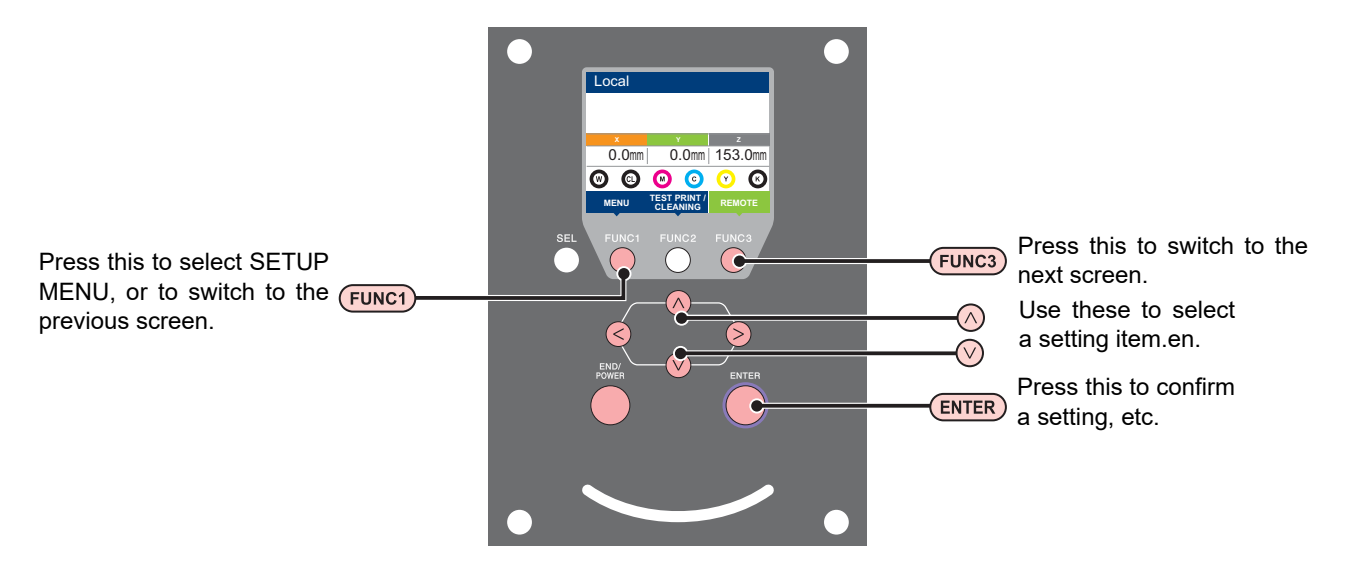

### **SETUP MENUs at-a-glance**

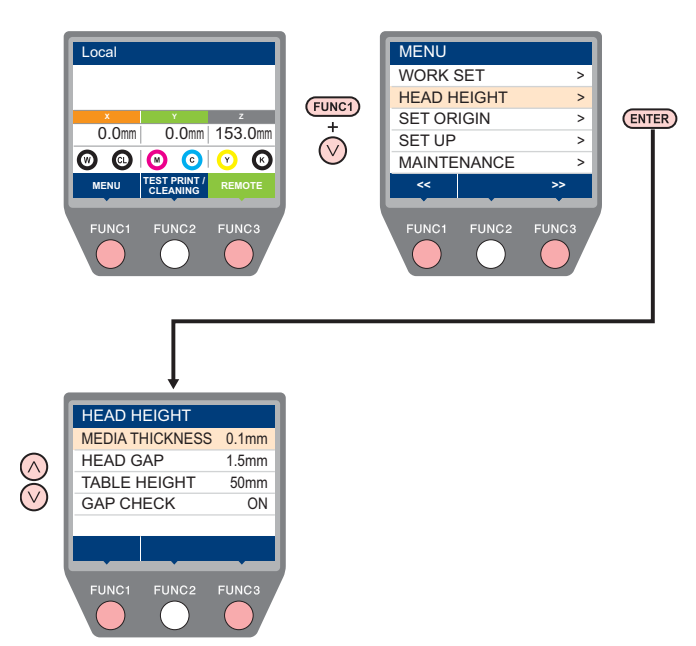

### <span id="page-41-1"></span>**Head Height MENU table**

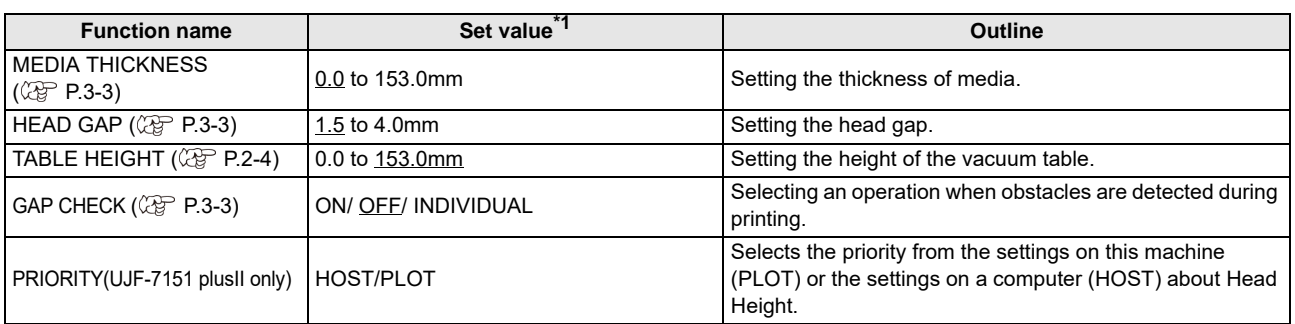

\*1. The underlined value is set at the time of purchase.

### <span id="page-42-1"></span>**Setting the Media Thickness**

If the media thickness is changed, Table Height is also changed.

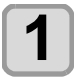

**Press the (FUNC1) (MENU)**  $\rightarrow \rightarrow$  **(ENTER) key in LOCAL.**

• HEAD HEIGHT MENU will be displayed.

**2 Press to select "MEDIA THICKNESS" , and press the key.**

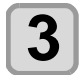

**Press**  $\left(\frac{1}{2}\right)\left(\frac{1}{2}\right)$  **to set the media thickness,** and press the **(ENTER)** key. **Set value** : 0.0 to 153mm

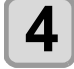

**4 Press the CEND/POWER** key several times to and the softling **end the setting.**

### <span id="page-42-2"></span>**Setting the HEAD GAP**

If the head gap is changed, Table Height is also changed.

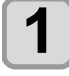

**Press the (FUNC1) (MENU)**  $\rightarrow \rightarrow$  **(ENTER) key in LOCAL.**

• HEAD HEIGHT MENU will be displayed.

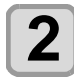

**Press (A)**  $\rightarrow$  **to select "HEAD GAP" (ENTER)** key.

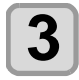

**Press**  $\left(\sqrt{\bullet}\right)$  **to set the table spacer, and** press the **(ENTER)** key.

• Setting value: 1.5 to 4.0 mm

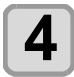

#### **Press the (END/POWER) key several times to end the setting.**

### <span id="page-42-3"></span><span id="page-42-0"></span>**Gap check**

Select the operation when an obstacle is detected before printing (at the time of remote pressed) or during printing.

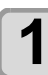

**Press the (FUNC1) (MENU)**  $\rightarrow \rightarrow$  **(ENTER) key in LOCAL.**

• HEAD HEIGHT MENU will be displayed.

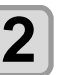

**2 Press**  $\left(\sqrt{v}\right)$  **to select "GAP CHECK"**, and press the **(ENTER)** key.

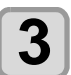

#### **Press (A) v** to select the mode, and press the **(ENTER)** key.

- Set value: ON, OFF
- When ON is selected:
- Before drawing, the work height is checked with the specified table height (media thickness).
- Before and during drawing, if the work sensor is shielded, the table is lowered until it is unshielded to change the table height.

If the work sensor is shielded when the table is lowered to the bottom, a message of [WORK High] appears and the operation stops.

• When OFF is selected:

Before drawing, the work height is checked with the specified table height (media thickness), and if the work sensor is shielded, a message of [WORK High] appears and the operation stops.

If the work sensor is shielded during printing, lower the table until the work sensor is no longer in the dark and interrupt the print and display [WORK High]. (For the head hit prevention)

When you resume plotting, then return to the original table height.

• When INDIVISUAL is selected.

Press  $\left(\bigwedge^{\bullet}\right)$  to select "ON" or "OFF" and press the  $\overline{C}$  ENTER  $\overline{C}$  key.

• Item: BEFORE PRINT, ON PRINT

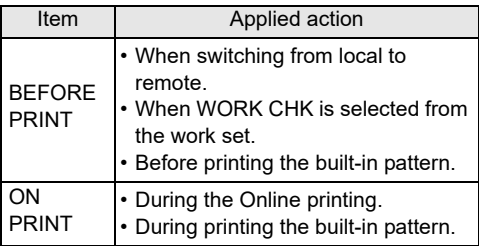

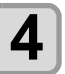

#### **4 Press the CEND/POWER** key several times to **end the setting.**

• The gap check function is not a function to avoid the (Important!) head hit completely by detecting obstacles. Even when the GAP CHECK is "ON", be sure to check the work height visually before drawing.

### <span id="page-43-0"></span>**Setting of PRIORITY(UJF-7151 plusII only)**

Selects the priority from the settings on this machine (PLOT) or the settings on a computer (HOST) about Head Height.

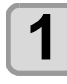

**Press the (FUNC1) (MENU) → (▼) → (ENTER) key in LOCAL.**

• HEAD HEIGHT MENU will be displayed.

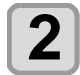

**2 Press (A) to select "PRIORITY"**, and press the **ENTER** key.

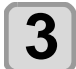

#### **3 Press**  $\left(\frac{F}{F}\right)$  to select a set value, and **press the**  $\left(\frac{F}{F}\right)$  **kev.** press the *CENTER* key.

- **Set value** : HOST/PLOT
- If you select [HOST], "Change Height" will be displayed. Proceed to Step 4. If you select [PLOT] proceed to Step 5.

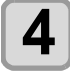

#### **4 Press (A) b** select a set value, and press the **(ENTER)** key.

- **Set value** : AUTO/MANUAL
- When AUTO is selected:
- Whenever there is a height change from the computer, the obstacle the obstacle check is automatically redone.
- When MANUAL is selected:

Whenever there is a height change from the computer, the display will ask if the height should be applied or not.

**5** Press the **CEND/POWER** key several times to end the setting. **end the setting.**

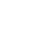

# <span id="page-44-0"></span>About ORIGIN SETUP MENU

Common settings are functions for using this machine easily. The following items can be set in Origin settings.

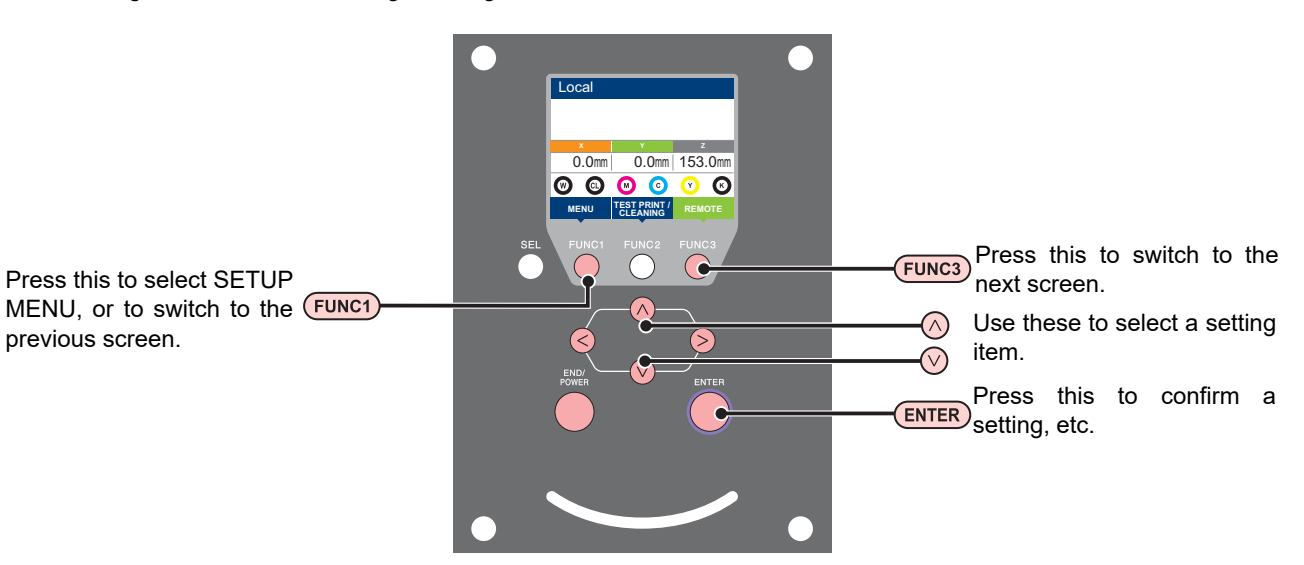

### **SETUP MENUs at-a-glance**

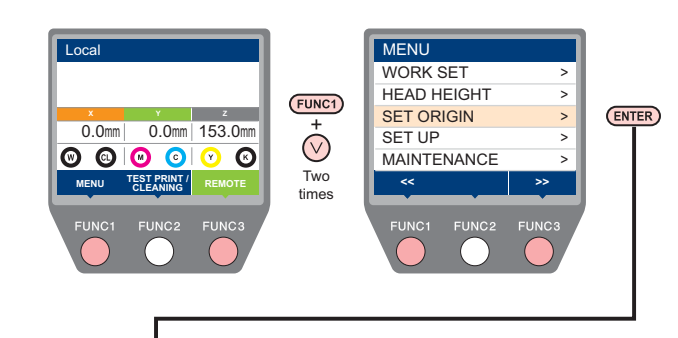

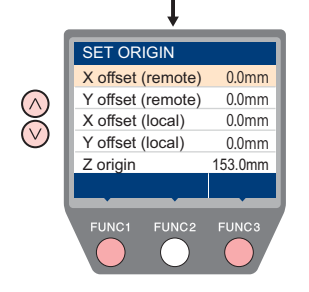

## <span id="page-44-1"></span>**ORIGIN SETUP MENU table**

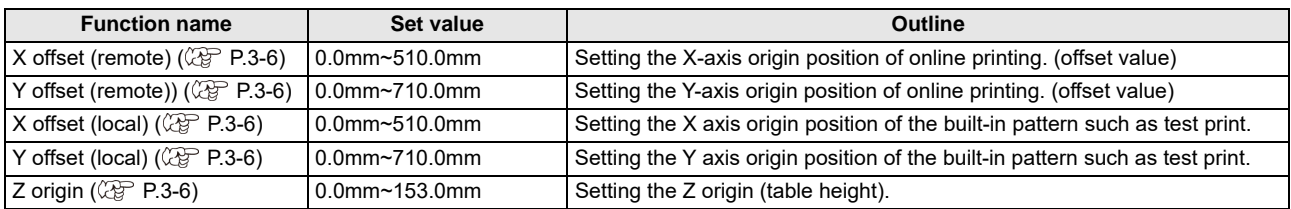

### <span id="page-45-0"></span>**Setting the X offset (remote), X offset (local)**

For X offset (remote), set the X axis origin position of online printing.

For X offset (local), set the X axis origin position of the built-in pattern such as test print.

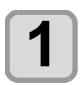

**Press the (FUNC1) (MENU)**  $\rightarrow \rightarrow$  **(twice) ENTER** ) key in LOCAL.

• ORIGIN SETUP MENU will be displayed.

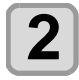

**2 Press COV** to select "X offset  $(local)$ ", and press the  $($ **ENTER** $)$  key.

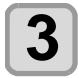

**Press (A) <b>F** to set the X-axis origin **position, and press the (ENTER) key.** 

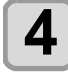

**4 Press the CEND/POWER** key several times to **end the setting.**

### <span id="page-45-1"></span>**Setting the Y offset (remote), Y offset (local)**

For Y offset (remote), set the Y axis origin position of online printing.

For Y offset (local), set the Y axis origin position of the built-in pattern such as test print.

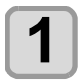

**Press the (FUNC1) (MENU)**  $\rightarrow \rightarrow \rightarrow$  **(twice) Rev in LOCAL.** 

• ORIGIN SETUP MENU will be displayed.

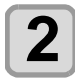

**2 Press (A) c** to select "Y offset (local)", and press the  $($ **ENTER** $)$  key.

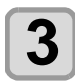

**Press (A) v** to set the Y-axis origin **position, and press the (ENTER) key.** 

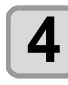

**Press the <b>(END/POWER)** key several times to **end the setting.**

### <span id="page-45-2"></span>**Setting the Z origin**

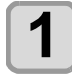

**Press the (FUNC1) (MENU)**  $\rightarrow \rightarrow \rightarrow$  **(twice) ENTER** ) key in LOCAL.

• ORIGIN SETUP MENU will be displayed.

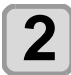

**Press (A)**  $\rightarrow$  **to select "Z ORIGIN", and** press the **(ENTER)** key.

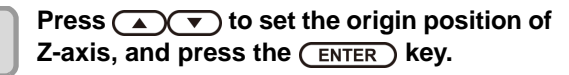

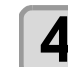

**4 Press the key several times to end the setting.**

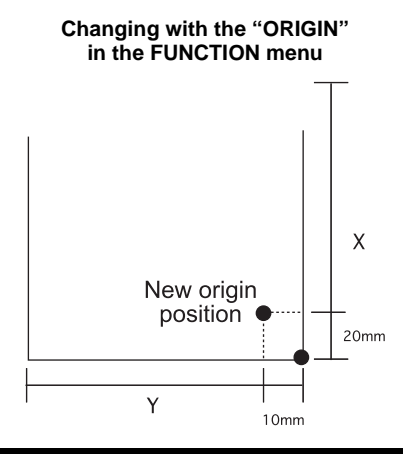

### <span id="page-45-3"></span>**Changing the origin using the JOG keys**

You can also change the origin using the JOG keys.

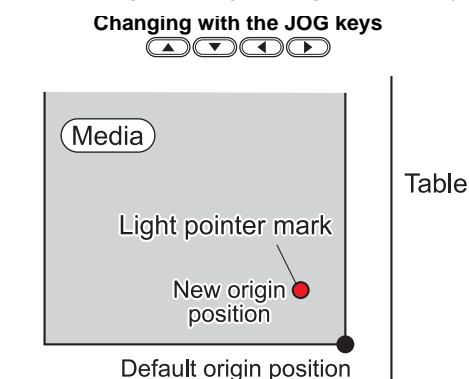

Origin position by JOG keys

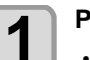

### **Press 4 (** $\bullet$  **(** $\bullet$ ) **(** $\bullet$ ) **keys** in local.

• The origin setting mode starts

 $\cdot$  A red light pointer mark  $[\bigodot]$  is projected on the table or the media.

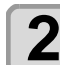

#### **2 Press COCOOD** to move the light **pointer mark**

• Move the light pointer mark to the position to set a new origin.

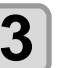

#### **Press the <b>(ENTER)** key to set the print **origin.**

• The origin is changed.

• The height of the table is also fixed at the same (Important!) time. Adjust the height of the table by pressing the [TABLE-UP][TABLE-DOWN] keys in advance.

- The setting value for the origin set with the JOG keys is cleared by cutting the power.
- The setting of the table height holds even if turning off the power.
- When setting the origin by jog, the origin set by jog is given priority in both local origin and remote origin.

• To cancel the origin set by jog, proceed to the origin setting menu and reset the origin position either to X offset (remote), Y offset(remote), X offset(local), or Y offset (local).

# <span id="page-46-0"></span>About SETUP MENU

On SETUP MENU, you can set the print conditions to match the media you usually use.

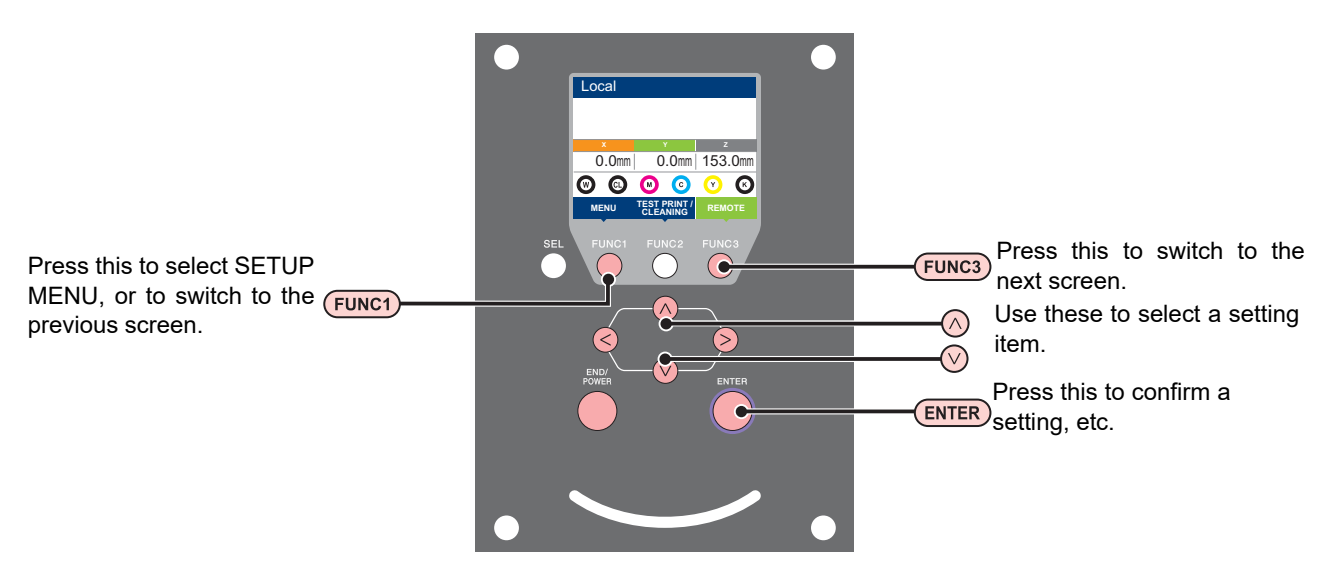

### **SETUP MENUs at-a-glance**

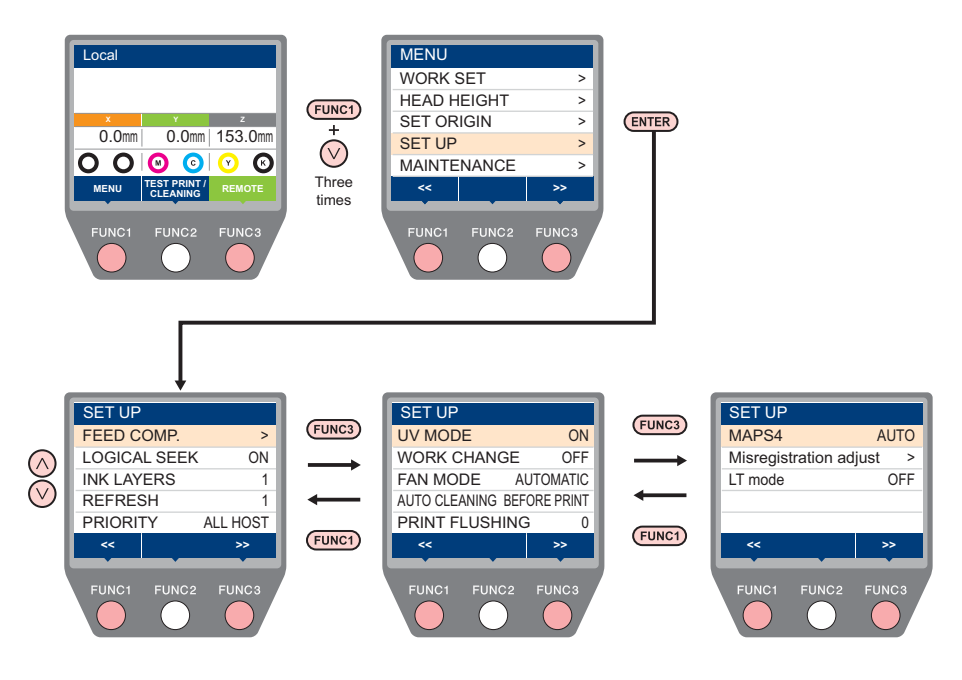

### <span id="page-47-0"></span>**SETUP MENU table**

(Important!)

- For each setting item below, you can set it so that the machine may operate according to the value specified when you printed from your RIP software in the connected host PC.
- **Set Item** : FEED COMP./INK LAYER/Logical Seek/REFRESH
- When you operate the machine according to the contents specified with the RIP software, set each item to "Host" when registering this machine type. When you set it other than "Host", the machine operates according to the machine setting.
- For the specifying method with the RIP software, refer to the operation manual of the RIP software.

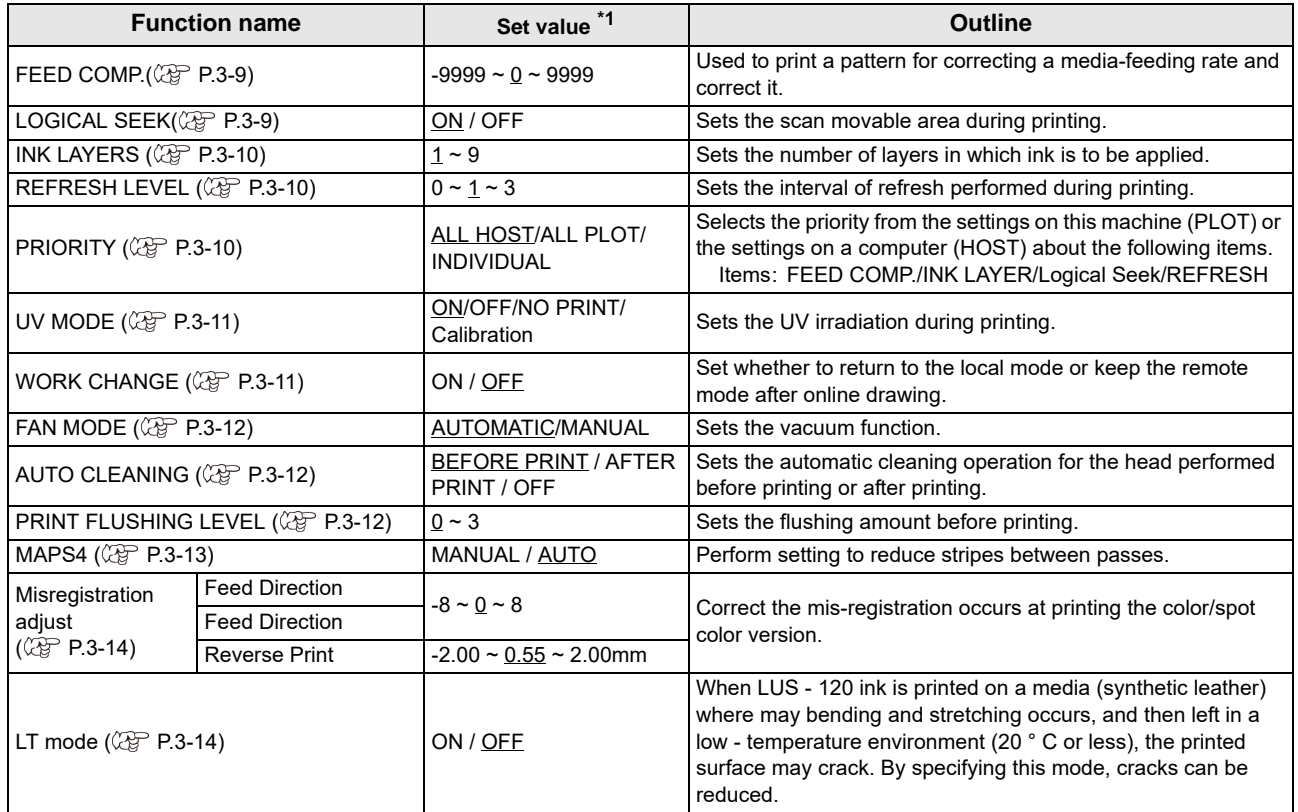

\*1. The underlined value is set at the time of purchase.

### <span id="page-48-0"></span>**Setting of Media Correction**

A pattern for media correction is printed and a feeding rate is corrected.

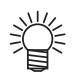

• Three bands are printed in the correction pattern. • Make adjustment so that an even color density is obtained in the boundary between the three bands.

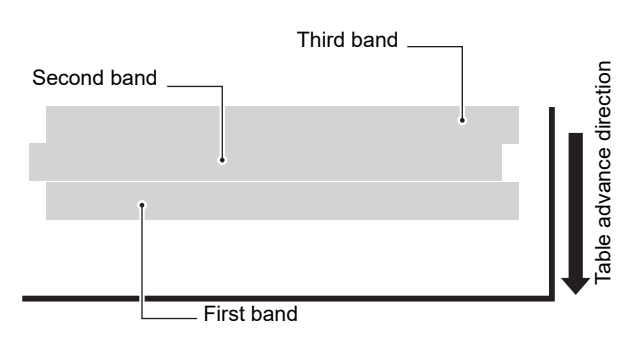

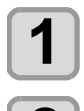

**1 Set a media. ( [P.2-4](#page-33-2))**

**2 Press the**  $\overline{(FUNC1)}$  **(MENU)**  $\rightarrow \overline{(\bullet)}$  (3 times)  $\rightarrow$  $($ **ENTER**) key in LOCAL.

• SETUP MENU will be displayed.

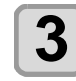

**Press (A)**  $\blacktriangledown$  **to select "FEED COMP.",** and press the  $($ **ENTER**) key.

**Press (ENTER) the key to print a correction pattern.**

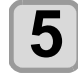

#### **5 Check the correction pattern and enter a correction value.**

- A screen for entering the correction value will be displayed.
- **Enter a correction value in "+"**: The boundary between the three bands is widened.
- **Enter a correction value in "-"**: The boundary between the three bands is narrowed.
- When you change the correction value by "1", the width of the boundary changes by about 0.83μm.

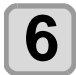

**6** Press the **CENTER** key.

• Print a correction pattern again and check it. • When media correction is needed, perform the operation in Step 5 to make correction.

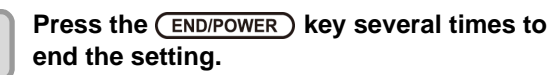

### <span id="page-48-1"></span>**Setting of LOGICAL SEEK**

The head's operation varies depending on the LOGICAL SEEK settings, as shown in the figure below.

#### **Movement of heads when LOGICAL seek is OFF**

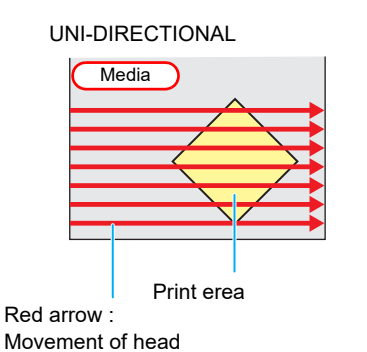

#### **Movement of heads when LOGICAL seek is ON**

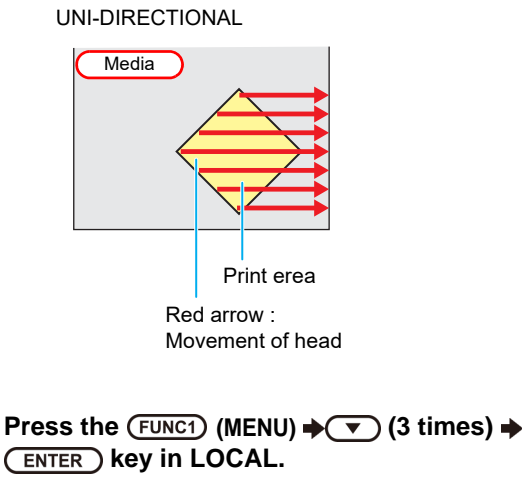

• SETUP MENU will be displayed.key.

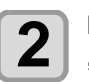

**Press** ( $\rightarrow$ ) **(** $\rightarrow$ **)** to select "LOGICAL SEEK" and press the **(ENTER)** key.

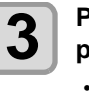

**Press**  $\left(\sqrt{\bullet}\right)$  to select a set value, and press the **ENTER** key. • **Set value** : ON / OFF

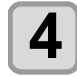

### <span id="page-49-0"></span>**Setting of INK LAYERS**

Set the number of times for over painting. Finer drawing can be obtained by over painting.

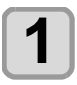

**Press the (FUNC1) (MENU) → (▼) (3 times) → (ENTER)** key in LOCAL.

• SETUP MENU will be displayed.

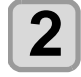

**Press (A) v** to select "INK LAYERS", and press the **(ENTER)** key.

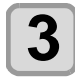

**Press**  $\left(\bigstar\right)$  **to select a set value, and** press the *(ENTER)* key. • **Set value** : 1 to 9 times

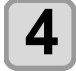

**4 Press the CEND/POWER** key several times to and the cotting **end the setting.**

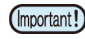

• To perform over painting, be sure to set "PLOT" for INK LAYER in PRIORITY.

### <span id="page-49-1"></span>**Setting of REFRESH LEVEL**

Set the refresh revel of the print head for preventing the head clogging in a dusty environment or high head gap. The larger level number indicates more frequent refreshing times.

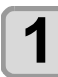

**Press the (FUNC1) (MENU)**  $\rightarrow \rightarrow \rightarrow$  **(3 times)**  $\rightarrow$ **(ENTER) key in LOCAL.** 

• SETUP MENU will be displayed.

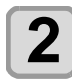

**Press (A)**  $\blacktriangledown$  **to select "REFRESH", and** press the **(ENTER)** key.

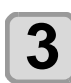

**Press**  $\left(\sqrt{\bullet}\right)$  **to select a set value, and** press the *(ENTER)* key.

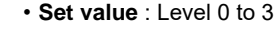

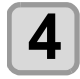

**Press the <b>END/POWER** key several times to **end the setting.**

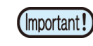

• When printing with setting the head gap to 2.1 mm or more, please set it to the level 2 or higher to prevent nozzle clogging.

### <span id="page-49-2"></span>**Setting of PRIORITY**

Select priority of setting of this machine or that of the computer on the following items respectively. **Item :** FEED COMP/INK LAYERS/LOGICAL SEEK/

REFRESH

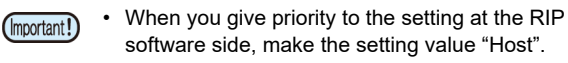

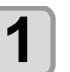

**Press the (FUNC1) (MENU) → (▼) (3 times) → (ENTER)** key in LOCAL.

• SETUP MENU will be displayed.

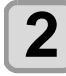

**2 Press**  $\overline{(-)}$  **b b** select "PRIORITY", and **press the**  $\overline{(-)}$  **key** press the **(ENTER)** key.

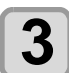

**Press (A) v** to select a set value, and press the **ENTER** key.

• **Set value** : ALL HOST/ALL PLOT/INDIVIDUAL • If you select [INDIVIDUAL], proceed to Step 4. If you select other items, proceed to Step 5.

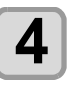

**4 Press**  $\overline{(\bullet)}$  **b** select a set value, and press the **(ENTER)** key.

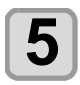

### <span id="page-50-0"></span>**Setting of UV MODE**

The mode of the LED UV may be set in 4 stages. This setting is made when the media vulnerable to the heat is used or when the test drawing is made in which the lighting of the LED UV is not desired.

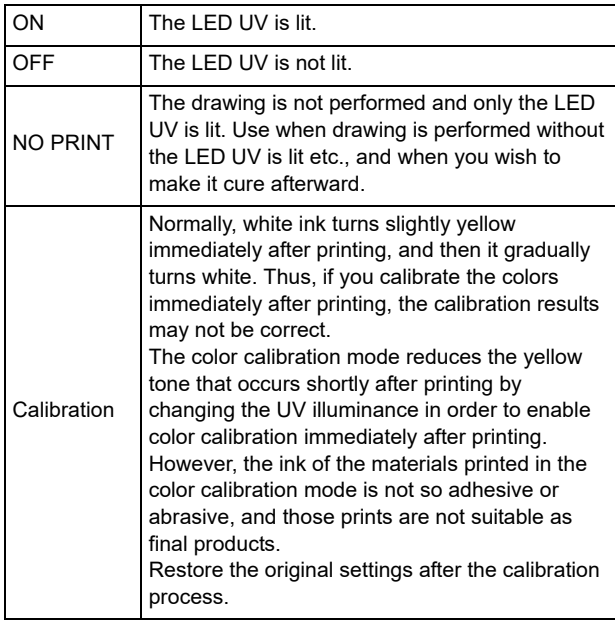

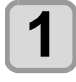

**1 Press the (EUNC1)** (MENU)  $\rightarrow$  ( $\rightarrow$  (3 times)  $\rightarrow$ **(ENTER)** key in LOCAL.

• SETUP MENU will be displayed.

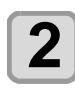

**2 Press the (FUNC3) (>>).** 

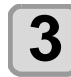

**Press**  $\left(\bigstar\right)\left(\bigstar\right)$  **to select "UV MODE", and**  $pres$  the  $($ **ENTER** $)$  key.

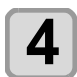

**Press (A)**  $\rightarrow$  **to select a set value, and** press the **(ENTER)** key.

• **Set value** : ON/OFF/NO PRINT/ Calibration

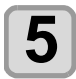

**Press the (END/POWER) key several times to end the setting.**

## <span id="page-50-1"></span>**Setting of WORK CHANGE**

Set whether to return to local mode or to leave in remote mode when finishing online printing.

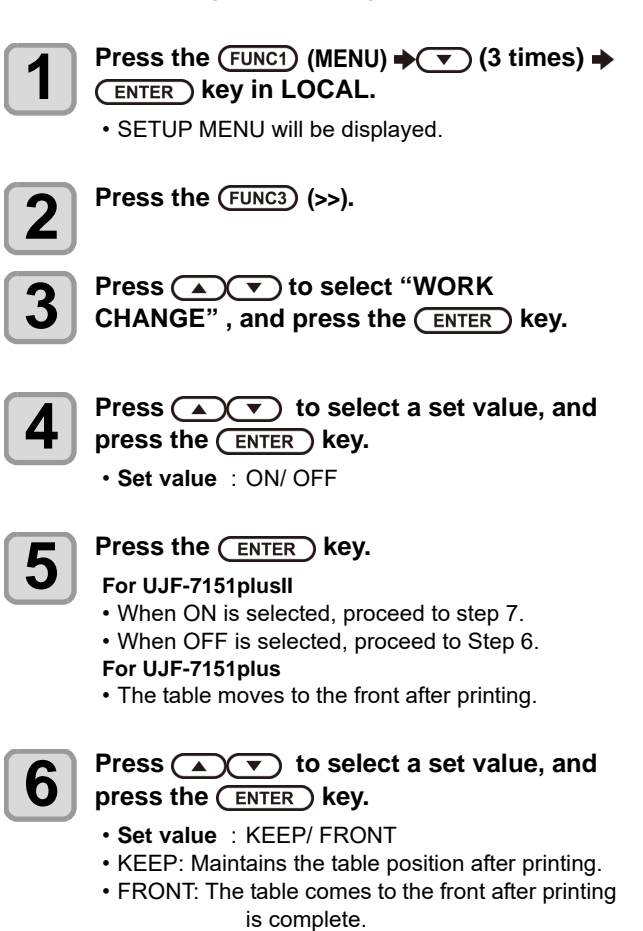

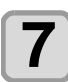

### <span id="page-51-1"></span><span id="page-51-0"></span>**Setting of FAN MODE**

You can set whether the vacuum function to fix the media set on the table is performed automatically or you perform it manually.

The factory default is "AUTOMATIC".

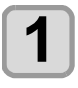

**Press the (FUNC1) (MENU)**  $\rightarrow \rightarrow$  **(3 times)**  $\rightarrow$ **(ENTER)** key in LOCAL.

• SETUP MENU will be displayed.

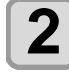

 $\overline{\mathbf{2}}$  Press the  $\overline{\text{FUNC3}}$  (>>).

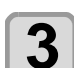

**Press (A)**  $\rightarrow$  **to select "FAN MODE",** and press the **(ENTER)** key.

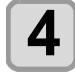

**4 Press**  $\left($   $\bullet$   $\right)$  to select a set value, and  $pres$  the  $($ **ENTER** $)$  key.

• **Set value** : AUTOMATIC/ MANUAL

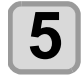

**Press the (END/POWER) key several times to end the setting.**

(Important!)

• When the "FAN MODE" is set to "AUTO" and AUTO CLEANING [\(P.3-12\)](#page-51-2) is set to "AFTER PRINT", the vacuum function is automatically turned off before AUTO CLEANING.

### <span id="page-51-2"></span>**Setting of AUTO CLEANING**

Sets the automatic cleaning operation for the head performed before printing or after printing.

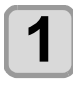

**1 Press the (FUNC1)** (MENU)  $\rightarrow$   $\rightarrow$  (3 times)  $\rightarrow$ **(ENTER)** key in LOCAL.

• SETUP MENU will be displayed.

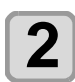

 $2$  **Press the (FUNC3) (>>).** 

**3** Press **ACV** to select "AUTO<br>**CLEANING"** , and press the **CENTER** key.

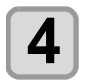

**4 Press (A) C** to select a set value, and press the **ENTER** key.

• **Set value** : BEFORE PRINT / AFTER PRINT / OFF

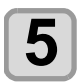

**Press the (END/POWER) key several times to end the setting.**

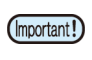

• If you set it to "AFTER PRINT", also set the work change [\(P.3-11](#page-50-1)) to "ON".

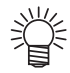

• During the AUTO CLEANING of "AFTER PRINT", you can switch the vacuum function ON and OFF by pressing the [FUNC1] key.

### <span id="page-51-3"></span>**Setting of PRINT FLUSHING LEVEL**

When using a clear acrylic jig and so on, the ink may splash on the print result as the ink on the nozzles thickens due to stray light.

If this happens, increase the flushing amount before printing to prevent ink from splashing.

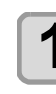

**Press the (FUNC1) (MENU)**  $\rightarrow \rightarrow$  **(3 times)**  $\rightarrow$ **(ENTER)** key in LOCAL. • SETUP MENU will be displayed. **2** Press the (FUNC1) (<<).

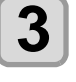

**3** Press **ACC** to select "PRINT<br> **FLUSHING**", and press the CENTER key.

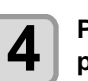

**4 Press (A) b** select a set value, and **press the (ENTER) key.** 

• **Set value** : Levrel 0 to 3

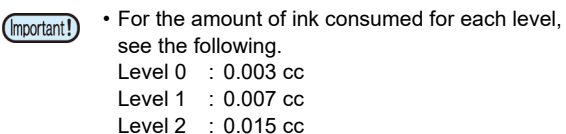

Level 3 : 0.024 cc

### <span id="page-52-0"></span>**Setting of MAPS**

If performing media correction does not resolve feeding stripes, use the MAPS (Mimaki Advanced PassSystem) function to disperse the pass boundary to make the feeding stripes less visible.

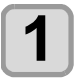

### **Press the (FUNC1) (MENU)**  $\rightarrow \rightarrow$  **(3 times)**  $\rightarrow$ **(ENTER)** key in LOCAL.

• SETUP MENU will be displayed.

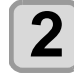

 $\overline{\mathbf{2}}$  Press the  $\overline{\text{Func1}}$  (<<).

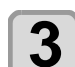

**Press**  $\left(\sqrt{\bullet}\right)$  **to select "MAPS4", and** press the **(ENTER)** key.

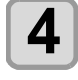

#### **ess** (▲) (▼) to set "AUTO" or  **"MANUAL" .**

**AUTO** : Set the print pattern and smoothing level to the recommended value automatically depending on printing mode.

**MANUAL** : You can adjust the set value.

(Important!)

If feeding stripes and color change is not improved by "AUTO" setting, please adjust the print pattern and smoothing level by "MANUAL" setting.

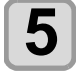

### **Press the (ENTER) key.**

- If you select AUTO or OFF in Step 4, proceed to Step 8.
- If you select MANUAL in Step 4, proceed to Step 6.

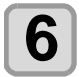

- **6 6 6 6 Set the smoothing for the color ink.**<br> **(1)** Press the  $[\blacktriangle][\blacktriangledown]$  keys to select smoothing level.
	- 0~100% : The MAPS effect become strong as the set value increase, and become weak as the set value decrease. (set in units of 5%)
	- **(2)** Press the [ENTER] key.
	- Set the color ink smoothing level and proceed to Step 7.
	- **(3)** Press the  $\left[ \blacktriangleleft \right]$  key. • Set the color ink smoothing level and
		- proceed to Step 10.

- **7 Set the smoothing for the spot color ink.**<br>
(1) Press the [▲][▼] keys to select smoothing level.
	- 0~100% : The MAPS effect become strong as the set value increase, and become weak as the set value decrease. (set in units of 5%)
	- **(2)** Press the [ENTER] key. • Set the spot color ink smoothing level and proceed to Step 9.
	- **(3)** Press the  $\left[\blacktriangleleft\right]\right[\blacktriangleright\right]$  key.

• Set the spot color ink smoothing level and proceed to Step 8.

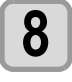

#### **8 Press the CEND/POWER** key several times to end the setting. **end the setting.**

MAPS4 will be disabled for the following printing (Important!) conditions.

- Clear
	- 600 x 600, 8pass
	- 600 x 900, 12pass
	- White High concentration 600 x 900, 12pass

### <span id="page-53-0"></span>**Setting of the Misregistration adjust**

It is used when the mis-registration occurs at printing the color/spot color version.

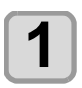

**Press the (FUNC1) (MENU)**  $\rightarrow \rightarrow$  **(3 times)**  $\rightarrow$ **(ENTER) key in LOCAL.** 

• SETUP MENU will be displayed.

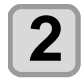

 $\overline{\mathbf{2}}$  Press the  $\overline{\text{Func1}}$  (<<).

**3 Press (A)V** to select "Misregistration adjust", and press the  $\sqrt{\text{ENTER}}$  key.

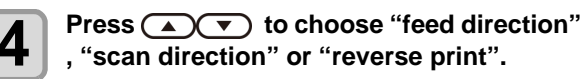

**Feed direction** : correct the mis-registration of feed direction

**Scan direction** : correct the mis-registration of scan direction

**Reverse print** : correct the mis-registration of feed direction in the forward print (color to spot color) and reverse print (spot color to color)

# **5** Press the CENTER key.

- If you select the feed direction or scan direction in Step 4, proceed to Step 6.
- If you select the reverse print in Step 4, enter the deviation amount of feed direction of forward print and reverse print in 0.01mm unit.(See figure below).

When the result of reverse print is

- above against the forward print > enter the "minus" value.
- lower against the forward print > enter the "plus" value.
- When done, proceed to step 10.

#### **Adjustment pattern**

Feed direction

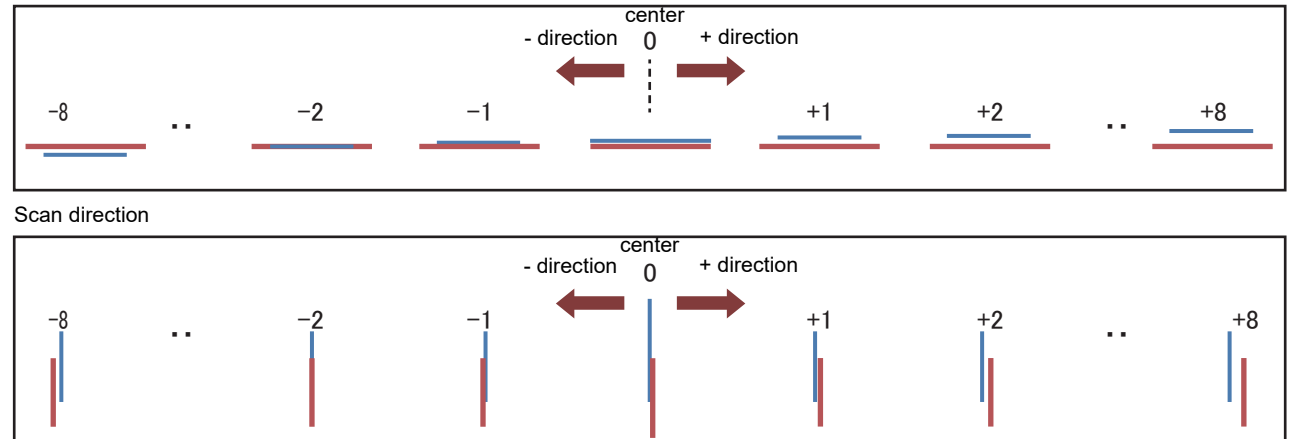

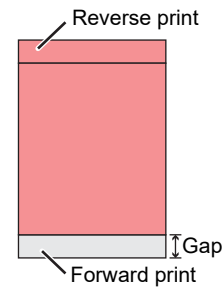

#### **6 Press**  $\overline{(\bigstar)}$  to select the resolution to adjust and press the  $\overline{(\text{FNTEP})}$  key adjust, and press the **(ENTER)** key.

**Feed direction**: 600dpi/900dpi/1200dpi **Scan direction**:600dpi/1200dpi

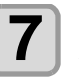

#### **Press**  $\left(\sqrt{\bullet}\right)$  to select "Print" or "Set Adjust", and press the **(ENTER)** key.

**print**: print the adjustment pattern. \*Use transparent media with the A4 landscape size or more in Y direction. **Set Adjust**: Enter the correction value and proceed to Step 10.

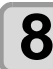

# **8** Print the adjustment pattern.

The straight line of the central pattern (correction value is 0) is a little longer than others both for the feed direction and scan direction.

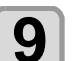

#### **9** Check the adjustment pattern (see figure below), and enter the adjustment value. **below), and enter the adjustment value.**

• Input screen of the correction value is displayed. • Choose the number that two lines are overlapped to clean in the adjustment pattern and enter to the correction value.

In the case of the figure below, for the best pattern is "-2", enter "-2" in correction value.

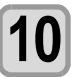

**10** Press the CEND/POWER key several times to end the setting. **end the setting.**

## <span id="page-54-0"></span>**Setting of LT mode**

To enable LT mode, set it to ON.

Set LT mpde when you need more flexibility than the default UV mode print.

Since UV light intensity adjustment is performed, check the print performance (stickiness, odor etc.) before using the LT mode.

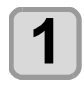

**1 Press the (EUNC1)** (MENU)  $\rightarrow \sim$  (3 times)  $\rightarrow$ **(ENTER)** key in LOCAL.

• SETUP MENU will be displayed.

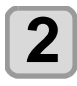

**2** Press the (FUNC1) (<<).

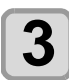

**3 Press (A) is belect "LT mode"**, and **press the (ENTER)** key press the **ENTER** key.

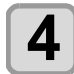

**4 Press**  $\left($   $\bullet$   $\right)$  to select a set value, and **property**  $\left($  **FNTEP**  $\right)$  **key**  $pres$  the  $($ **ENTER** $)$  key.

- **Set value** : ON / OFF
- When "ON", the LT mode is enabled under the following printing conditions.

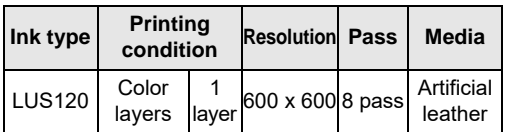

- If the printing conditions are different from the above, LT mode will not be valid even if LT mode is ON.
	- When printing in LT mode, "LT" is displayed on the screen during printing.

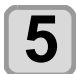

### **5** Press the **CEND/POWER** key several times to end the setting. **end the setting.**

3

# <span id="page-55-0"></span>About MACHINE SETUP MENU

Common settings are functions for using this machine easily. The following items can be set in Machine settings.

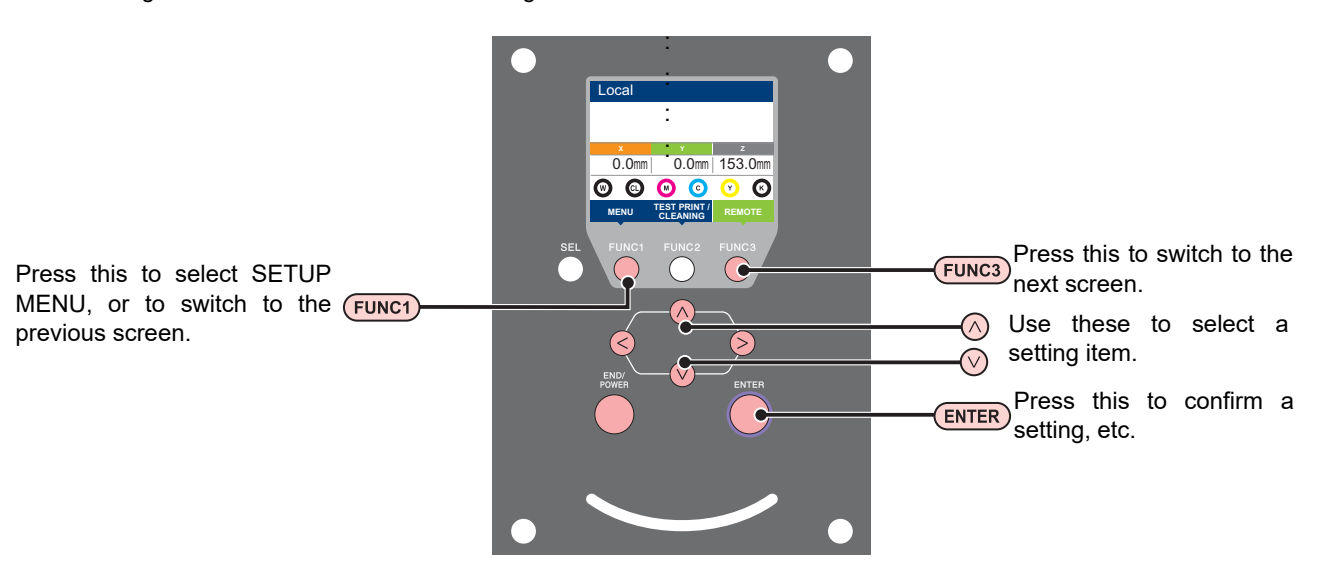

### **SETUP MENUs at-a-glance**

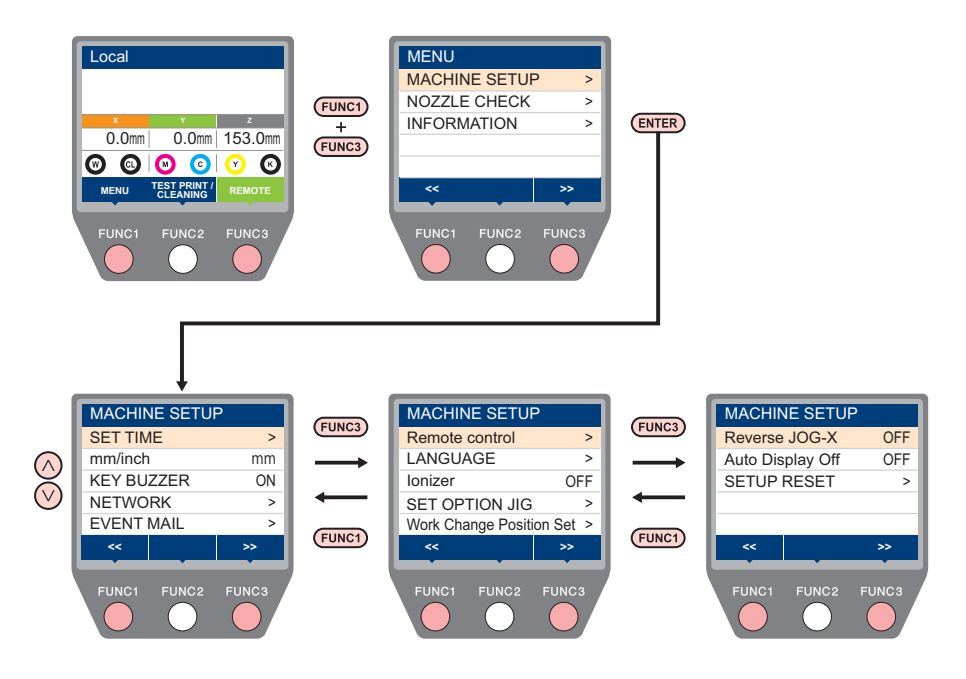

## <span id="page-56-0"></span>**MACHINE SETUP MENU table**

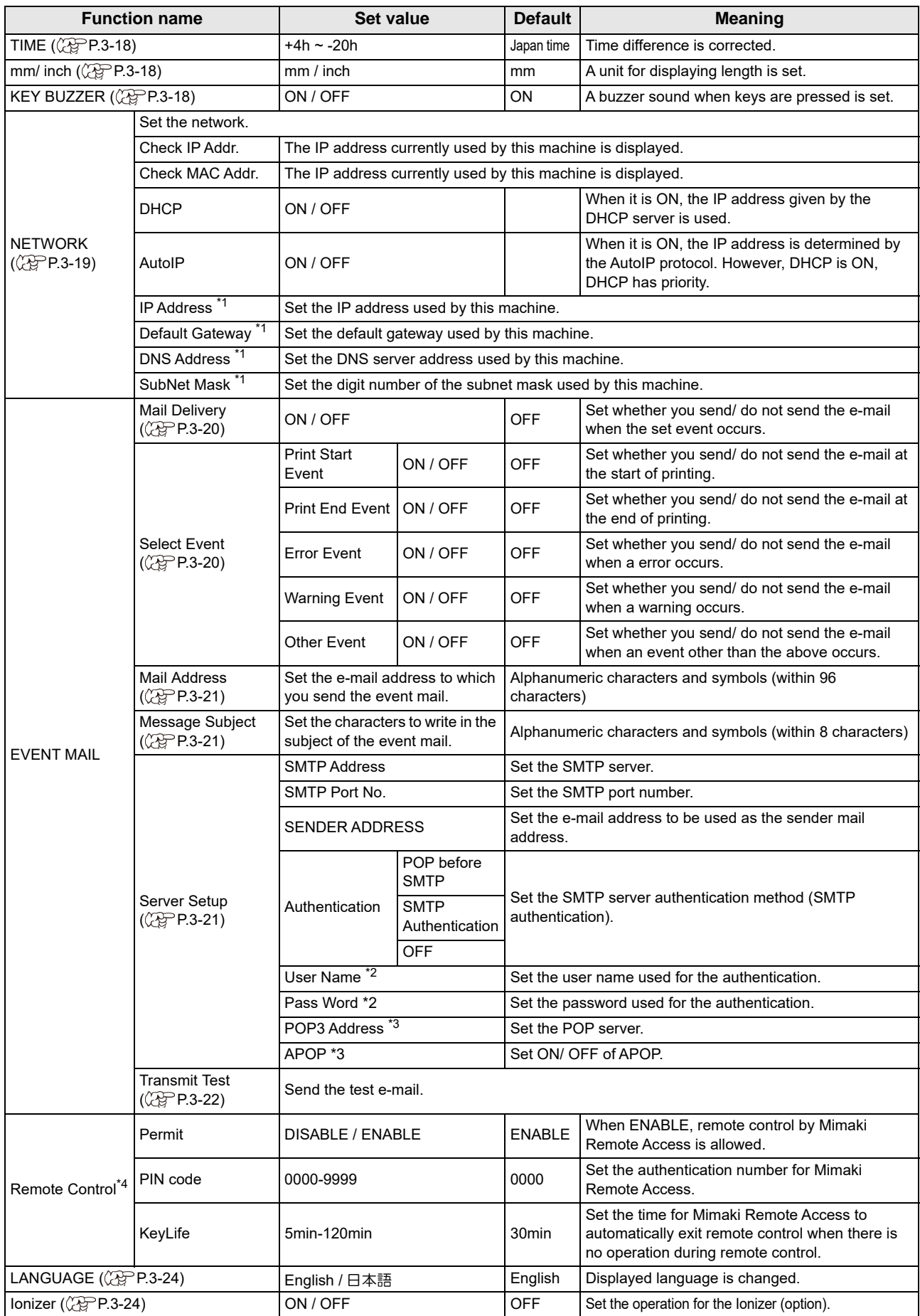

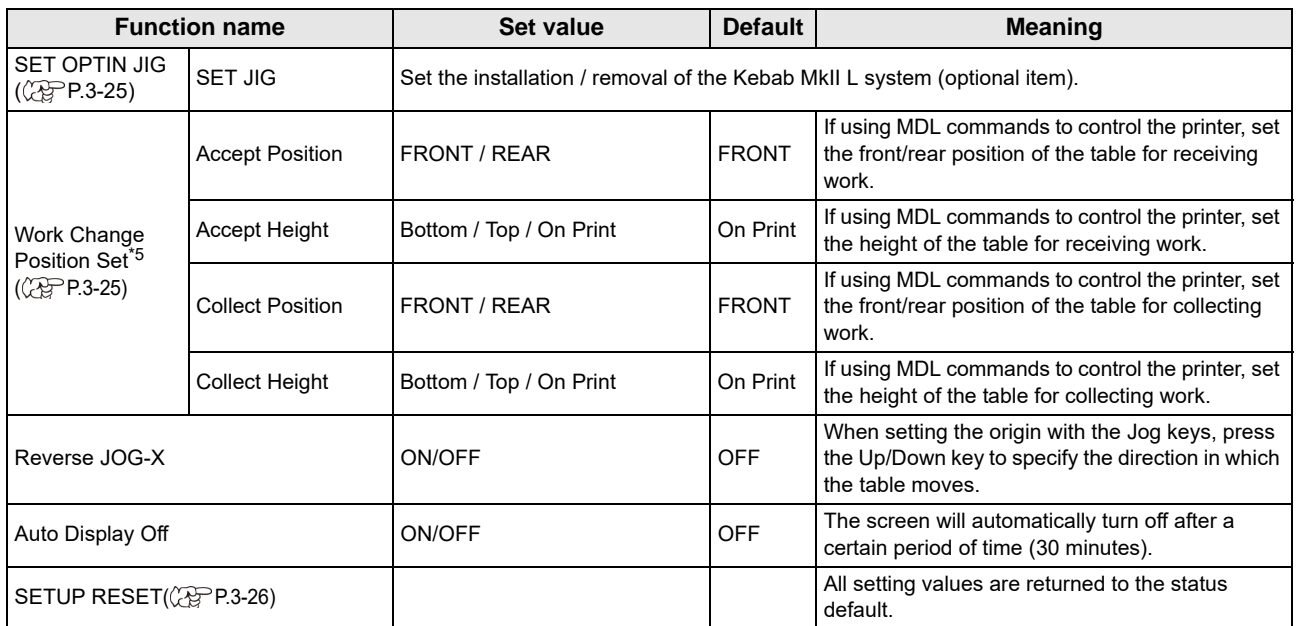

\*1. Settable when both of DHCP and AutoIP are [OFF]

\*2. Settable only when Auth. is not OFF

\*3. Settable only when Auth. is POP before SMTP

- \*4. The "Remote Control" function is only supported by the UJF-7151plusII.
- \*5. Settings are only valid when "MDL commands" are used to control the printer

### <span id="page-57-0"></span>**Setting Time**

You can set time of your country (time difference).

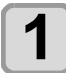

**1 Press the (FUNC1)** (MENU)  $\rightarrow$  (FUNC3) (>>)  $\rightarrow$ **(ENTER)** key in LOCAL.

• MACHINE SETUP MENU will be displayed.

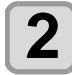

**Press (A)**  $\rightarrow$  **to select "TIME"**, and press the **ENTER** key.

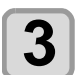

**Press (A) (V) (V)** to enter time, and press the  $\overline{\text{ENTER}}$  key.

- **Hour/Minute/Second/Time selecting**: by the  $[\blacktriangleleft][\blacktriangleright]$  keys.
- **Hour/Minute/Second/Time inputting**: by the  $[\triangle][\blacktriangledown]$  keys.

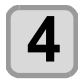

**Press the <b>END/POWER** key several times to **end the setting.**

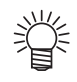

• -15 hours to +4 hours can be set.

### <span id="page-57-1"></span>**Setting Unit (Temperature/ Length)**

Units used by this machine are set.

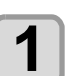

**Press the (FUNC1) (MENU)**  $\rightarrow$  **(FUNC3) (>>)**  $\rightarrow$ **ENTER** key in LOCAL.

• MACHINE SETUP MENU will be displayed.

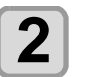

**2 Press**  $\left(\frac{F}{F} \right)$  to select "mm / inch", and **property** here  $\left(\frac{F}{F} \right)$  key. press the **ENTER** key.

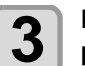

**Press**  $\left(\bigstar\right)$  **to select a set value, and** press the **(ENTER)** key.

• **Set value of length** : mm / inch

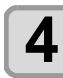

**4 Press the CEND/POWER** key several times to and the setting **end the setting.**

### <span id="page-58-0"></span>**Setting a KEY BUZZER**

You can turn off the buzzer sound when pressing the key.

**Press the**  $\overline{(FUNC1)}$  **(MENU)**  $\rightarrow \overline{(FUNC3)}$  **(>>)**  $\rightarrow$ **(ENTER)** key in LOCAL.

• MACHINE SETUP MENU will be displayed.

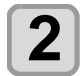

**2 Press**  $\left(\frac{F}{F}\right)$  **to select "KEY BUZZER"**, and press the **(ENTER)** key.

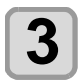

**Press (A) v** to select a set value, and press the **(ENTER)** key.

• **Set value** : ON/ OFF

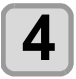

**4 Press the CEND/POWER** key several times to and the softling **end the setting.**

> • When the key buzzer is set to "OFF", the buzzer sound for errors, warnings, operation completion, etc. cannot be shut off.

### <span id="page-58-1"></span>**Set the network**

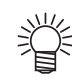

Steps 11 to 18 are available when both of DHCP and AutoIP are [OFF].

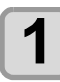

**Press the (FUNC1) (MENU)**  $\rightarrow$  **(FUNC3) (>>)**  $\rightarrow$ **(ENTER)** key in LOCAL.

• MACHINE SETUP MENU will be displayed.

**2 Press**  $\left(\frac{1}{2}\right)$  to select "NETWORK", and press the **(ENTER)** key.

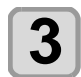

# **3 Press (A) C** to select "CHECK IP<br> **ADDRESS"**, and press the (ENTER) key.

- The IP address currently used by this machine is displayed.
- When you have finished the check, press the [ENTER] key.

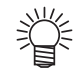

• After connecting with the network, it takes time until the IP address is determined. If the IP address has not been determined, "0.0.0.0" is displayed.

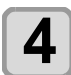

**4 Press (A) v** to select "CHECK MAC ADDRESS", and press the  $\overline{\text{ENTER}}$  key.

- The MAC address currently used by this machine is displayed.
- When you have finished the check, press the [ENTER] key.

**Press (A) (V)** to select "DHCP", and press the  $\overline{\text{ENTER}}$  key.

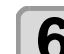

**6 Press (A)V** to select a set value, and press the **(ENTER)** key.

> • **Set value** : ON/ OFF • When it is ON, the IP address given by the DHCP server is used.

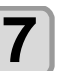

**Press**  $\left(\bigstar\right)\left(\bigstar\right)$  **to select "AutoIP", and** press the **(ENTER)** key.

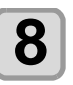

#### **8 Press**  $\left(\sqrt{\phantom{0}}\right)$  to select a set value, and **by** press the  $\left(\sqrt{\phantom{0}}\right)$  kev. press the **ENTER** key.

• **Set value** : ON/ OFF • When it is ON, the IP address is determined by the AutoIP protocol. However, DHCP is ON, DHCP has priority.

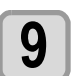

**9 Press (A)V** to select "IP ADDRESS", and press the (ENTER) kev. and press the **(ENTER)** key.

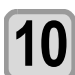

**Press**  $\textcircled{\rightharpoonup}$  **to select a set value, and** press the **(ENTER)** key.

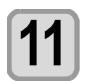

**Press (A)**  $\blacktriangledown$  **to select "IP ADDRESS".** and press the **(ENTER)** key.

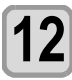

**12 Press COUV COUP** to select "IP **ADDRESS"**, and press the CENTER key.

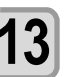

**Press**  $\circled{2}$  $\circled{3}$  **to select "Default** Gateway", and press the  $\overline{\text{ENTER}}$  key.

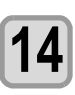

**14 Press COU ACT ADD** to select "Default **GatewayIP Address(IP address of network** router)", and press the  $\overline{\text{cnter}}$  key.

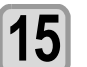

**15 Press**  $\left(\bigcirc$   $\left(\bigcirc$  to select "DNS Address", and press the **(ENTER)** key.

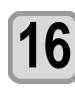

**16** Press  $\textcircled{}(x)$  **Press** to select "DNS **Address(Server to convert URL to IP**  address)", and press the *(ENTER)* key.

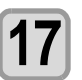

**Press (A)**  $\blacktriangledown$  **to select "SubNet Mask",** and press the **(ENTER)** key.

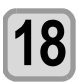

**Press (A)**  $\blacktriangledown$  **(4) (B)** to select "SubNet Mask", and press the **(ENTER)** key.

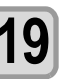

**Press the (END/POWER) key several times to end the setting.**

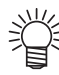

• To reflect network setting, once turn off the power supply and turn it on again.

### <span id="page-59-0"></span>**Setting event mail function**

Set the function to send e-mails to the set e-mail address when events such as cutting start/ end and stop due to an error.

- Disclaimer
- The customer is responsible for the communication fee for Internet communication such as e-mail notification.
- The notification by the event mail function may not be delivered due to Internet environment, failure of the device/ the power supply, etc. Mimaki has absolutely no responsibility for any damages or loss resulting from nondelivery or delays.
- You can use event mail function by connecting (Important!) LAN to this machine. Please prepare for LAN cable connection beforehand.
	- Not compatible with SSL communication.

### <span id="page-59-1"></span>**Enable the event mail function**

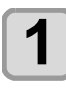

**Press the (FUNC1) (MENU)**  $\rightarrow$  **(FUNC3) (>>) Readerable SHOCAL.** 

• MACHINE SETUP MENU will be displayed.

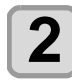

**Press**  $\left(\sqrt{\bullet}\right)$  **to select "EVENT MAIL",** and press the **(ENTER)** key.

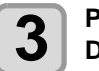

**3 Press (A) C** to select "MAIL **DELIVERY**", and press the (ENTER) key.

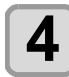

**Press**  $\textcircled{\rightharpoonup}$  **to select "ON", and press** the **ENTER** key.

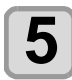

**Press the (END/POWER) key several times to end the setting.**

### <span id="page-59-2"></span>**Set the event to send an event mail**

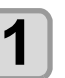

**Press the (FUNC1) (MENU)**  $\rightarrow$  **(FUNC3) (>>) Rev in LOCAL.** 

• MACHINE SETUP MENU will be displayed.

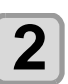

**2 Press**  $\left(\frac{1}{2}\right)$  **to select "EVENT MAIL",** and press the **(ENTER)** key.

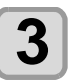

**3** Press  $\overline{(\bigcirc)}$  to select "SELECT EVENT" and press the **(ENTER)** key.

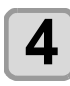

**4 Press**  $\left(\sqrt{\ }$  to select the "ON" or "OFF" of the event, then press the  $\left(\frac{EN}{EN}\right)$ **key.** 

- Select the ON / OFF of the event in the order shown in the table below.
- After the ON / OFF setting, please proceed to the next event settings by pressing the [ENTER] key.
- Press the [END / POWER] key when you return to the previous setting.

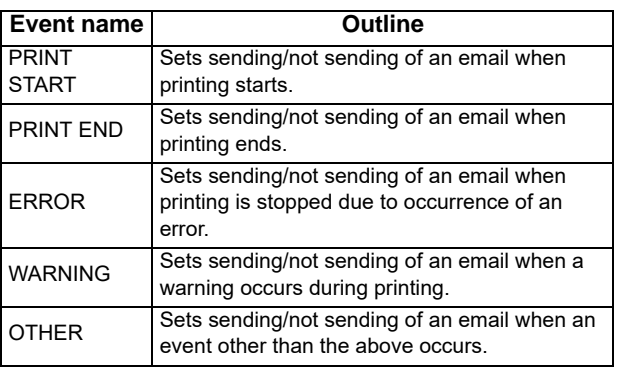

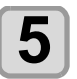

### <span id="page-60-0"></span>**Set the e-mail address**

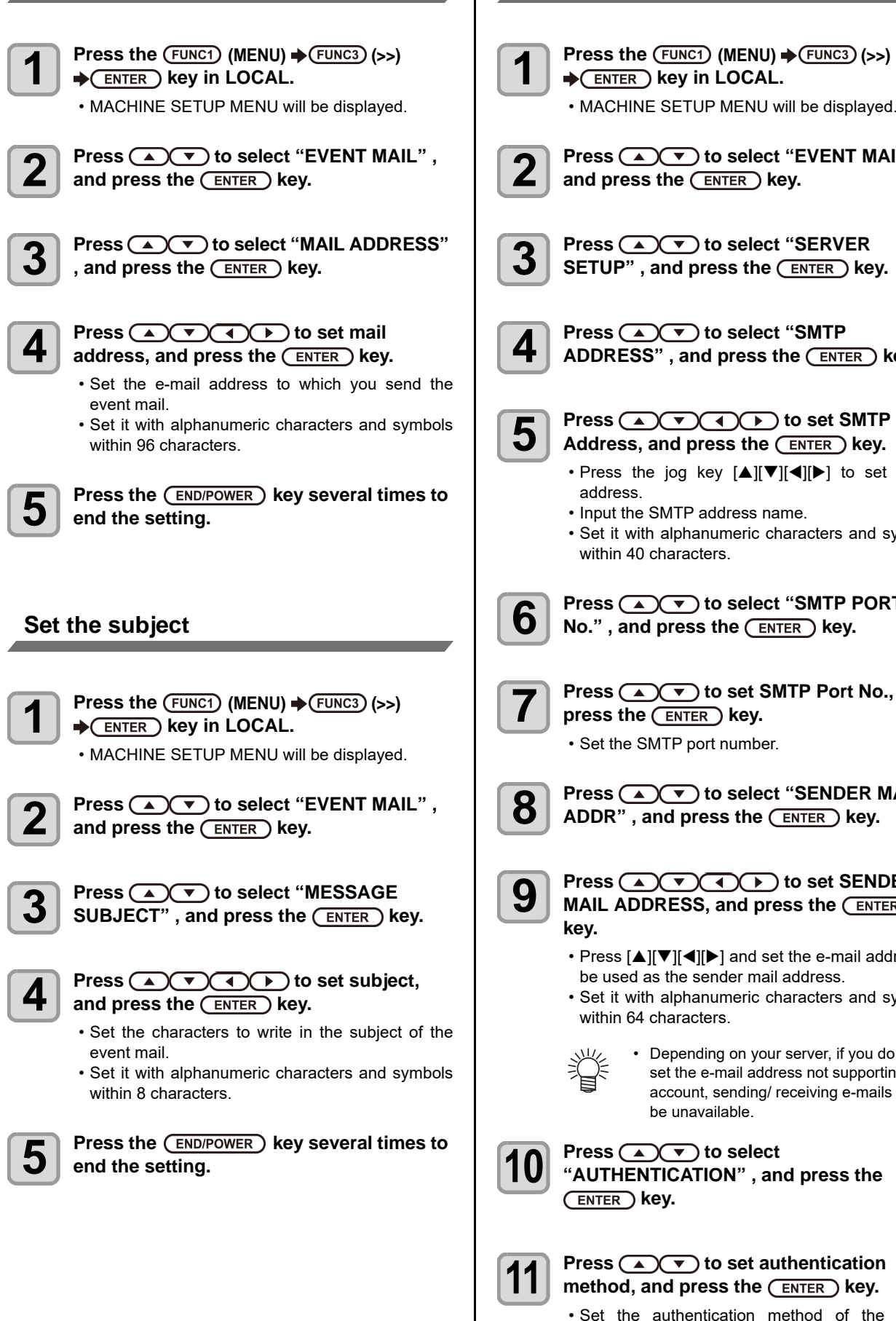

### <span id="page-60-2"></span>**Set the server**

**1)**  $\rightarrow$  **(FUNC3) (>>)**  $L.$ 

will be displayed.

**2 Press to select "EVENT MAIL" ,**  key.

**3 Press COV** to select "SERVER<br>**3 SETUP**", and press the CENTER key.

**4 Press (A) CF** to select "SMTP<br> **ADDRESS"**, and press the (ENTER) key.

- 
- $\Pi$ [ $\P$ [ $\blacktriangleright$ ] to set SMTP
- name.
- characters and symbols

**6** *Ct* **"SMTP PORT NO. EXEY.** 

<span id="page-60-1"></span>**SMTP Port No., and** 

**8 Press to select "SENDER MAIL**   $\overline{\text{ENTER}}$  key.

**9** Press **ADCOO** to set SENDER<br> **MAIL ADDRESS, and press the** *CENTER* 

- set the e-mail address to ail address.
- characters and symbols
	- bur server, if you do not dress not supporting the y/ receiving e-mails may

and press the

# **11 Press**  $\textcircled{x}$  to set authentication method, and press the  $\textcircled{EnTER}$  key.

- method of the SMTP server.
- When you select [OFF], proceed to the Step 20.

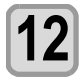

**12 Press (A) io select "USER NAME"**, and press the (ENTER) kev. and press the  $($ **ENTER**) key.

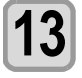

**Press (A) CO** ( **1**) to set User Name, and press the **(ENTER)** key.

- Press  $[\triangle][\blacktriangledown][\blacktriangle][\blacktriangleright]$  to set the user name to use for the authentication.
- Set it with alphanumeric characters and symbols within 30 characters.

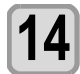

**Press (A)**  $\blacktriangledown$  **to select "PASSWORD",** and press the *ENTER* key.

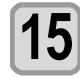

**15** Press  $\textcircled{2}\textcircled{3}\textcircled{4}$  to set Pass Word, and press the **(ENTER)** key.

- Press  $[\triangle][\blacktriangledown][\blacktriangle]]$  to set the password to use for the authentication.
- Set it with alphanumeric characters and symbols within 15 characters.

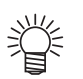

• On the password setting screen, you can only check the value that you are currently inputting.

• When you select [POP before SMTP] in the Step 9, set the items in the Step 14 to 17.

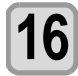

# **16** Press **ACC** to select "POP3<br>**ADDRESS"**, and press the **CENTER** key.

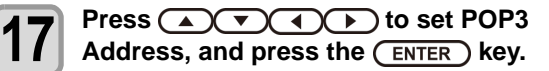

- Press  $[\triangle][\blacktriangledown][\blacktriangle][\blacktriangleright]$  to set POP server.
- Input the POP server name.
- Set it with alphanumeric characters and symbols within 40 characters.

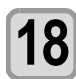

**Press**  $\left(\sqrt{\bullet}\right)$  **to select "APOP"**, and press the **(ENTER)** key.

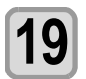

**Press**  $\left(\sqrt{\bullet}\right)$  **to set ON/ OFF, and press** the **ENTER** key.

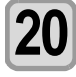

**Press the <b>END/POWER** key several times to **end the setting.**

### <span id="page-61-0"></span>**Send a test e-mail**

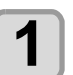

**Press the (FUNC1) (MENU)**  $\rightarrow$  **(FUNC3) (>>) Rev in LOCAL.** 

• MACHINE SETUP MENU will be displayed.

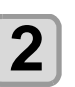

**Press**  $\left(\sqrt{\bullet}\right)$  **to select "EVENT MAIL",** and press the **(ENTER)** key.

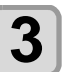

**3 Press the (FUNC3) (>>)**  $\rightarrow$  **ENTER) key.**<br>
• "TRANSMIT TEST EXECUTE" will be displayed.

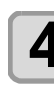

## $\overline{\mathbf{4}}$  Press the  $\overline{\mathbf{C}^{\text{ENTER}}}$  key.

- The sent result is displayed.
- If sending test e-mail has failed, an error code is displayed. Refer to the next page to solve the problem.

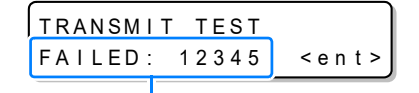

**Error code**

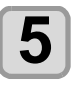

**5** Press the CEND/POWER key several times to end the setting. **end the setting.**

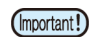

- The sent result of the test e-mail is the result of e-mail sending process performed by this machine to the e-mail server. It does not indicate that the e-mail was received at the address.
- If the spam e-mail filter etc. has been set in the terminal in which e-mails are received, even if "Sending has been completed" is displayed, the e-mail cannot be received in some cases.
- If sending test e-mail has failed, the error code below is displayed.
- If the error cannot be solved, try again after a while.
- For the server setting etc., contact with the network administrator or the provider.

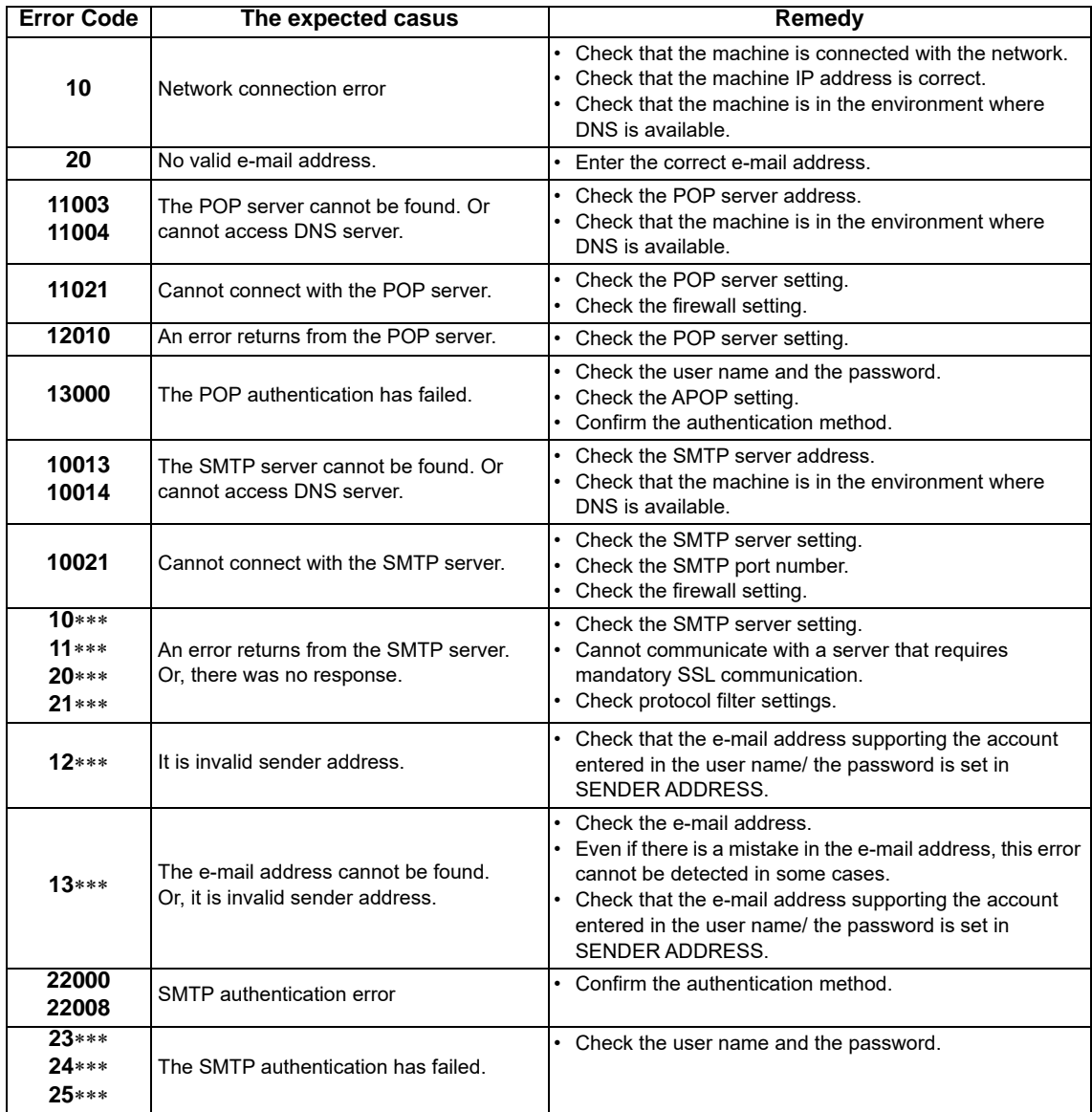

"\*\*\*" is the error code returned from the e-mail server.

### <span id="page-63-0"></span>**Setting of Remote control**

This section describes how to set up remote control using Mimaki Remote Access.

See the online manual for Mimaki Remote Access.

When Mimaki Remote Access is in use, "During remote control. [ent]" will appear on the display, and key operations using the control panel of the unit will be disabled.

If you press the [ENTER] key when "When remote control. [Ent]" is displayed on the display, the remote control state is released and you can operate the keys with the control panel.

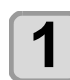

### **1** Press the  $\frac{\text{FUNC1}}{\text{FUNC2}}$  (MENU)  $\Rightarrow$   $\frac{\text{FUNC3}}{\text{FUNC3}}$  (>>)  $\Rightarrow$ **(ENTER) key in LOCAL.**

• MACHINE SETUP MENU will be displayed.

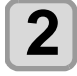

**Press (A) v** to select "Remote control ", and press the **(ENTER)** key.

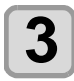

**Press the (ENTER) key at the [Permit] screen.**

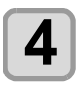

# **4 Press**  $\left(\bigcirc$  **fo** select "ENABLE" or "DESABLE", and press the  $\left(\frac{\text{ENTER}}{\text{ENTER}}\right)$  key.

- ENABLE: Enables remote control by MimakiRemote Access.
- DESABLE:Disables remote control by Mimaki Remote Access.
- If you selected [DESABLE], press the [END/ POWER] key several times to exit.

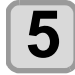

#### **Press the <b>ENTER** key at the [PIN code] **screen.**

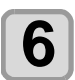

#### Use the  $\left(\bigwedge^{\bullet}$  to set the "PIN code" **one** and prose the  $\left(\bigwedge^{\bullet}$  FNTED key and press the **(ENTER)** key.

- The PIN code is a 4-digit number used to authenticate Mimaki Remote Access.
- Initial value: 0000
- **Set Value**:**Set any 4 digits between 0000 and 9999.**

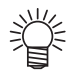

#### **Connecting from Mimaki Remote Access**

On the PIN code input screen, enter the 4-digit number according to the PIN code value set in the main unit to authenticate.

- If the set value is "0000", any 4-digit number (any combination of numbers except "0000" is acceptable)
- If the set value is not "0000", the 4-digit number is the same as the set value.
- Please note that if the PIN code is "0000", any number can be used for authentication.

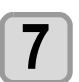

(Important!)

**Press the (ENTER) key at the [KeyLife] screen.**

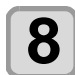

Use the  $\circled{(*)}$  to set the "KeyLife", and press the **(ENTER)** key.

- Key Life is used to set the amount of time that Mimaki Remote Access will automatically terminate remote control if there is no operation during remote control.
- Set value: 5 to 120 (minutes)

**9** Press the CEND/POWER key several times to end the setting **end the setting.**

### <span id="page-63-1"></span>**Setting a LANGUAGE**

You can change the displayed language.

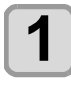

**Press the (FUNC1) (MENU)**  $\rightarrow$  (FUNC3) (>>)  $\rightarrow$ **(ENTER) key in LOCAL.** 

• MACHINE SETUP MENU will be displayed.

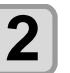

**2 Press** (FUNC1) to select "LANGUAGE", and **press the (ENTER) key.** 

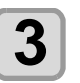

**Press (A)**  $\blacktriangledown$  **to select language, and press the (ENTER) key.** 

• **Set Value** :日本語 / English

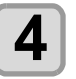

**Press the (END/POWER) key several times to end the setting.**

### <span id="page-63-2"></span>**Setting a Ionizer(Option)**

When the optional ionizer is connected, select ON to remove static electricity.

For safety instructions and precautions, refer to the "Instruction Manual for Ionizer" for UJF-7151plus.

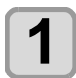

**Press the (FUNC1) (MENU)**  $\Rightarrow$  **(FUNC3) (>>)**  $\Rightarrow$ **(ENTER) key in LOCAL.** 

• MACHINE SETUP MENU will be displayed.

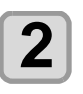

**2 Press**  $\overline{(-)}$  **b select** "lonizer", and **properties properties help** press the **(ENTER)** key.

• The setting of "Ionizer" is selected.

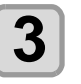

#### **Press**  $\circled{2}$  to select set value, and press the **(ENTER)** key.

• If you select "ON," the device moves the table in order to remove static electricity from all the printing surfaces according to the printing data before the printing operation starts.

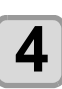

**4 Press the CEND/POWER** key several times to and the setting **end the setting.**

## <span id="page-64-0"></span>**Setting Option Jig set (Option)**

Set when installing or removing the optional Kebab MkII L system.

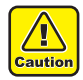

• For safety, please refer to the Kebab MKII / Kebab MKII L System Operation Manual.

### **Installation and removal of Kebab MkII L**

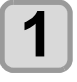

**Press the (FUNC1) (MENU)**  $\rightarrow$  **(FUNC3) (>>)**  $\rightarrow$ **(ENTER)** key in LOCAL.

• MACHINE SETUP MENU will be displayed.

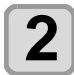

### **Press (A) v** to select "SET OPTION **JIG", and press the (ENTER) key.**

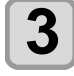

#### **3 Install or remove the Kebab MkII L system ,**  and press the **(ENTER)** key.

• When the Kebab MKII L system is installed, printing can be performed while rotating the cylindrical material.

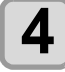

#### **4 Press the CEND/POWER** key several times to and the softing **end the setting.**

### <span id="page-64-1"></span>**Setting of Work Change Position(MDL command)**

If using MDL commands to control the printer, set the table position for receiving and collecting work.

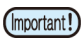

#### Settings in this menu are only valid when "MDL commands" are used to control the printer.

• What is "MDL commands"?

"MDL commands" are commands for enabling control of Mimaki's printers using the user's production system and peripheral devices.

They make it possible to control the position and height of work setting tables and control printer operations such as starting printing.

It is also possible to acquire the printer remaining ink quantity, error information, etc.

Concerning "MDL commands", through utilizing technical information (SDK) provided by Mimaki to develop software, it becomes possible to build the optimum system for the customer.

Information necessary for running "MDL commands" is distributed on the following dedicated site as technical information (SDK).

https://mimaki.com/download/sdk/

User registration (free of charge) is required to download SDK.

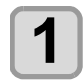

**Press the (FUNC1) (MENU) → (FUNC3) (>>) →**  $($ **ENTER**) key in LOCAL.

• MACHINE SETUP MENU will be displayed.

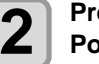

**2** Press **△○** b select "Work Change Position Set", and press the  $\frac{\text{ENTER}}{\text{ENTER}}$  key.

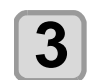

**3** Press **ACV** to select "Accept<br>**3** Position", and press the CENTER key.

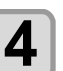

#### **Press**  $\left(\bigcirc$  **fo select set value, and** press the **(ENTER)** key.

- **Set value**: FRONT / REAR • FRONT: Set the table front/rear position when receiving work at the front-most point.
- REAR: Set the table front/rear position when receiving work at the rear-most point.

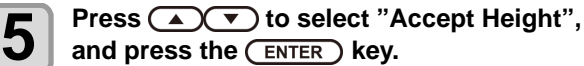

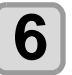

#### **6 Press (A) C b** to select set value, and **one of the CENTER press the (ENTER) key.**

- **Set value**: Bottom / Top / On Print
- Bottom: Set the table height when receiving work at the lowest point.
- Top: Set the table height when receiving work at the highest point.
- On Print: Set the table height when receiving work at the printing height.

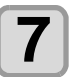

# **7** Press **ADV** to select "Collect"<br> **Position**", and press the **CENTER** key.

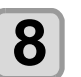

### **8 Press (A)V** to select set value, and **press the (FNTER)** kev. press the **(ENTER)** key.

- **Set value**: FRONT / REAR
- FRONT: Set the table front/rear position when collecting work at the front-most point.
- REAR: Set the table front/rear position when collecting work at the rear-most point.

**9** Press  $\overline{(\bullet)}$  to select "Collect Height", and press the **(ENTER)** key.

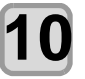

#### **Press**  $\left(\sqrt{\bullet}\right)$  **to select set value, and** press the **ENTER** key.

- **Set value**: Bottom / Top / On Print
- Bottom: Set the table height when collecting work at the lowest point.
- Top: Set the table height when collecting work at the highest point.
- On Print: Set the table height when collecting work at the printing height.

### <span id="page-65-0"></span>**Setting reversal direction of JOG X**

When setting the origin with the Jog keys, you can specify the direction in which the table moves by pressing the Up/ Down key.

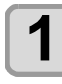

**Press the (FUNC1) (MENU) → (FUNC3) (>>) → (ENTER)** key in LOCAL.

• MACHINE SETUP MENU will be displayed.

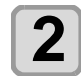

#### **2 Press**  $\overline{(\bullet)}$  to select "Reverse JOG-<br>**2 X**", and press the  $\overline{(\bullet)}$  kev. X", and press the *ENTER* key.

• The setting of "Reverse JOG-X" is selected.

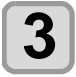

#### **Press**  $\left(\bigwedge^{\bullet}\right)\left(\bigwedge^{\bullet}\right)$  **to select set value, and press the (ENTER) key.**

• When "ON" is selected, use  $\bigodot$  to move the table to the back, and  $\left(\overline{\bullet}\right)$  to move it to the front. • When "OFF" is selected, use  $\bigcirc$  to move the table to the front, and  $\bullet$  to move it to the back.

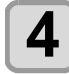

**4 Press the CEND/POWER** key several times to **end the setting.**

### <span id="page-65-1"></span>**Setting the Auto Display Off**

The screen can be set to turn off automatically after a certain period of time (30 minutes).

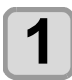

**Press the (FUNC1) (MENU)**  $\rightarrow$  (FUNC3) (>>)  $\rightarrow$ **(ENTER)** key in LOCAL.

• MACHINE SETUP MENU will be displayed.

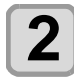

#### **2 Press**  $\overline{(-)}$  to select "Auto Display<br>Off" and press the  $\overline{(\text{ENTER})}$  key Off", and press the **(ENTER)** key.

• The setting of "Auto Display Off" is selected.

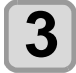

#### **Press**  $\left(\sqrt{\bullet}\right)$  **to select set value, and**  $pres$  the  $\overline{(en \text{ter } R)}$  key.

- When set to "ON", the screen will automatically turn off after a certain period of time (30 minutes) has passed since the last keystroke was made.
- When the light is off, press any button on the control panel to restore it.

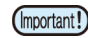

• While the light is off, the excitation of the X- and Y-axis motors is turned off in order to save power. • When the light is turned off, the motor excitation is restored.

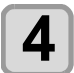

**Press the (END/POWER) key several times to end the setting.**

### <span id="page-65-2"></span>**Initializing the Settings**

You can return the setting of "SETUP", "MAINTENANCE" and "MACHINE SETUP" to the status before shipment.

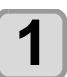

**Press the (FUNC1) (MENU)**  $\rightarrow$  **(FUNC3) (>>)**  $\rightarrow$ **(ENTER)** key in LOCAL.

• MACHINE SETUP MENU will be displayed.

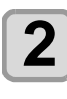

**2** Press the (FUNC1) (<<) key.

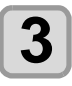

**Press**  $\textcircled{\textbf{A}}(\textcolor{blue}{\textbf{F}})$  **to select "SETUP RESET",** and press the **(ENTER)** key.

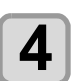

**4** Press the  $\overline{\text{ENTER}}$  key.

• The already configured settings are initialized.

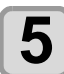

# <span id="page-66-0"></span>About NOZZLE CHECK MENU

Set operations concerning the nozzle missing detection function.

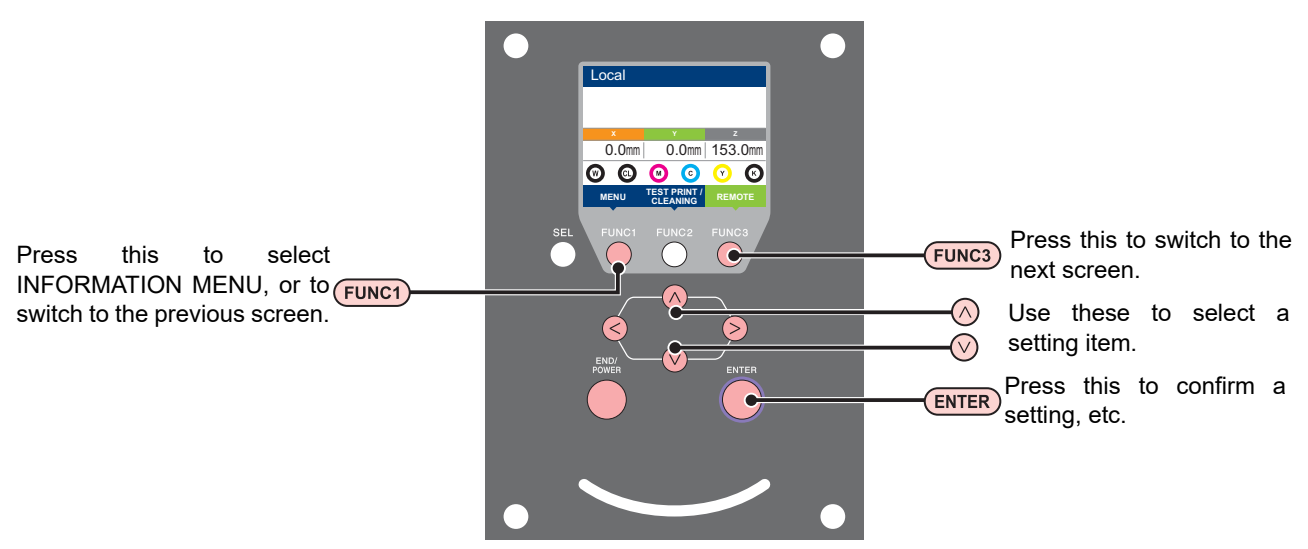

#### **NCU MENUs at-a-glance**

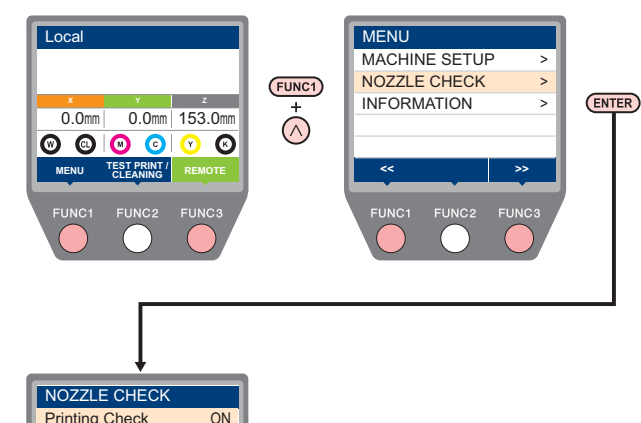

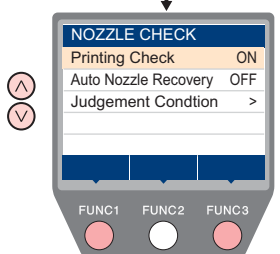

### <span id="page-66-1"></span>**INFORMATION MENU table**

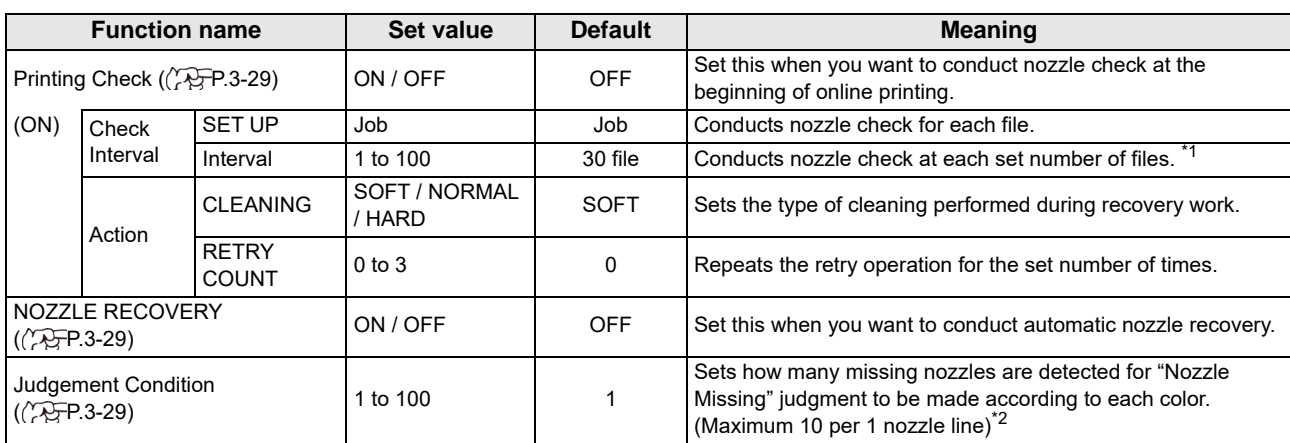

\*1. When the set length is reached during printing, nozzle check is conducted at the start of the next printing.

\*2. Depending on the print conditions, nozzle recovery is not applied in some cases.

### <span id="page-67-0"></span>**Printing Check Flow**

Nozzle check is conducted according to the following flow at the start of printing.

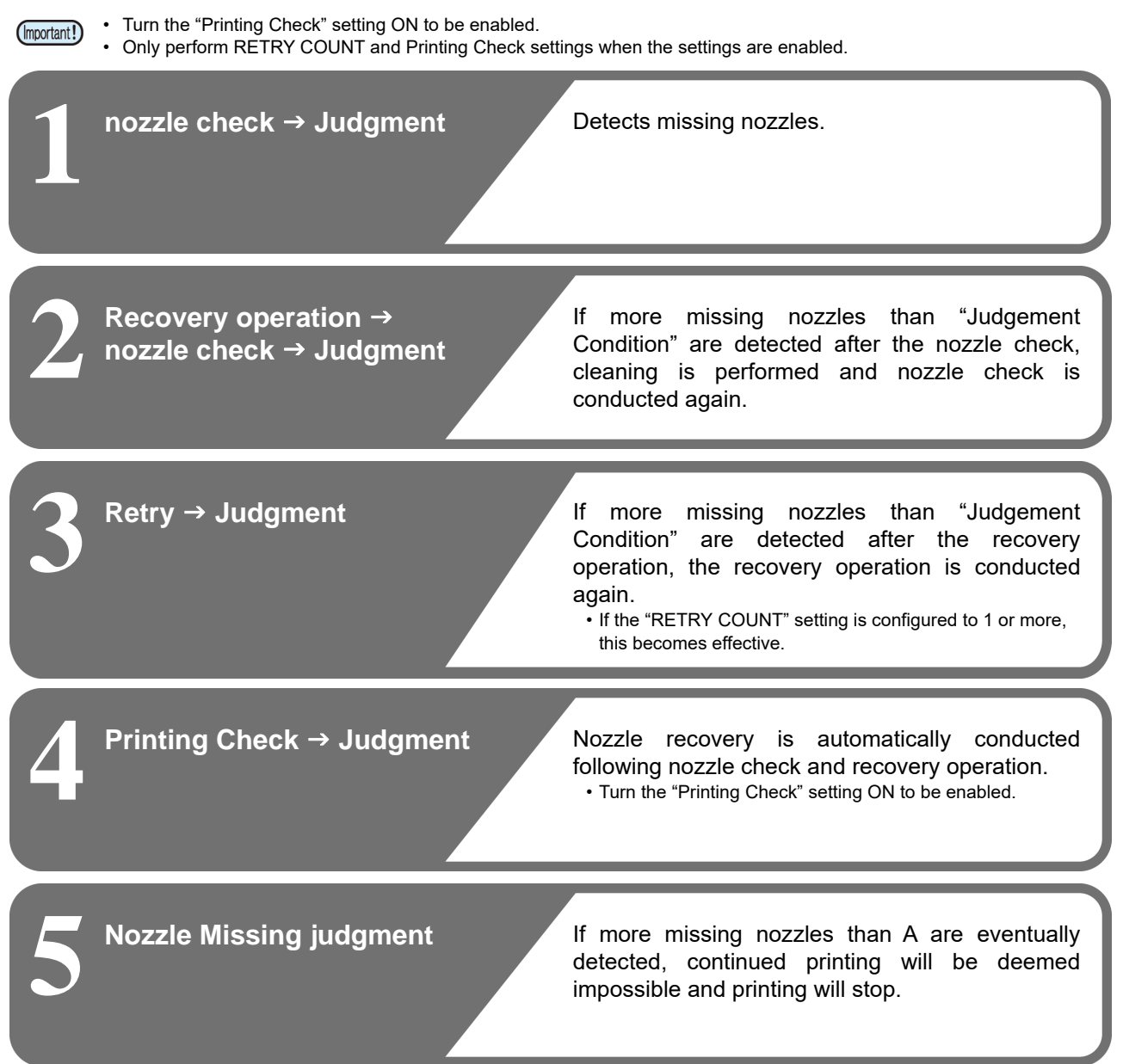

### <span id="page-67-1"></span>**Printing Operations at "Nozzle Missing" Judgment and Error Occurrence**

- When judged to be "Nozzle Missing" → Printing is stopped.
- 
- 
- **When error occurs during nozzle check** → Printing is stopped and "Printing Check" is automatically turned OFF. After recovering from the error, set "Printing Check" once again.

### <span id="page-68-0"></span>**Setting the Printing Check**

Select ON when you want to conduct nozzle check at the start of online printing.

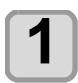

**1 Press the (FUNC1) (MENU) → (FUNC3) →**<br>  $\bigodot$  (1 time) → (ENTER) key in LOCAL.

• NOZZLE CHECK MENU will be displayed.

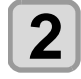

**Press**  $\left(\sqrt{\bullet}\right)$  **to select "Printing Check",** and then press the **(ENTER)** key.

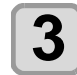

#### **Press**  $\circled{(*)}$  **to select ON, and then** press the *(ENTER)* key.

- The "Check Interval" setting screen will be displayed.
- "Select OFF to not set nozzle check. Proceed to Step 11.

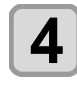

# **4** Press the **CENTER** key.

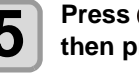

**5 Press**  $\left($   $\mathbf{\infty}$  to select setting item, and  $\mathbf{\infty}$  then press the  $\left(\frac{FNTEP}{FNTEP}\right)$  key then press the **(ENTER)** key.

> **Job:** A nozzle check is conducted at the set number of printing jobs.

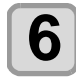

### **6 Press**  $\overline{(\bullet)}$  **for select setting value, and** <br>**6 then press the CENTED LAV** then press the **(ENTER)** key. **SET UP**: 1 to 100 Job

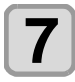

**Press (A)**  $\rightarrow$  **to select "Action", and** then press the  $($ **ENTER** $)$  key.

• The "Action" setting screen will be displayed.

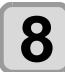

# **8 Press the CENTER Key.**<br>
• "CLEANING" will be selected.

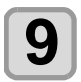

**Press**  $(\sqrt{\bullet})$  **to select cleaning type,** and then press the **(ENTER)** key. **Setting value**: SOFT/ NORMAL/ HARD

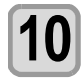

**10 Press**  $\left($  $\mathbf{A}\right)$  **to select retry count, and <br>then press the**  $\left($  $\frac{FWTED}{FWTED}$  **key** then press the **(ENTER)** key. **Setting value**: 0 to 3

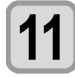

**11 Press the (END/POWER)** key several times to end the setting **end the setting.**

## <span id="page-68-1"></span>**Setting the NOZZLE RECOVERY**

Set this if you want to conduct automatic nozzle recovery when nozzle missing is detected.

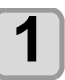

**1 Press the (FUNC1) (MENU) → (FUNC3) →**<br>  $\bigodot$  (1 time) → (ENTER) key in LOCAL. • NOZZLE CHECK MENU will be displayed.

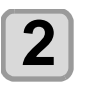

**2 Press ①**▼ to select "NOZZLE<br>RECOVERY", and then press the **① key.**

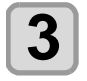

**Press**  $\left(\sqrt{\ }$  to select ON/OFF, and then press the **ENTER** key.

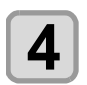

**4 Press the CEND/POWER** key several times to and the setting **end the setting.**

### <span id="page-68-2"></span>**Setting the Judgement Condition**

Set the conditions for judging nozzle missing.

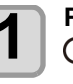

**1 Press the (FUNC1) (MENU) → (FUNC3) →**<br>  $\left(\sqrt{\phantom{0}}\right)$  (1 time) → (ENTER) key in LOCAL. • NOZZLE CHECK MENU will be displayed.

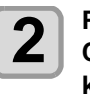

**2 Press (ACV)** to select "Judgement <br> **Condition**", and then press the CENTER **key.**

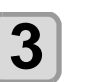

**3** Press the **CENTER** key to select a color.

• The type of color changes depending on the ink set.

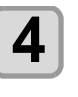

**4 Press COV** to set the number of **nozzles for judgment, and then press the (ENTER)** key.

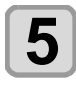

**5** Press the CEND/POWER key several times to end the setting. **end the setting.**

# <span id="page-69-0"></span>About INFORMATION MENU

The information of this machine can be confirmed. The following items can be confirmed as machine information.

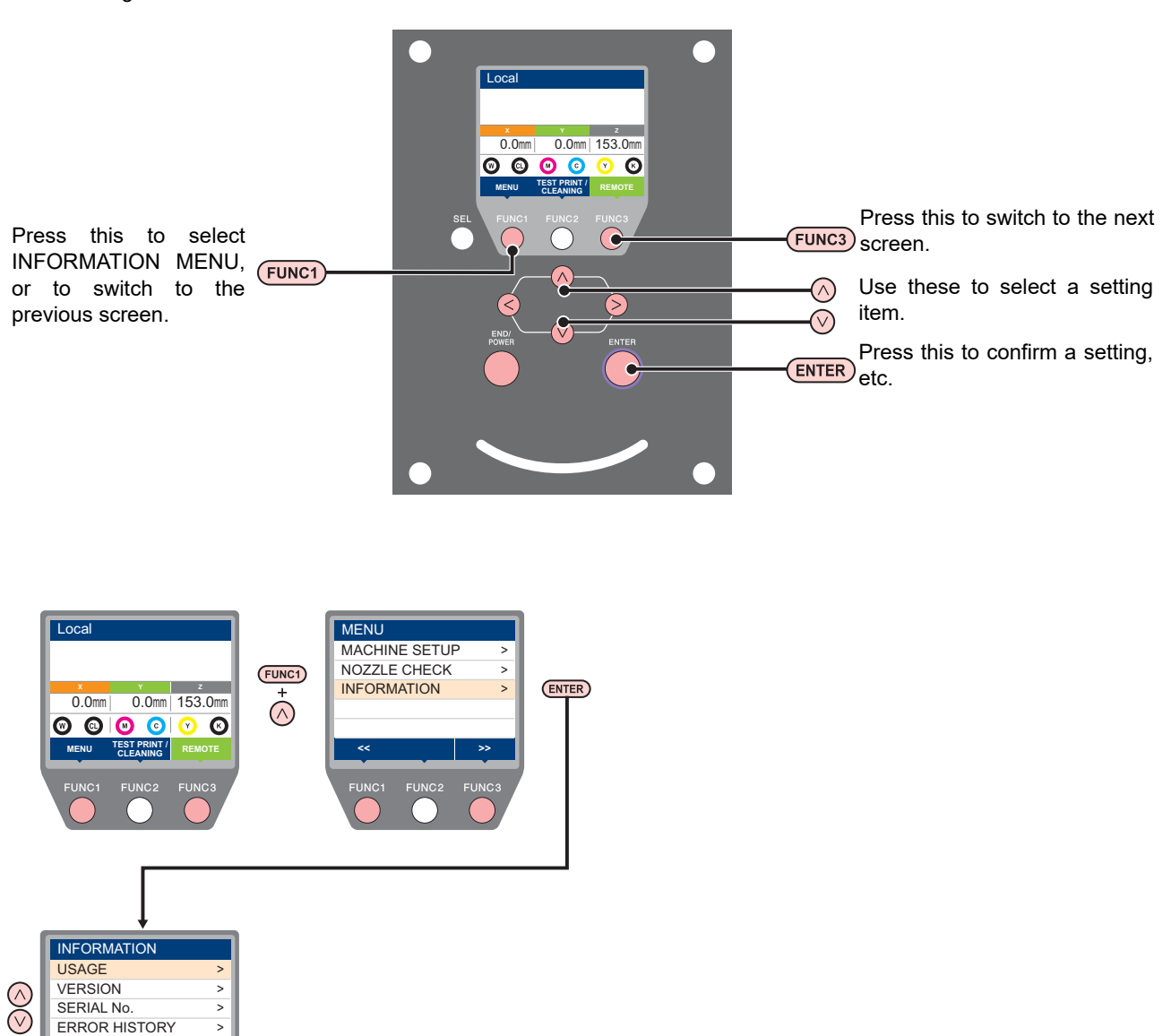

### <span id="page-69-1"></span>**INFORMATION MENU table**

>

LIST

**<< >>**

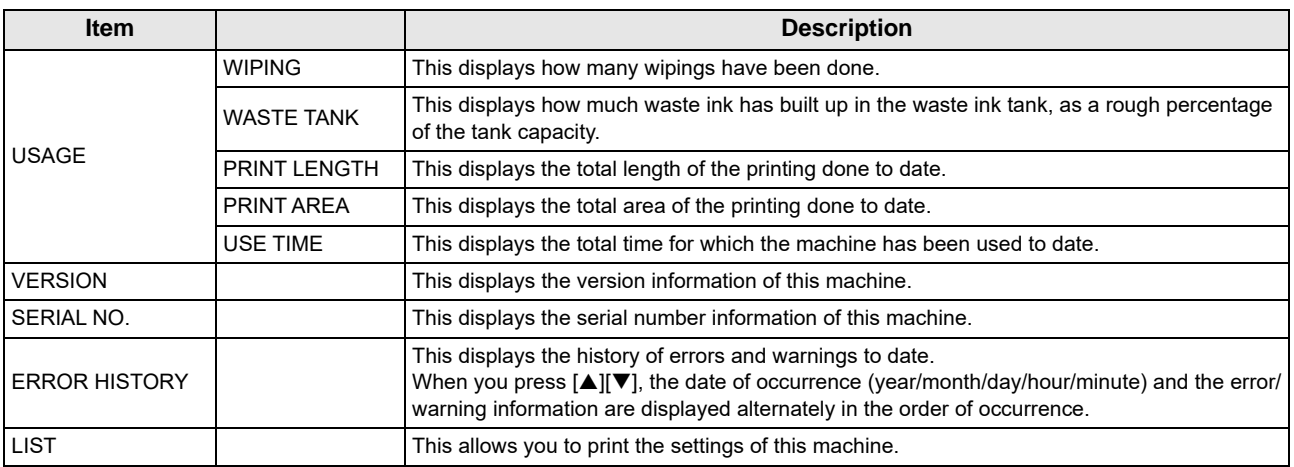

### <span id="page-70-0"></span>**Displaying the Information**

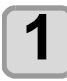

#### **1 Press the**  $\overline{(EUNC1)}$  **(MENU)**  $\rightarrow \overline{(EUNC3)} \rightarrow \overline{(\bullet)}$  (2 **times)**  $\rightarrow \overline{(ENIER)}$  key in LOCAL. times)  $\bigstar$  **ENTER** key in LOCAL.

• INFORMATION MENU will be displayed.

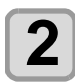

**2 Press COV** to select a information.<br>
• Refer to the "INFORMATION MENU", and select the information to be displayed.

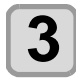

**3** Press the CENTER key.<br>
• If you selected [LIST] in step 2, the machine's settings will be printed.

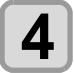

#### **4 Press the CEND/POWER** key several times to end the setting. **end the setting.**
# **Chapter 4 Maintenance**

 $000$ 

### **This chapter**

describes the items required to use this machine more comfortably, which are the methods for the daily care, the maintenance of the ink bottles etc.

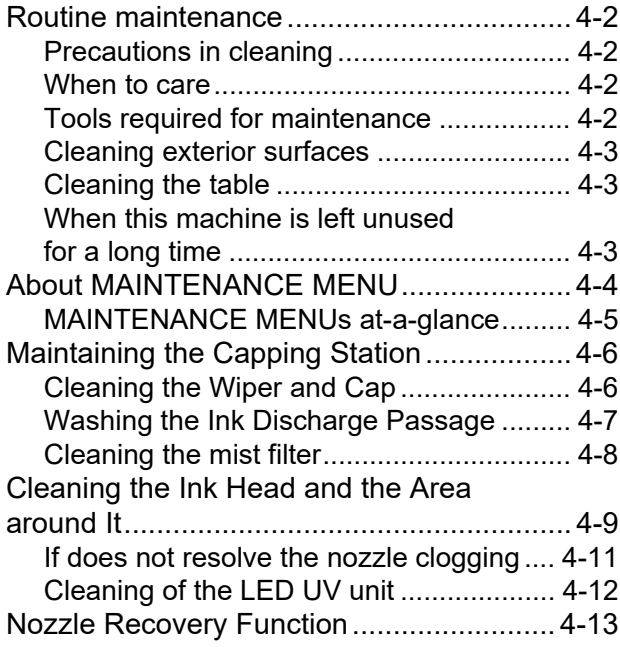

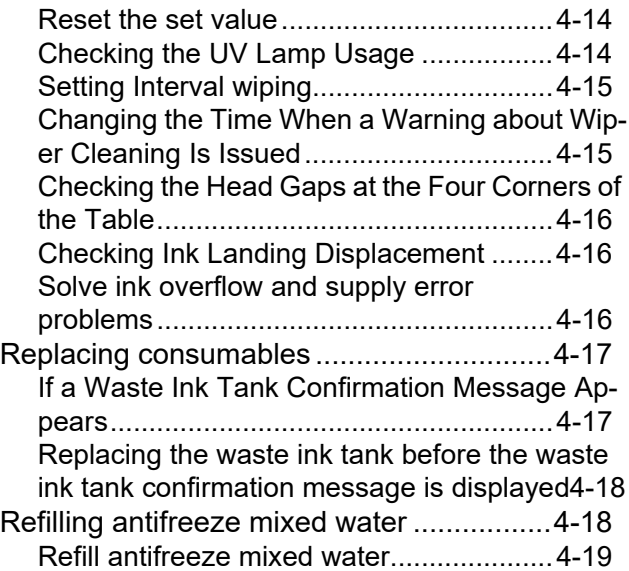

# <span id="page-73-0"></span>Routine maintenance

Be sure to conduct maintenance works for the machine depending on operation frequency or periodically so as to use the machine for a long time while keeping its drawing accuracy.

#### <span id="page-73-1"></span>**Precautions in cleaning**

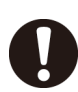

• Never disassemble this machine. Disassembling this machine can result in electric shock hazards or damage to this machine.

- Prevent moisture from entering this machine. Moisture inside the machine can result in electric shock hazards or damage to this machine.
- Do not use benzine, thinner, or any chemical agent containing abrasives. Such materials can deteriorate or deform the surface of the covers.
- Do not apply lubricating oil or the like to any part inside this machine. Such materials can cause this machine mechanism to fail.
- This machine uses UV curing ink (UV ink). In case water or alcohol mixed into the UV curing ink (UV ink), flocculation would be occurred. Be sure not to adhere water or alcohol not only on the nozzle and also near the head.

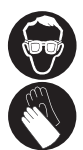

• When handling ink and cleaning solution, pay close attention to ventilation and be sure to wear the Included safety glasses and gloves.

#### <span id="page-73-2"></span>**When to care**

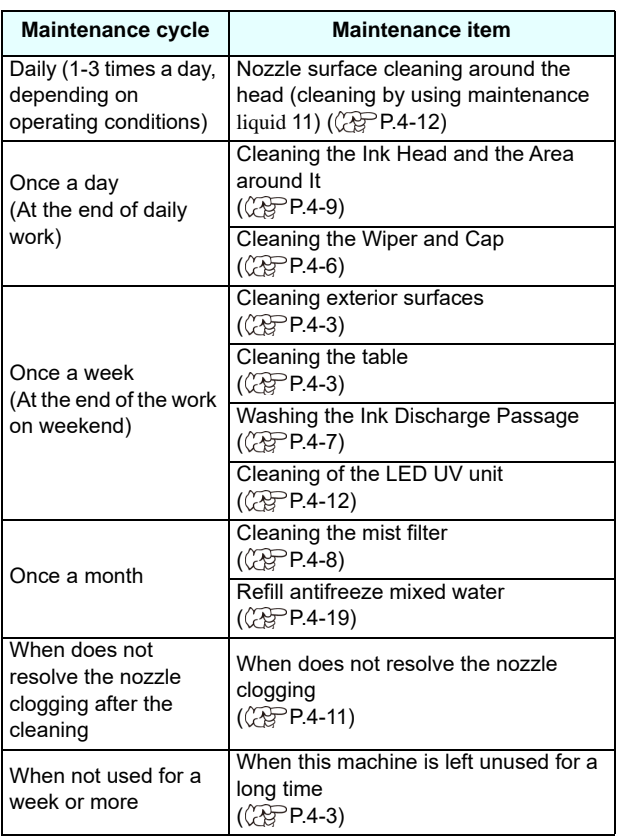

#### <span id="page-73-3"></span>**Tools required for maintenance**

Purchase consumables from your local distributor or our sales office.

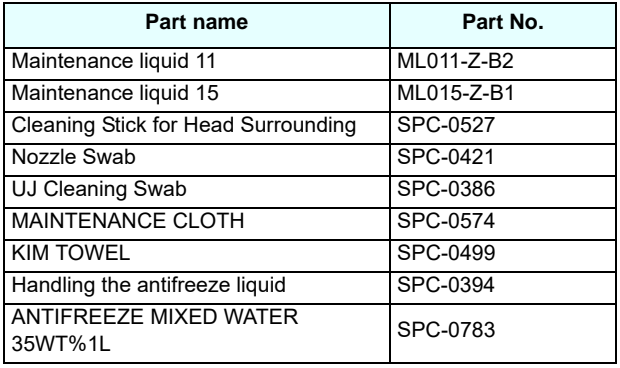

For more information on other consumable items, refer to our website. https://mimaki.com/supply/inkjet.html

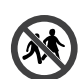

• Avoid storing this product in locations accessible to children.

#### <span id="page-74-0"></span>**Cleaning exterior surfaces**

Depending on the using environment, the dusts or sand powder could stick to the exterior of the main unit.

If exterior surfaces of the machine is dirty, to avoid the entry of the dusts into the moving part of the head, wipe them off with soft cloth dipped into water or a neutral detergent diluted with water and squeezed tightly.

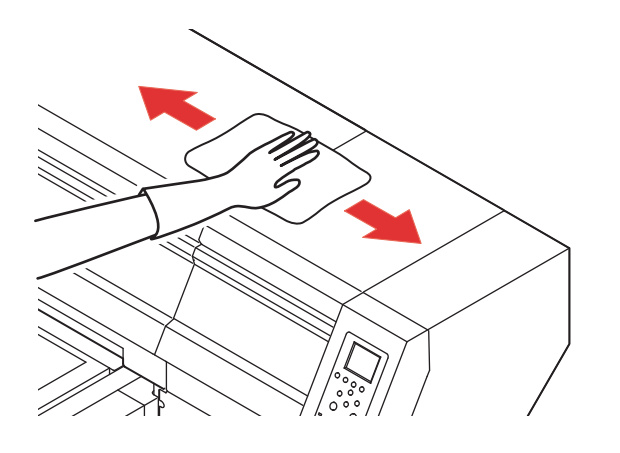

#### <span id="page-74-1"></span>**Cleaning the table**

Remove ink attached to the table with an alcoholimpregnated cloth. Be careful not to scratch the table face when removing cured ink.

The vacuum holes on the table can be clogged with ink. Remove the ink in the vacuum holes when needed. Be careful not to leave a part of cured ink on the table.

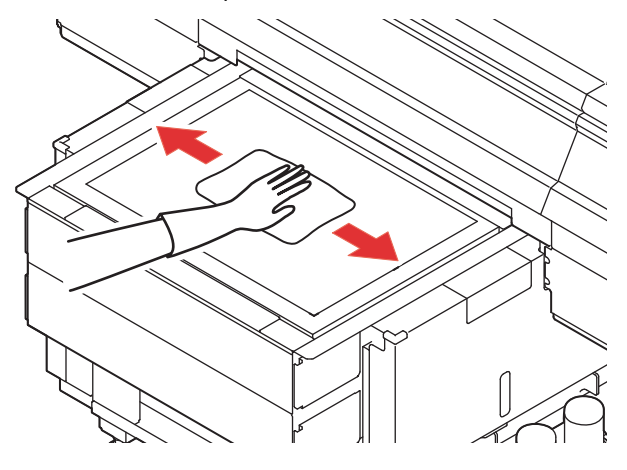

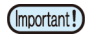

• Be sure to clean the slot on the frame of the table, the screw holes for holding tools or the like since dust and dirt are easily accumulated in these parts.

#### <span id="page-74-2"></span>**When this machine is left unused for a long time**

When the machine is not going to be used for a week or more, use the cleaning function for ink discharge passage. ( $\mathbb{Q}$ P.4-7 "Washing the Ink Discharge [Passage"](#page-78-0))

After this, keep the machine in custody. ( $\mathbb{CP}$ P.2-3 ["Turning the Power OFF"\)](#page-32-0)

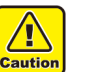

• Use the machine with always turning "ON" the main power.

• Remove the media being set.

# <span id="page-75-0"></span>About MAINTENANCE MENU

This provides various settings for doing maintenance on the machine. The following items can be set in Maintenance settings.

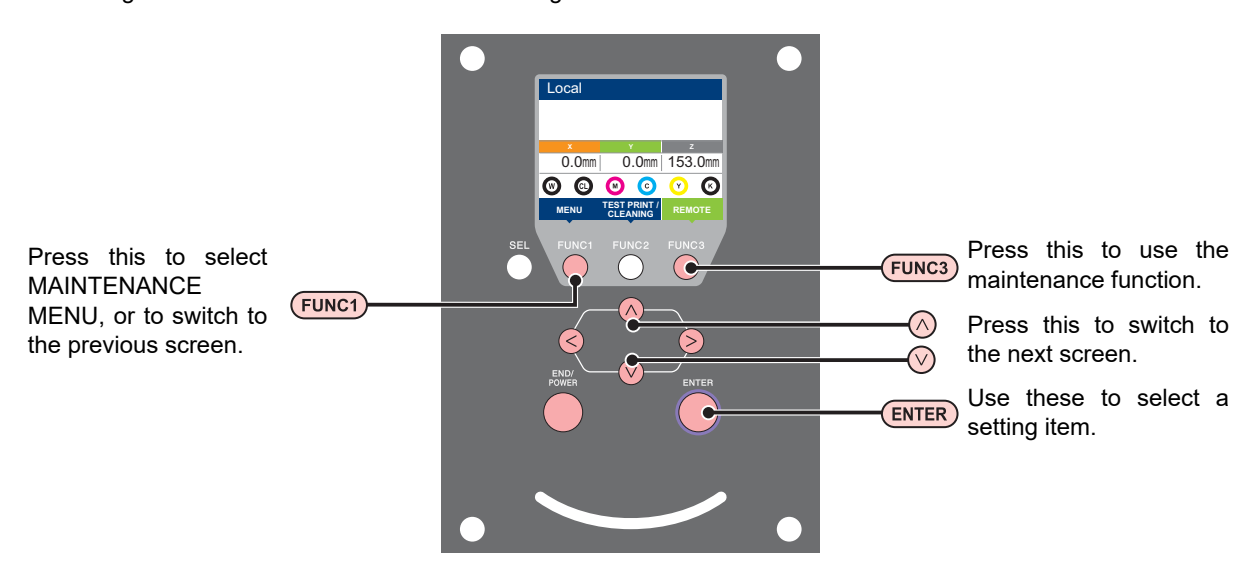

#### **MAINTENANCE MENUs at-a-glance**

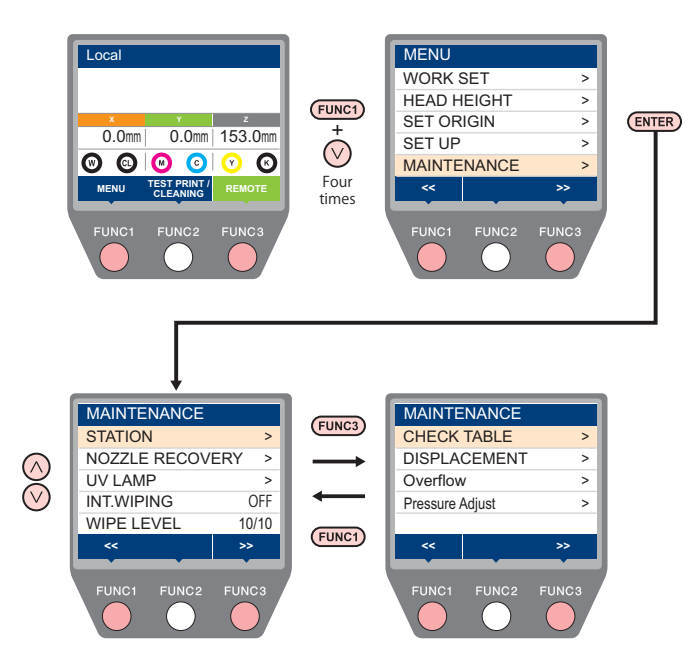

## <span id="page-76-0"></span>**MAINTENANCE MENUs at-a-glance**

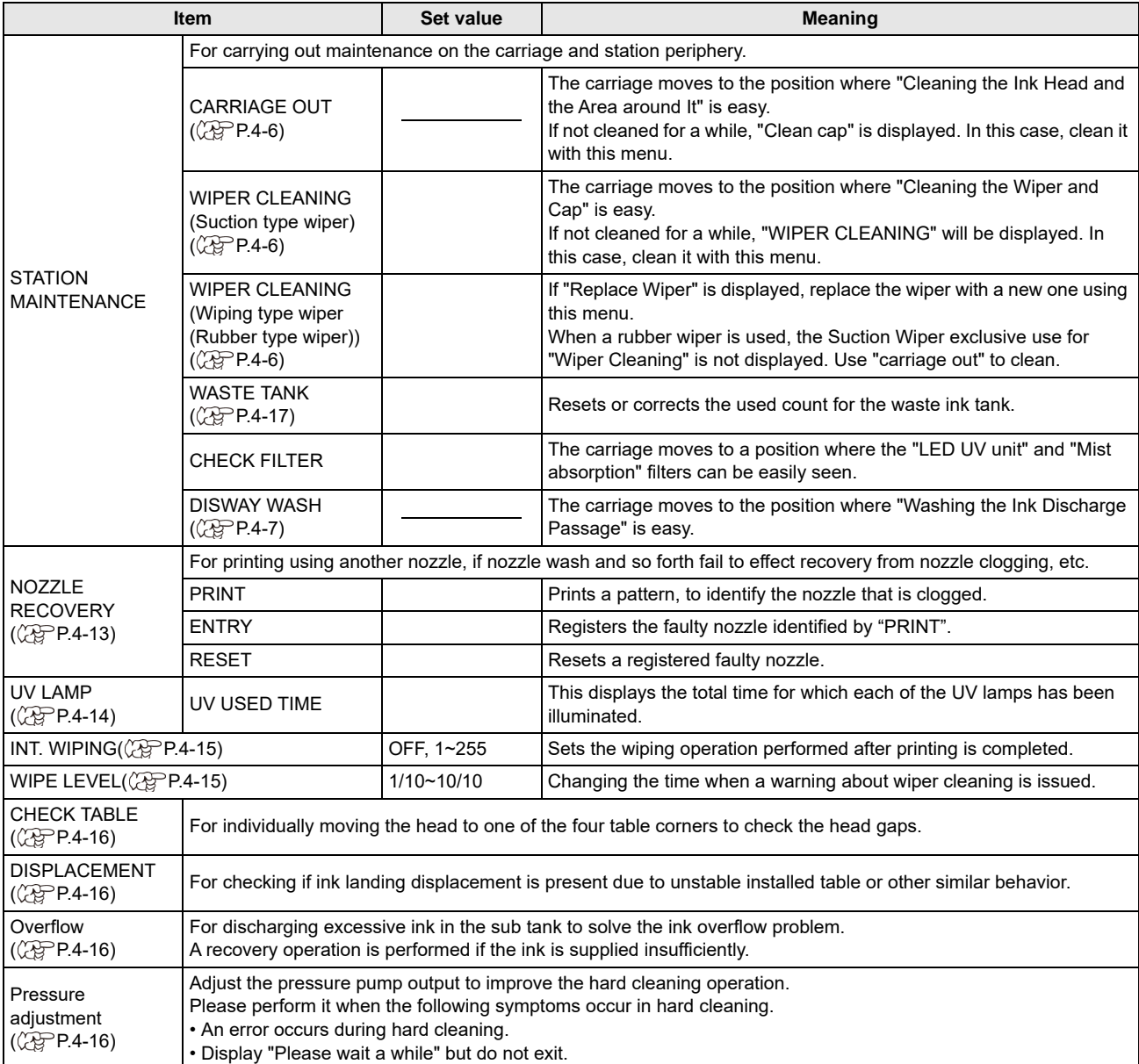

# <span id="page-77-3"></span><span id="page-77-0"></span>Maintaining the Capping Station

Maintain the ink cap, wiper, etc. located in the capping station. (STATION MAINT.)

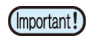

• As the machine is used repeatedly, the wiper and ink cap gradually become dirty with ink, dust, etc. • To keep the nozzle status normal, perform wiper cleaning frequently.

The ink cap and wiper function as follows.

- **Wiper** : It wipes off ink sticking to the head nozzles.
- **Ink cap** : It prevents the head nozzles from clogging due to dryness.

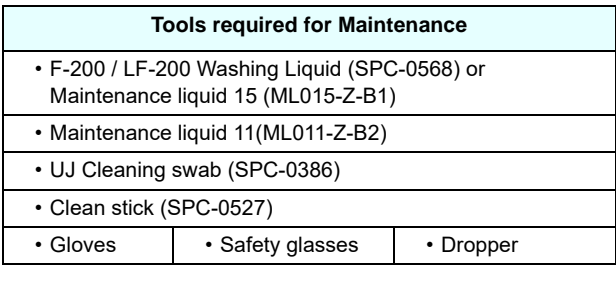

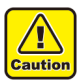

• Be sure to wear the supplied safety glasses and gloves when maintaining the capping station.Otherwise, you may get ink in your eyes.

• Do not move the carriage out of the capping station by hand.When it is desirable to move the carriage, press the [FUNK1] key to execute the carriage-out. ( $\mathbb{Q}^{\negthinspace\negthinspace\negthinspace\negthinspace\negthinspace\negthinspace\negthinspace}$  [P.4-6](#page-77-1)Steps 1 to 2)

#### <span id="page-77-2"></span><span id="page-77-1"></span>**Cleaning the Wiper and Cap**

It is recommended that the wiper and cap be cleaned frequently in order to maintain the high image quality of the machine and keep the machine itself in good working order.

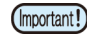

• Even if you cleaned the wiper, when Nozzle out or Ink dropping cannot be solved, try to replace the nozzle.

• If the dirt of the wiper is heavy, replace the wiper (SPC - 0832).

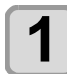

**Press the**  $\overline{(FUNC1)}$  **(MENU)**  $\rightarrow \overline{(\mathbf{v})}$  (4 times) **ENTER** key in LOCAL.

• MAINTENANCE MENU will be displayed.

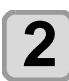

### **Press the <b>ENTER** key.

- "STATION" will be displayed.
- Select [WIPER CLEANING] for Suction type wiper, (Important!) or [CARRIAGE OUT] for Wiping type wiper (rubber wiper).

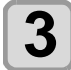

#### **Press the <b>ENTER** key.

• The carriage will move.

**4** Open the right front cover.

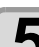

# **5 Remove the wiper.**

Suction type wiper Wiping type wiper

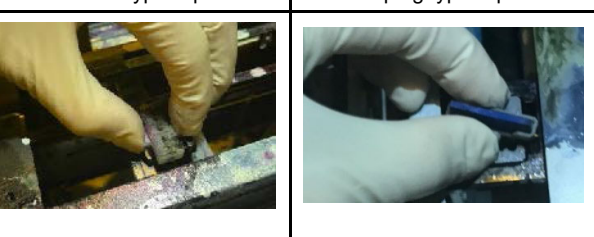

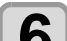

# **6 Fill the maintenance cleaning solution.**

- Take 3cc of the maintenance cleaning solution into the dropper and add the cleaning solution as shown in the picture.
- Refer to the dropper scale for the solution volume.
- Estimated speed of pouring: 1cc / sec

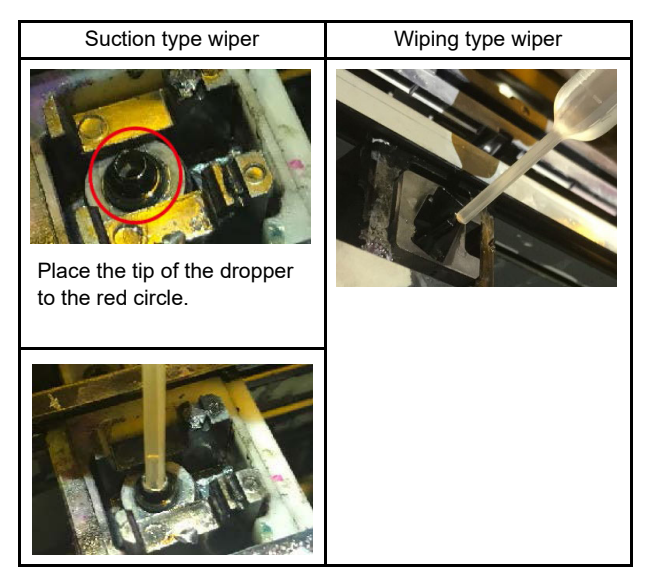

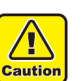

• Note for the splash of maintenance cleaning solution.

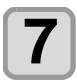

#### **7 Attach the wiper.**

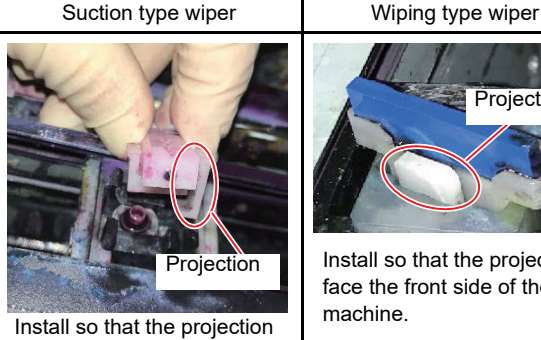

face the back side of the

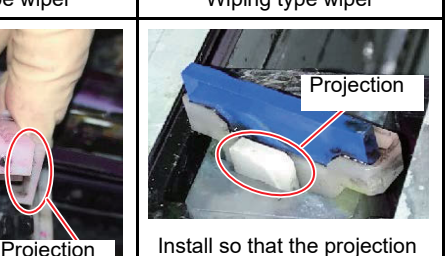

face the front side of the machine.

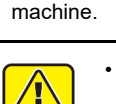

• Note for the installation position of the wiper.

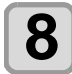

Caution

#### **8** Dip the washing liquid into the cleaning swab, and wipe dirt of the wiper nozzle. **swab, and wipe dirt of the wiper nozzle.**

- Wipe the places shown in the right.
- If the wiper is dirty, replace the wiper (SPC 0832).

When fitting the nozzle, be careful not to put back to front.

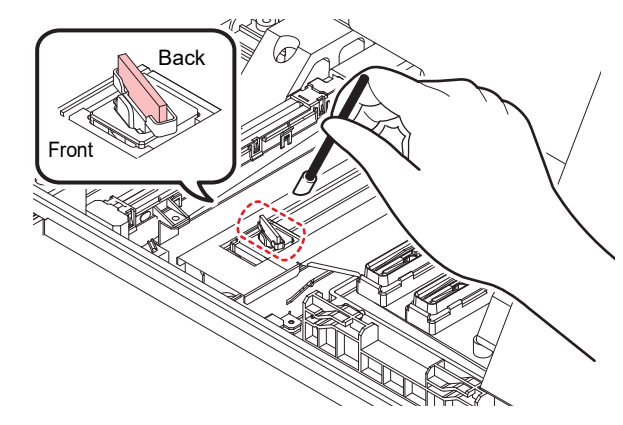

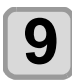

## **9 Clean the cap rubber.**

• Wipe off the ink sticking to the cap rubber with a cleaning swab dipped in maintenance solution for maintenance.

Wipe off so that maintenance solution for maintenance will not remain.

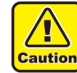

• If dust is adhered to the wiper, it may cause the image defects (nozzle dropout) or ink dropout.

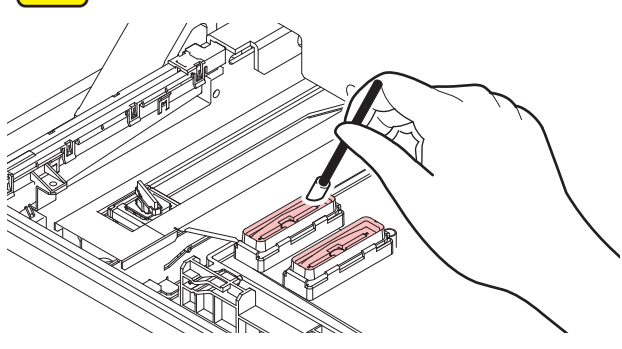

**10** Clean the surroundings of the wiper. • Clean the area with the clean stick. • If it is dirty, wipe it with a clean stick containing cleaning solution.

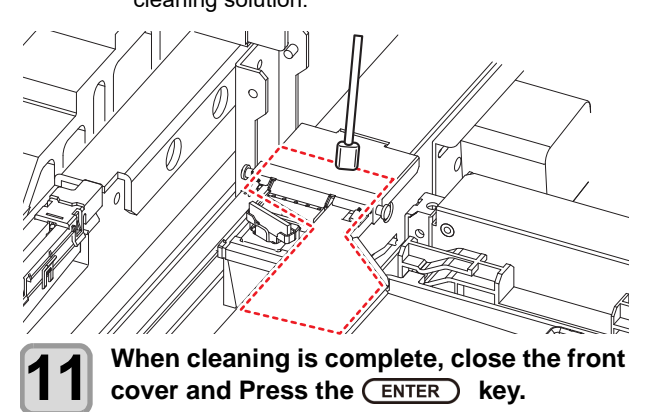

• After its initial operation, the machine returns to step 2.

#### <span id="page-78-0"></span>**Washing the Ink Discharge Passage**

Wash the ink discharge passage regularly(about once a week) to prevent the head nozzles from clogging due to ink coagulation inside the passage.

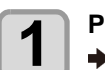

**Press the**  $\overline{(FUNC1)}$  **(MENU)**  $\rightarrow \overline{(\mathbf{v})}$  **(4 times) ENTER** ) key in LOCAL.

• MAINTENANCE MENU will be displayed.

- 
- **2** Press the **CENTER** key.<br>
 "STATION" will be displayed.

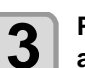

#### **3 Press (A) T** to select "DISWAY WASH", and press the **(ENTER)** key.

• "DISWAY WASH" will be selected and the carriage will move.

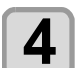

**4** Open the right front cover.

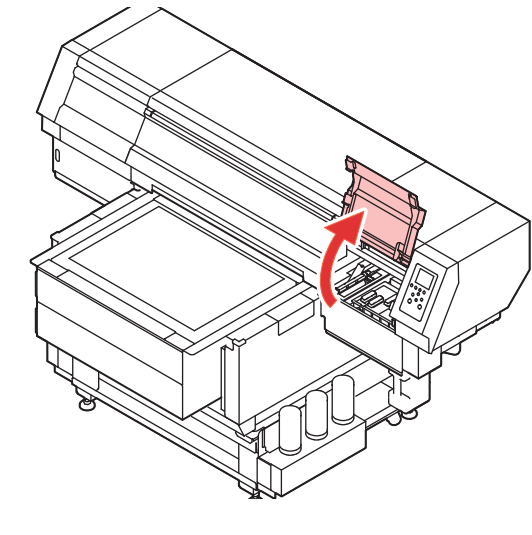

**<sup>5</sup>** Put a maintenance cleaning liquid into the ink discharge passage. **ink discharge passage.**

<span id="page-79-0"></span>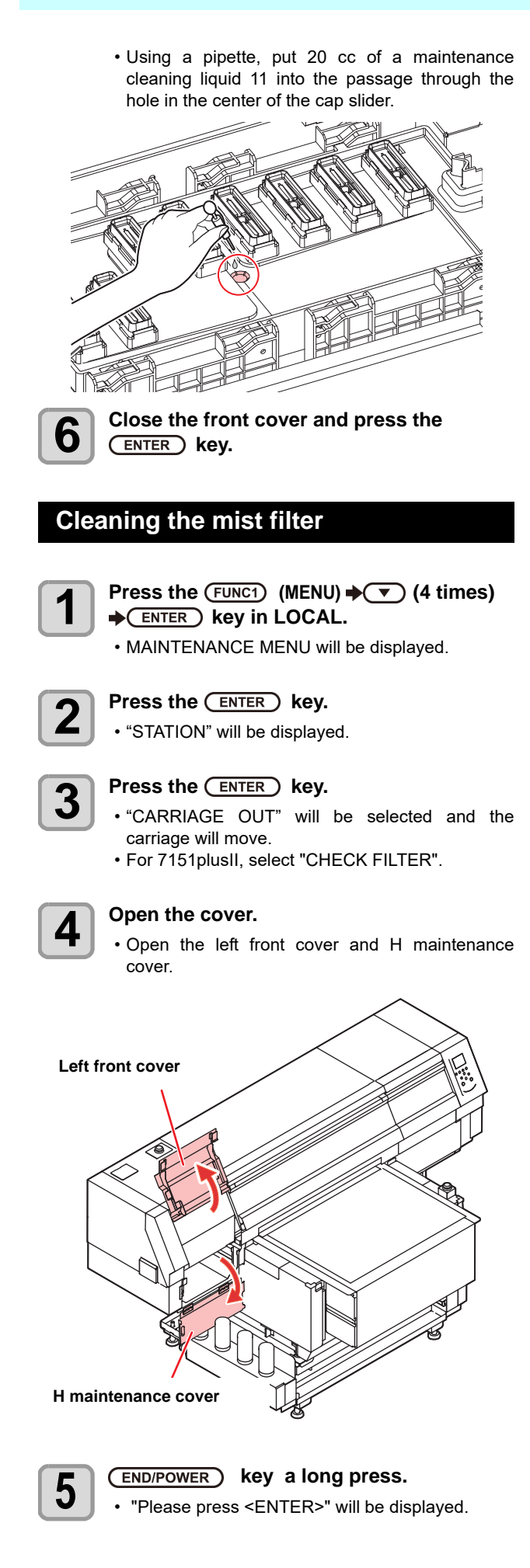

**6 Press the CENTER key.**<br>
• The warning message "Close the cover." is displayed on the screen. **7 With the cover open, long press**   $(FND/POWER)$  key again. • "Please press <ENTER>" will be displayed. **8 Press the CENTER** key to turn off power. **9 Turn the main power switch OFF.**<br> **9 .** Set the main power switch located or • Set the main power switch located on the side of this machine to the " $\bigcirc$  " side. **10 Remove the mist filter.**<br>
• Mist filters are located in two places. **(1)** Remove the thumbscrews. (Red circle in illustration) **(2)** Pull the cover in the direction of the arrow to remove the mist filter. Main power switch LED-UV Unit Filter

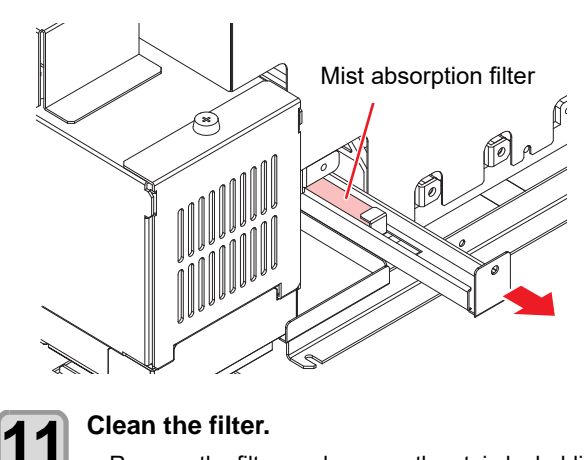

- Remove the filter, and remove the stain by holding paper towel or the like.
- Wipe off any stain adhering to the filter case.

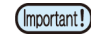

• If the stain strongly attached to the filter, such as the liquefaction of the ink attached to the filter, please replace the filter.

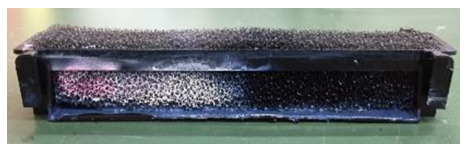

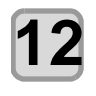

## **12 Return mist filter to original position.**

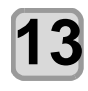

**13** Close the cover.<br>
• Close the left front cover and H maintenance cover.

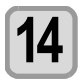

**14** Turn the main power switch ON.<br>
• Set the main power switch located on the side of this machine to the "I" side.

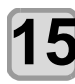

#### **15 Turn the power on, by pressing the (END/POWER) key.**

- The machine enters LOCAL.
- The firmware version is displayed when the power is turned ON, and then the machine performs its initial operation.

# <span id="page-80-1"></span><span id="page-80-0"></span>Cleaning the Ink Head and the Area around It

The heads and their surroundings are the parts most liable to be tainted in this machine and if tainted, it could cause adverse effects to the functions of the machine and the results of the printings. Moreover, as the head itself uses very fine mechanisms, sufficient precautions are required for the care and maintenances.

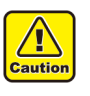

- Use the cleaning stick (SPC-0527) or nozzle swab (SPC-0421) for cleaning around the ink head. Using the other cotton bud may attach lint, then it may damage the machine.
- Also clean the underside of the carriage so that it will not get dirty due to ink or dust. If you leave it dirty, dirt may adhere to the nozzle surface, or, dust and dry ink may be rubbed against the nozzle.
- Also perform maintenance on the ink caps and wipers at the capping station. If you leave it dirty, dust and dry ink may be rubbed against the nozzle at wiping operation when performing head cleaning.
- Using a cleaning swab, etc., rub off gelatinous ink or dust that may stick to the lower part of the slider and the area around the ink head.In doing so, never rub the nozzles of the head.
- If you use LUS-120 ink, you cannot use the UJ cleaning swab.

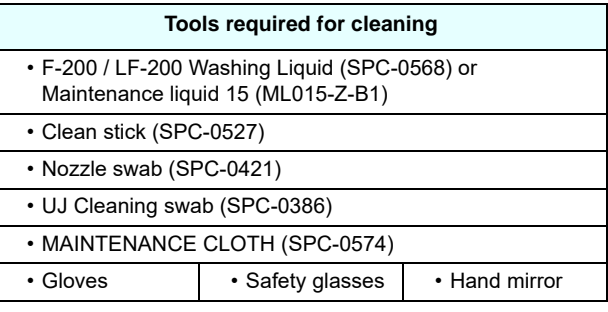

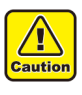

• Be sure to wear the attached safety glasses and gloves when cleaning the area around the ink head.Otherwise, you may get ink in your eyes.

• The ink contains organic solvent.If you get the ink on your skin or in your eyes, wash it away with plenty of water immediately.

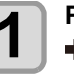

**Press the (FUNC1) (MENU)**  $\rightarrow \rightarrow \rightarrow$  **(4 times) ENTER** ) key in LOCAL.

• MAINTENANCE MENU will be displayed.

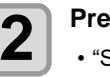

**2** Press the **CENTER** key.<br>
• "STATION" will be displayed.

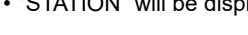

**3** Press the CENTER key, and press  $\bigodot$  **C**  $\bigodot$  **to** select " left end" or "center".

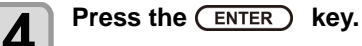

• The carriage will move.(In the case of UJF-7151 plus, the carriage will move to the left end, and in the case of UJF-7151 plusII, the carriage will move to the center when selecting the center.)

#### **Chapter 4 Maintenance**

• The table will be moved to its lowest point. (7151 PlusII only)

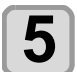

# **5 Open the cover.**

- For maintenance on the left end of the machine, open the left front cover and H maintenance cover.
- For maintenance on the center of the machine, open the front cover.

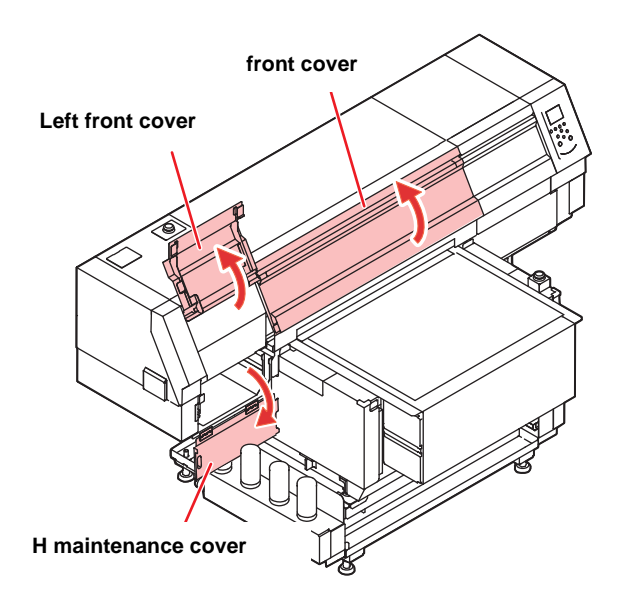

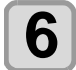

#### **6** Wipe ink sticking to the side of the head off **by** with a cleaning stick **with a cleaning stick.**

• Soak the cleaning stick in the maintenance cleaning liquid and wipe off an accumulated ink on the around of the nozzle surface, on the side of the head and on the bottom surface of the slider. • Never rub the nozzles.

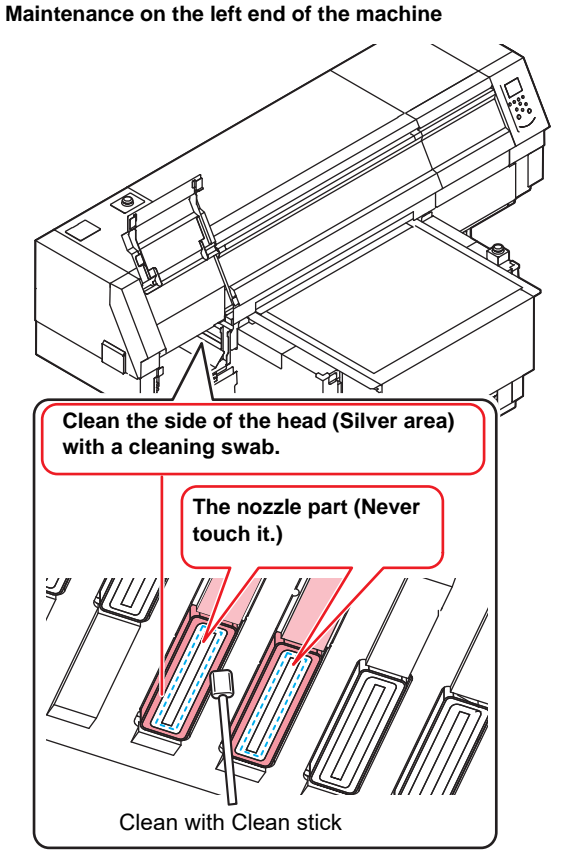

#### **Maintenance on the center of the machine**

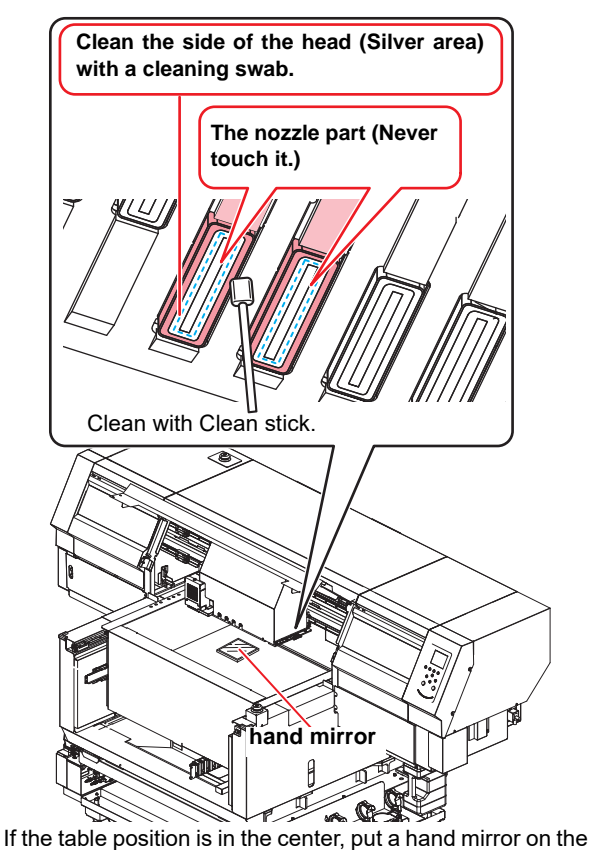

table and work while looking in the mirror.

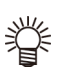

• In the case of UJF-7151PlusII, the carriage can be moved by hand while the cover is open. Move it to a position that is easy to work with and clean it.

• Wipe off the ink which attached to the black part and the gap around the head.

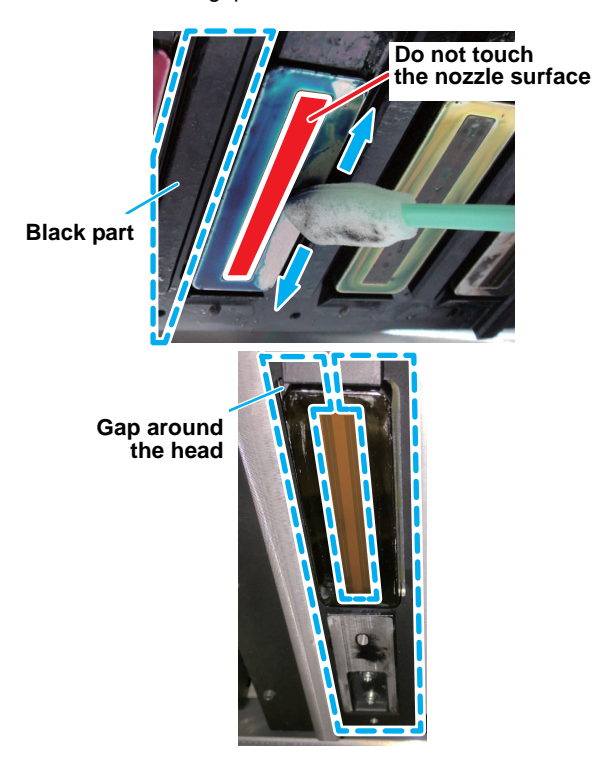

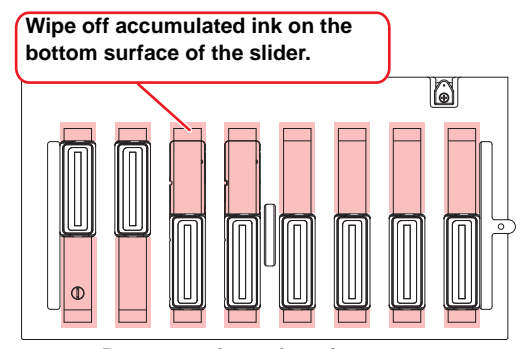

**Bottom surface of carriage**

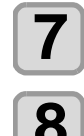

#### **Press the (ENTER) key after the cleaning.**

**8 Close the cover, and press the <b>CENTER Res key.**

> • After its initial operation, the machine returns to step 2.

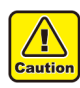

• When you leave during maintenance, please make sure to complete the cleaning by pressing the [ENTER] key.

Without completing the cleaning, the nozzle part is left uncovered and then outside light makes the ink cure, which causes nozzle clogging or the like.

#### <span id="page-82-0"></span>**If does not resolve the nozzle clogging**

Only if the normal cleaning or a hard cleaning does not resolve the inferior image quality, perform the maintenance of the head nozzle surface according to the following procedure.

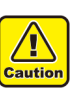

- Before performing the maintenance, please make sure to attend the training by our engineers. Maintenance without training may cause failure of the head.
- During maintenance, never rub the nozzles of the head. If rub the nozzle part, the water-repellent surface is degraded and the head might need to be replaced.

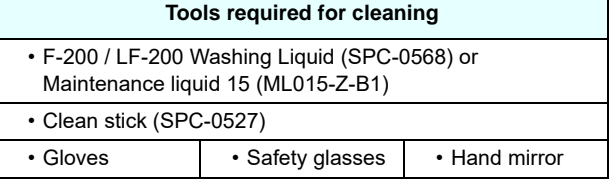

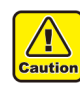

- Use the Clean stick (SPC-0527) for maintenance of the nozzle surface. Do not use any other tools.
- UJ Cleaning swab (SPC-0386) and cotton swabs cannot be used.
- Be sure to wear the attached safety glasses and gloves when cleaning the area around the ink head.Otherwise, you may get ink in your eyes.
- The ink contains organic solvent.If you get the ink on your skin or in your eyes, wash it away with plenty of water immediately.

#### **Press the**  $\boxed{\text{FUNC1}}$  **(MENU)**  $\rightarrow \boxed{\text{F}}$  **(4 times) ENTER** ) key in LOCAL.

• MAINTENANCE MENU will be displayed.

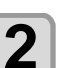

# **2 Press the CENTER key.**<br> **2 e example in the displayer**

• "STATION" will be displayed.

- **3** Press the CENTER key.<br>
 The carriage will move.(In the case of UJF-7151 plus, the carriage will move to the left end, and in the case of UJF-7151 plusII, the carriage will move to the center.)
	- The table will be moved to its lowest point.

# **4 Open the cover.**

- In case of UJF-7151 plus, open the left front cover and H maintenance cover.
- In case of UJF-7151 plusII, open the front cover.

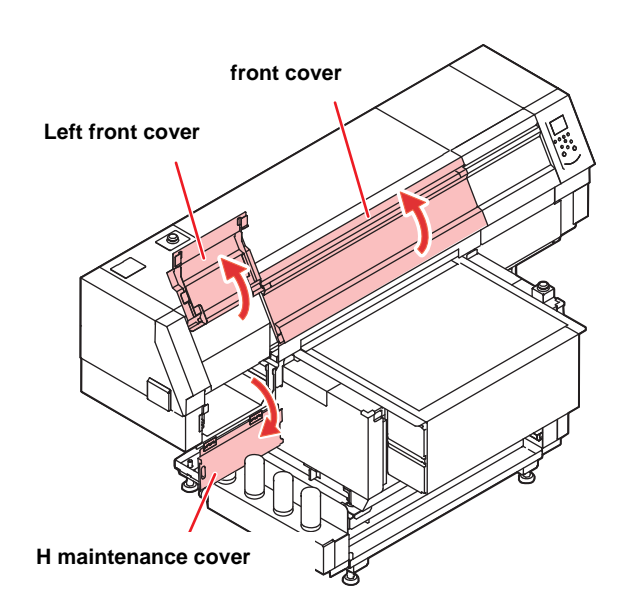

<span id="page-83-1"></span>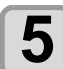

# **5** Clean the nozzle surface.

- **(1)** Lightly press a clean stick dipped in the cleaning solution on the nozzle surface for about 10 seconds to clean.
- **(2)** Perform the work (1) to the entire nozzle surface.

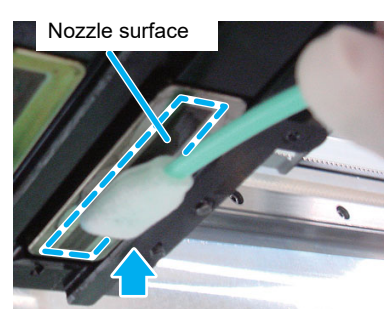

Lightly press for about 10 seconds

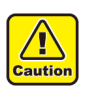

• Please do not rub the nozzle surface and press down strongly sponge part with your fingers. Nozzle surface is damaged, and it may cause the discharging defects.

- Please do not re-use the clean stick which was used once. Always use a new clean stick.
- When cleaning multiple heads, use a new clean stick for each head.

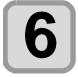

#### **6** When cleaning is complete, close the **6** cover and Press the  $\overline{C}$  FNTER **cover and Press the (ENTER) key.**

• After its initial operation, the machine returns to step 2.

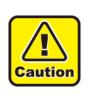

• After cleaning the nozzle surface of the head, perform the "Normal" head cleaning immediately.

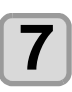

#### **Press the (FUNC2) (TEST PRINT/CLEANING) in the local.**

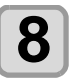

**8 Select the head, set execution/nonexecution of cleaning, and press the (ENTER)** key.

**(1)** Select the head with  $\left[\blacktriangleleft\right]\right[\blacktriangleright]$ .

**(2)** Select execution/non-execution of the head cleaning with  $[\triangle][\blacktriangledown]$ . • Select execution of cleaning for every head. **Execute Cleaning**: Head color being set is displayed. **Not Execute Cleaning**:" - " is displayed.

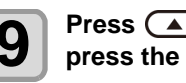

- **9 Press**  $\bigcirc$   $\bigcirc$  **b** select " normal", and **press** the  $\bigcirc$  **FNTER**  $\bigcirc$  **key** press the **ENTER** key.
	- Cleaning is started.
	- When the cleaning is completed, a mode is returned to the local mode.

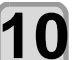

#### **10 Execute test printing and check the result of the test printing.**

• Repeat cleaning and test printing until normal result is obtained.

#### <span id="page-83-0"></span>**Cleaning of the LED UV unit**

Remove ink or dust attached to the LED UV periodically.

- (Important!)
- Clean the LED UV with care in order not to scratch an irradiation part on the bottom of the unit. If there is a certain amount of dirt or a light shielding object on the irradiation part, ink may not cure well and it may cause banding.

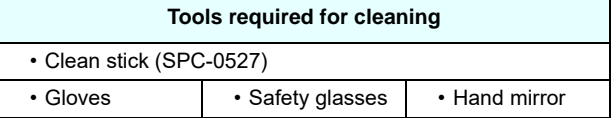

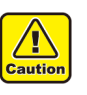

- Be sure to wear the attached safety glasses and gloves when cleaning the area around the ink head.Otherwise, you may get ink in your eyes.
- The ink contains organic solvent. If you get the ink on your skin or in your eyes, wash it away with plenty of water immediately.

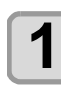

#### **Press the (FUNC1)** (MENU)  $\rightarrow \rightarrow \rightarrow$  (4 times) **ENTER** key in LOCAL.

• MAINTENANCE MENU will be displayed.

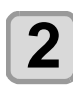

**Press the <b>LENTER** key.

• "STATION" will be displayed.

#### **Press the (ENTER) key.**

- The carriage will move.(In the case of UJF-7151 plus, the carriage will move to the left end, and in the case of UJF-7151 plusII, the carriage will move to the center.)
- The table will be moved to its lowest point. (7151 PlusII only)

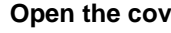

- **4** Open the cover.<br>
 In case of UJF-7151 plus, open the left side front cover and H maintenance cover.
	- In case of UJF-7151 plusII, open the front cover.

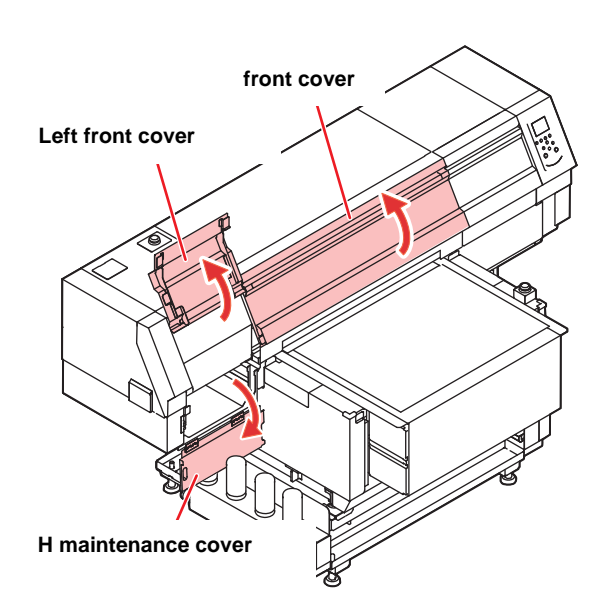

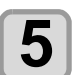

# **5 Clean the underside of the UV lamp.**

• If the ink is attached to the underside of UV lamp, wipe off with a clean stick or a soft cloth containing alcohol.

#### **UJF-7151 Plus**

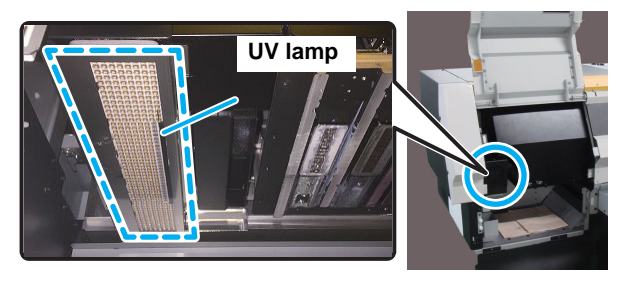

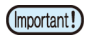

• Wipe off so that alcohol will not remain. If alcohol remains, it may cause ink drops and curing failure.

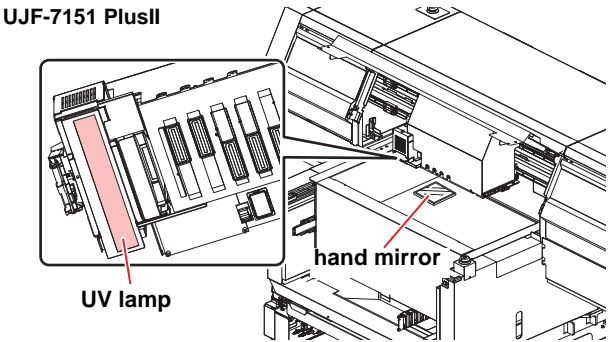

Put a hand mirror on the table and work while looking in the mirror.

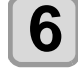

# **6** When cleaning is complete, close the cover and Press the  $\overline{\text{EMER}}}$  key.

• After its initial operation, the machine returns to step 2.

# <span id="page-84-1"></span><span id="page-84-0"></span>Nozzle Recovery Function

NOZZLE RECOVERY: When nozzles missing can not be improved at specific points, other good nozzles can be used as alternatives for printing.

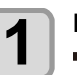

**Press the**  $\overline{(FUNC1)}$  **(MENU)**  $\rightarrow \overline{(-)}$  **(4 times) ENTER** key in LOCAL.

• MAINTENANCE MENU will be displayed.

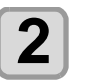

**2 Press**  $\left(\frac{F}{F} \right)$  to select "RECOVERY", and press the **(ENTER)** key.

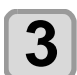

#### **3 Press (A) b** to select "PRINT" and **press the (ENTER)** key twice. press the **ENTER** key twice.

• Printing of the nozzle pattern will start. • Select "ENTRY" then "Move to select of the Nozzle line (Step 4) without drawing a pattern"

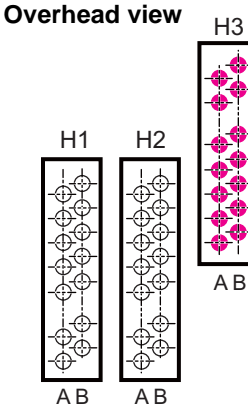

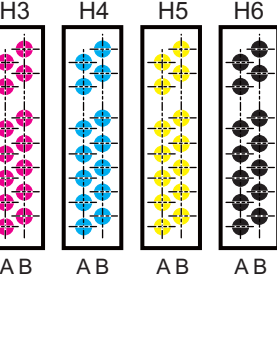

#### **Nozzle pattern**

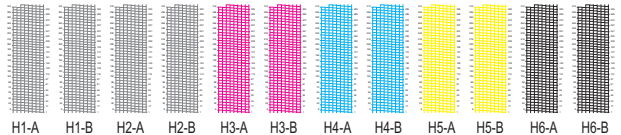

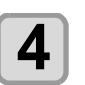

**4 Press (A) b** to select "Entry" and press the **ENTER** key twice.

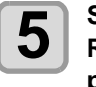

**5 Select the Nozzle line that needs NOZZLE RECOVERY** by pressing  $\left(\sqrt{\bullet}\right)\left(\sqrt{\bullet}\right)$ , and **press key.**

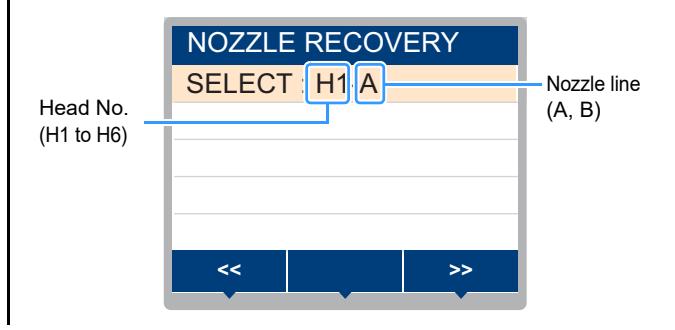

4-13

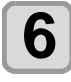

### **6 Register the Nozzle number that needs**<br> **6 NOZZLE RECOVERY and press** CENTER **key.**

- **(1)** Select the registration number from 1 to 10 by pressing  $[\triangle][\blacktriangledown]$  key and press the [ENTER] key.
- **(2)** Register the nozzle number that needs recovery by pressing  $[\triangle][\blacktriangledown]$  key and press the [ENTER] key.

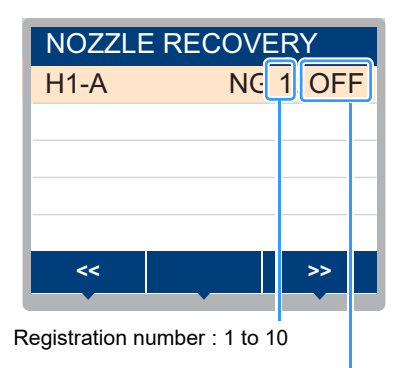

Recovery nozzle No.: 1 to 318, OFF

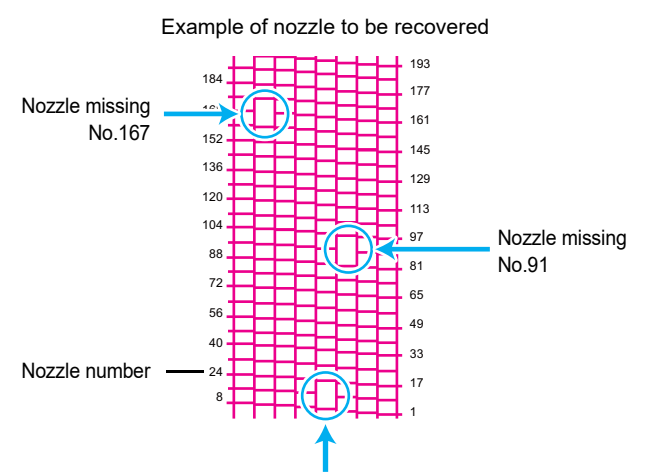

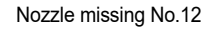

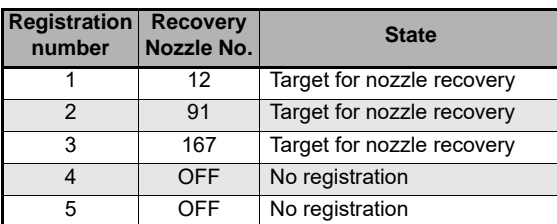

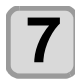

#### **Press the (END/POWER) key several times to end the setting.**

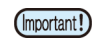

• Up to 10 nozzles can be registered per 1 nozzle line.

- Even if you use this function, time required for drawing does not change.
- When printing has been done with the lowest path, nozzle recovery is not reflected. Perform test printing to confirm.

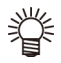

• If the special ink is not clearly visible, print on the clear film to check.

# Other maintenance functions

#### <span id="page-85-0"></span>**Reset the set value**

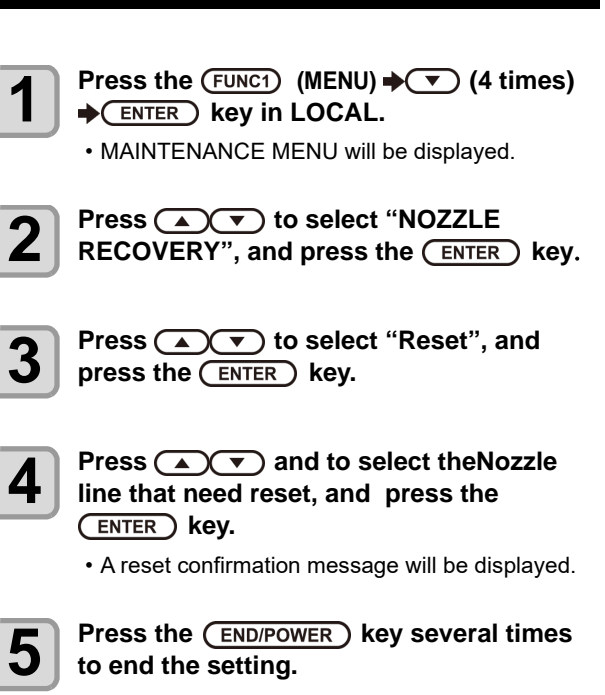

#### <span id="page-85-1"></span>**Checking the UV Lamp Usage**

#### **Checking UV Lamp Use Time**

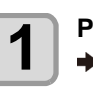

**Press the (FUNC1) (MENU)**  $\rightarrow \rightarrow$  **(4 times) ENTER** key in LOCAL.

• MAINTENANCE MENU will be displayed.

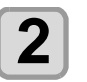

**2 Select "UV Lamp", and press the**  $\overline{\text{ENTER}}$ **key**.

• The UV irradiation time is displayed.

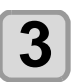

**Press the (END/POWER) key several times to end the setting.**

#### <span id="page-86-2"></span><span id="page-86-0"></span>**Setting Interval wiping**

When a set time has elapsed, the machine automatically wipes the nozzle surfaces of the head to remove any ink droplets attached to the surfaces.

In case that deflection, nozzle missing, or symptom which ink droplets fall down occurred, set the interval between each operation shorter.

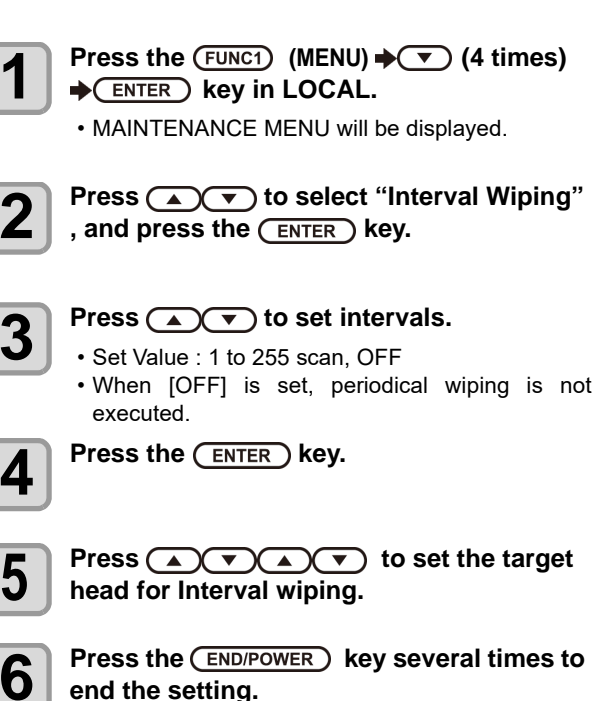

• The color tone may change, depending on the (Important!) timing when periodic wiping is performed. Check in advance that the color tone is not affected.

#### <span id="page-86-1"></span>**Changing the Time When a Warning about Wiper Cleaning Is Issued**

Wiper levels can be set so that a warning about wiper replacement is issued earlier than the standard according to the operating environment.

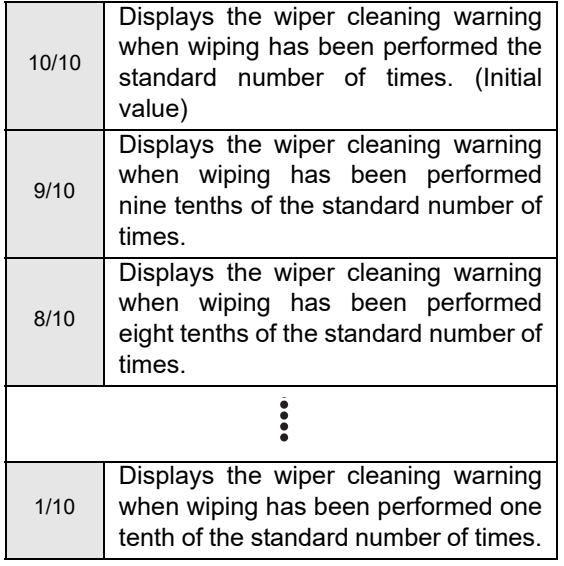

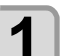

**Press the (FUNC1) (MENU)**  $\rightarrow \rightarrow \rightarrow$  **(4 times) ENTER** ) key in LOCAL.

• MAINTENANCE MENU will be displayed.

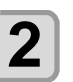

**2 Press**  $\overline{(\bullet)}$  **to select "WIPE LEVEL",** and press the  $\overline{(\text{ENTER})}$  kev. and press the **(ENTER)** key.

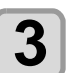

**Press**  $\textcircled{\rightharpoonup}$  **to set a wiper level, and** press the **(ENTER)** key.

• Set value : 1/10 to 10/10

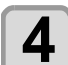

**4** Press the **CENTER** key.

**5** Press the **CEND/POWER** key several times to end the setting. **end the setting.**

#### <span id="page-87-0"></span>**Checking the Head Gaps at the Four Corners of the Table**

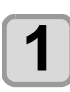

**Press the (FUNC1)** (MENU)  $\rightarrow \rightarrow \rightarrow$  (4 times) **ENTER** key in LOCAL. • MAINTENANCE MENU will be displayed.

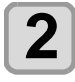

 $\overline{\mathbf{2}}$  **Press the (FUNC1) (<<).** 

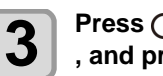

**3 Press (A)** to select "CHECK TABLE" , and press the  $\overline{(en\pi)^n}$  key.

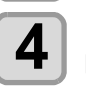

**4 Press**  $\overline{(*)}$  to select the checking **positions.**

• RIGHT & REAR, RIGHT & FRONT, LEFT & FRONT, LEFT & REAR

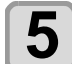

**Press the <b>ENTER** key.

• The table or carriage moves to the measuring position.

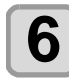

**6 Press the CEND/POWER** key several times to and the setting **end the setting.**

### <span id="page-87-1"></span>**Checking Ink Landing Displacement**

You can check for ink landing displacement from causes such as the equipment table shaking.

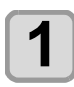

**Press the (FUNC1) (MENU)**  $\rightarrow \rightarrow \rightarrow$  **(4 times) ENTER** key in LOCAL.

• MAINTENANCE MENU will be displayed.

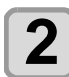

**Press the (FUNC1) (<<).** 

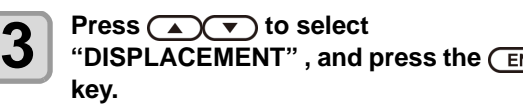

• Printing starts.

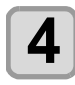

**4 Press the CEND/POWER exting the settlement continues end the setting.**

displacement, request service to readjust the device.

• Ink landing displacement will result in a striped (Important!) pattern. Check that the table does not shake and that there is not a large head gap. If there is a large ink landing

#### <span id="page-87-3"></span><span id="page-87-2"></span>**Solve ink overflow and supply error problems**

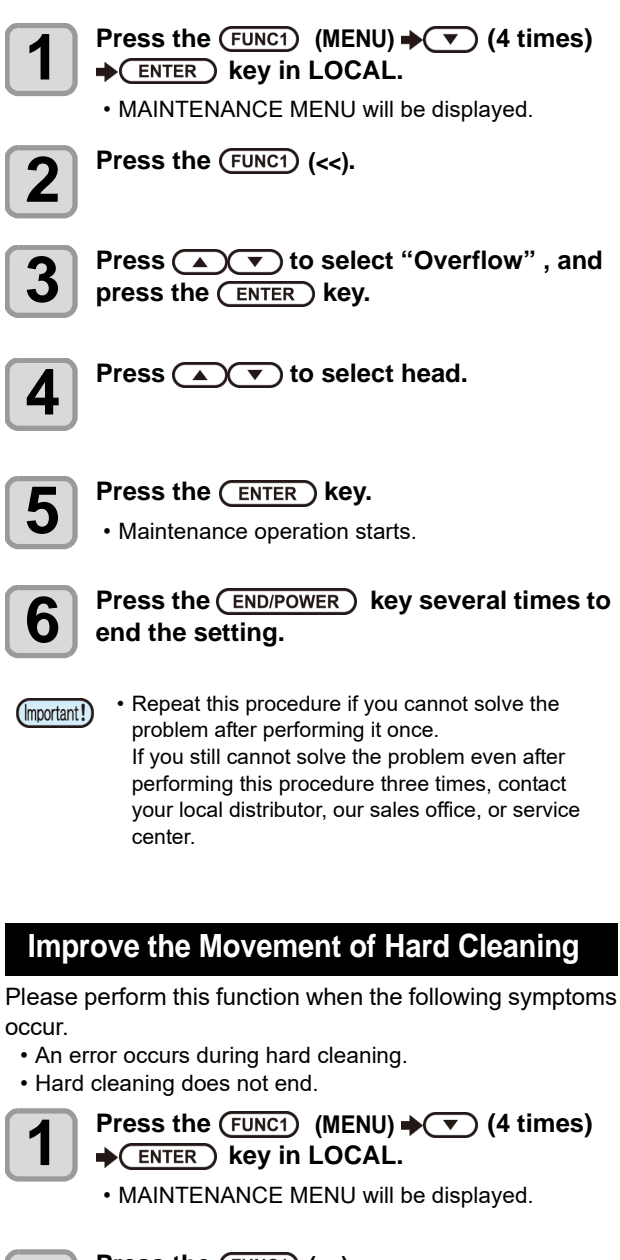

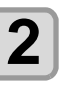

 $\overline{\mathbf{2}}$  Press the  $\overline{\text{Func1}}$  (<<).

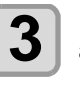

**3 Press (A) v** to select "Pressure **a** adjustment", and press the **ENTER** adjustment", and press the **ENTER** key.

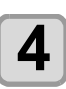

 $\overline{4}$  Press the  $\overline{\text{ENTER}}$  key.

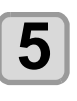

**5** Wait 5 to 15 minutes to finish adjustment<br>
(Press the **END/POWER** ) key to cancel the **adjustment)**

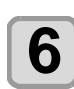

**6** Press the  $\overline{(\text{END}/\text{Power})}$  key several times to end the setting **end the setting.**

# <span id="page-88-0"></span>Replacing consumables

To order replacement consumable items, contact your local dealer or our service office.

For more information on consumable items, refer to our website. https://mimaki.com/supply/inkjet.html

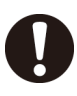

• When disposing of this machine, contact an industrial waste disposal operator or dispose of the product in accordance with the local laws and regulations.

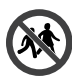

• Avoid storing this product in locations accessible to children.

#### <span id="page-88-1"></span>**If a Waste Ink Tank Confirmation Message Appears**

Ink used in head cleaning, etc. is stored in the waste ink tank on the lower right side of the machine.This machine counts the accumulated amount of discharged ink. When that reaches a specified amount, the machine displays a confirmation message.(When this message is displayed, consider the replacement of the waste ink tank.)

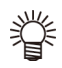

• The message is displayed when it reaches 80% (1.6L ) of the 2L tank.

### **Confirmation Message in LOCAL**

**1 The warning message "Check waste ink" is displayed.**

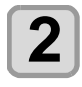

**2 Follow "[Replace the waste ink tank with](#page-88-2)  another" [\(P.4-17\)](#page-88-2) replace the waste ink [tank.](#page-88-2)**

> • When it is different from the actual amount, press  $[\triangle][\blacktriangledown]$  and correct.

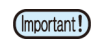

• Check the waste ink level in the waste ink tank frequently. Continuing to use the product without disposing of the waste ink may result in waste ink overflowing from the waste ink tank.

#### <span id="page-88-2"></span>**Replace the waste ink tank with another**

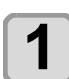

**1 The warning message "Check waste ink" is displayed.**

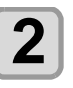

**2 Press the**  $\frac{\text{FUNC1}}{\text{ENTER}}$  **(MENU)**  $\rightarrow \infty$  (4 times) **ENTER** key in LOCAL. • MAINTENANCE MENU will be displayed.

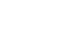

- **3** Press the **CENTER** key.<br>
 "STATION" will be displayed.
	-

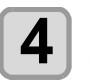

**4 Press (A)** to select "WASTE TANK", and press the **(ENTER)** key.

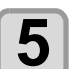

# **5** Press **and**  $\bullet$  to select "Reset Waste Ink <br> **5** Volume" , and press the  $\overline{\text{ENTER}}$  key.

• "Please remove the waste ink tank" will appear on the display.

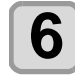

**6 Remove the waste ink tank.**<br> **6 (1)** Pull the projection of the waste ink tank holder to open the holder.

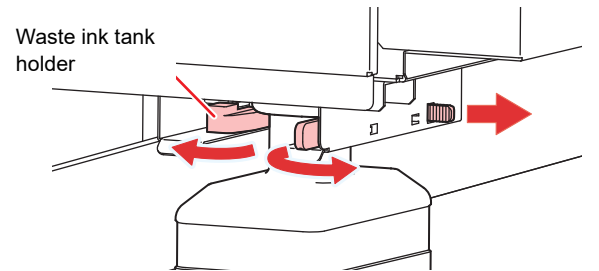

**(2)** Pull it frontward to remove by holding the waste ink tank handle.

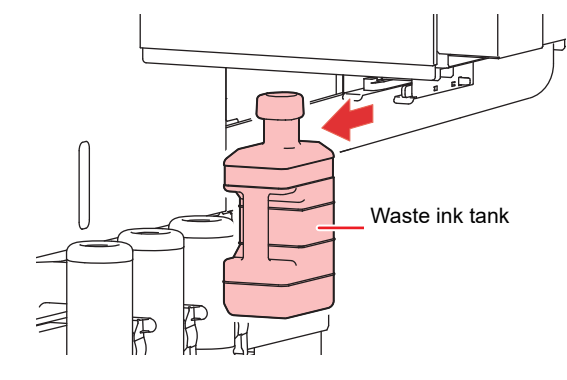

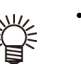

Put a cap on the waste ink tank removed.

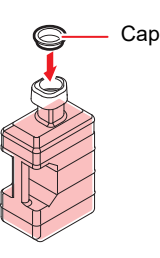

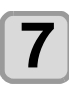

**7 Press the CENTER key.**<br>
• "Please set a empty waste ink tank" will appear on the display.

## **8 Replace the waste ink tank .**

**(1)** Prepare a new waste ink tank (SPA-0277). **(2)** Insert the waste ink tank by holding a handle of the tank.

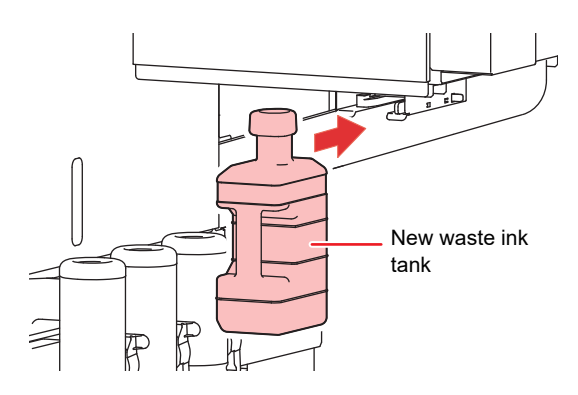

• Waste ink is equivalent to waste oil of industrial waste. Request an industrial waste disposal company for disposal of waste ink.

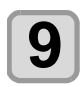

**9** Press the CENTER key.<br>
• "Clear waste ink tank volume count" will appear on the display.

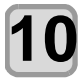

#### **Press the <b>(ENTER)** key.

• The ink discharging amount that is controlled by the machine is reset and the message is cancelled.

#### <span id="page-89-0"></span>**Replacing the waste ink tank before the waste ink tank confirmation message is displayed**

If you replace the waste ink tank before the waste ink tank confirmation message is displayed (before the 2L tank is 80% (1.6L) full) follow the same procedure as described in the previous section.

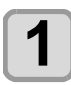

## **1 Perform steps 2 through 10 in "[Replace the](#page-88-2) waste ink tank with another" (** $\circled{r}$ **P.4-17) to empty the waste ink tank.**

# <span id="page-89-1"></span>Refilling antifreeze mixed water

To cool the LED UV unit, put antifreeze mixed water into the cooling water tank in the cooling device.

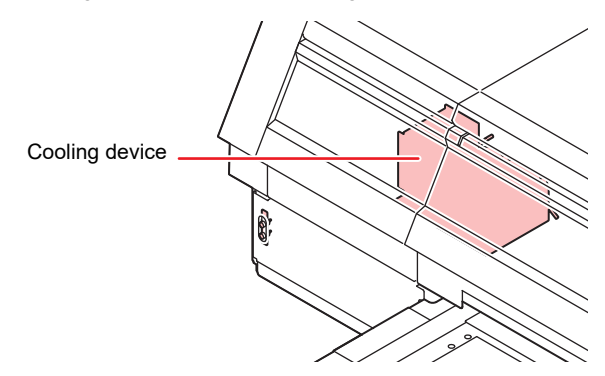

#### **Note on refill**

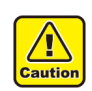

- When only water is supplied to the cooling water tank without antifreeze liquid, it may damage the UV unit by freeze.
- When only antifreeze liquid is supplied to the cooling water tank without water, the machine does not work properly, and may cause an error.
- If water in the cooling water tank frequently becomes insufficient, contact a distributor in your district or our office.
- Dispose of the waste water mixed with antifreeze liquid pursuant to the regulations of your district.

#### **Note on antifreeze mixed water**

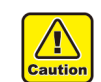

**To make mixed water, be sure to use the potable water meeting one of the following conditions:** 

- Calcium content:
	- 1 mg/100 ml (10 mg/L) or less
- Hardness : 60 mg/L or less
- Distilled water (Purified water)
- Water and antifreeze liquid compound ratio should be 2(water) to 1(Antifreeze liquid). Or use our specialized antifreeze mixed water (SPC-0783).
- Use it within one week when you make mixed water. The mixed water that one week or more passed after it makes it is never used for this machine regardless of use/unused. Moreover, do not add to the mixed water newly made.

#### **Precautions in handling the antifreeze liquid**

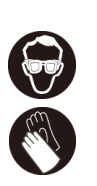

• Be sure to wear the included safety glasses and gloves for handling the antifreeze liquid.

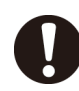

- Use the recommended antifreeze liquid(SPC-0394) by Mimaki. If not, the cooling device may be broken. (Supplied antifreeze liquid :1000cc x 2 bottles)
- Do not touch the antifreeze liquid directly. If the antifreeze liquid settles on your skin or clothes, immediately wash it off with soap and water. If you get antifreeze liquid in your eyes, immediately wash your eyes with a lot of clean water. Then, consult a doctor as soon as possible.
- Store antifreeze liquid in a dark and cold place.
- Store antifreeze liquid in a place that is out of the reach of children.
- When discarding antifreeze liquid which is no longer needed, entrust them to an industrial waste disposal contractor, clarifying their contents.
- Before using antifreeze liquid, be sure to read the Material Safety Data Sheet (SDS).

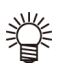

• Prepare a tank with a cap to put in the waste water from cooling water tank.

• When water in the cooling water tank is low, a warning message "WATER LACK" is displayed. In this case, refill antifreeze water in the way shown as the next page.

#### <span id="page-90-0"></span>**Refill antifreeze mixed water**

If an error of lack of water, refill antifreeze mixed water.

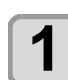

**1 Uncover the feed-water inlet and the air vent.**

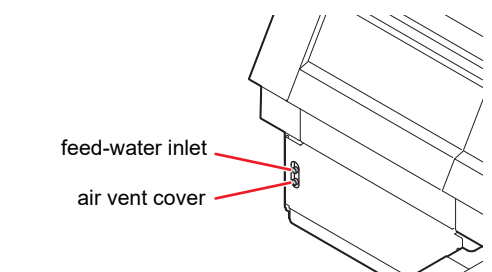

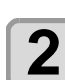

# **2 Remove all remaining water in the tank.**<br> **2 All Pomove all water in the tank with a provide**

- **(1)** Remove all water in the tank with a provided syringe from the feed-water inlet.
- **(2)** Put the removed water into the tank with a cap, and discard it.

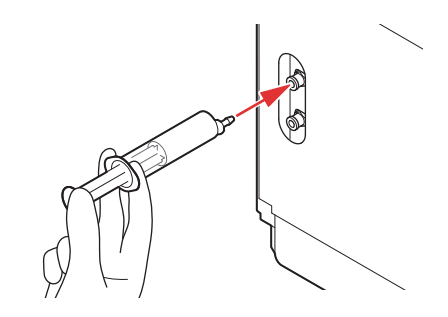

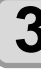

**3 Made mixed water (antifreeze liquid: 1, water: 2) in the attached reservoir and move it to the attached syringe.**

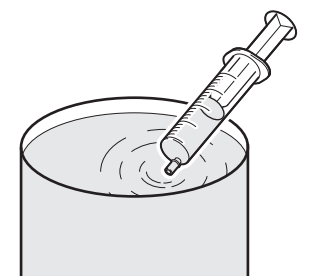

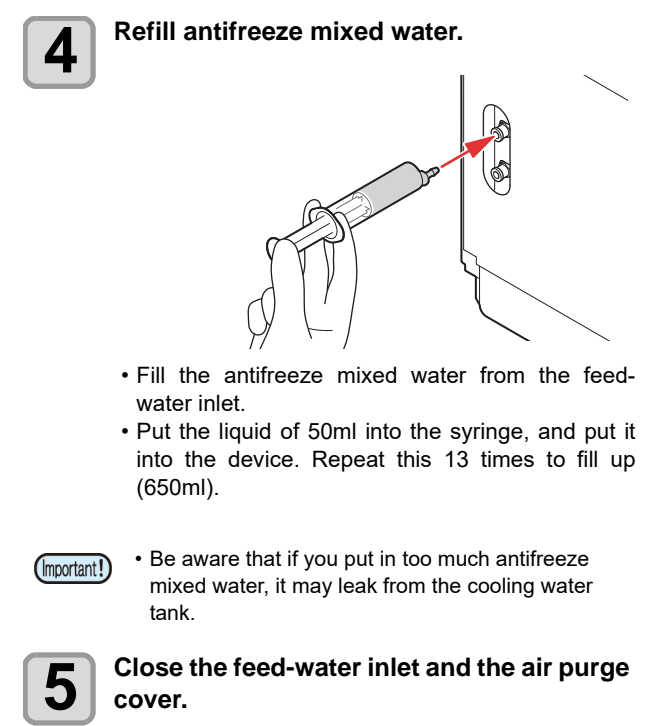

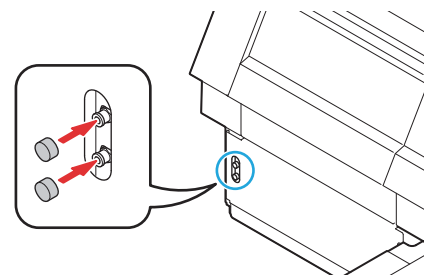

# **Chapter 5 Troubleshooting**

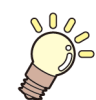

#### **This chapter**

describes the corrective measures to be taken for a phenomenon suspected to be trouble and the procedures to clear the error number displayed on the LCD.

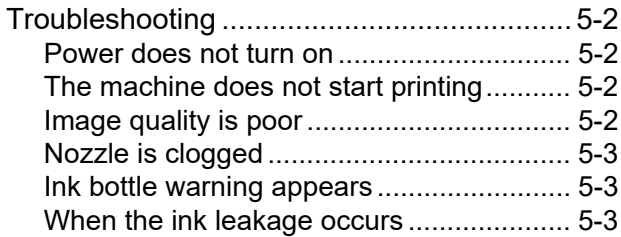

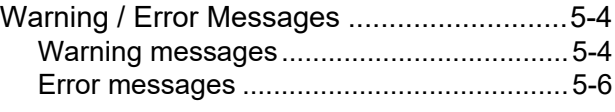

# <span id="page-93-0"></span>Troubleshooting

Take appropriate actions as described below before taking the trouble as a failure. If still the problem is not solved after troubleshooting, contact your local distributor, our sales office, or service center.

#### <span id="page-93-1"></span>**Power does not turn on**

In most cases, this is due to improper connection of the power cable for the machine or computer. Check that the power cable is connected properly.

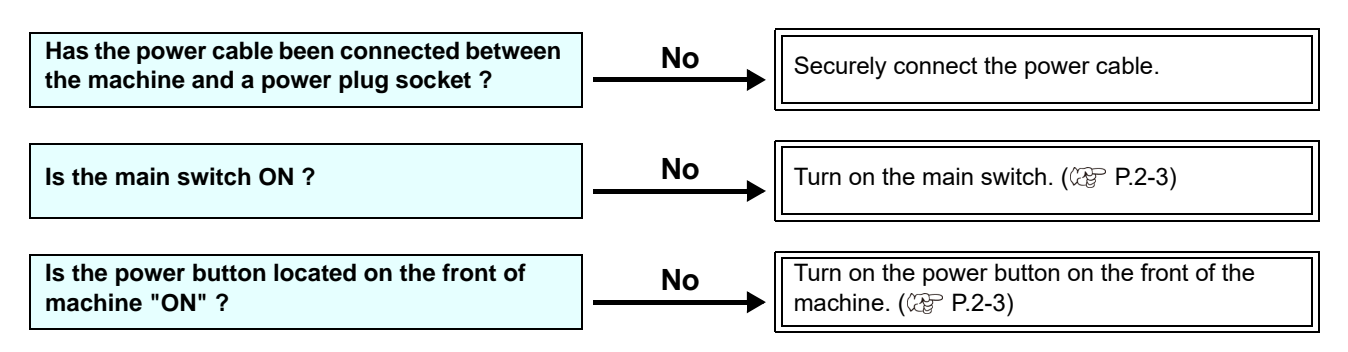

#### <span id="page-93-2"></span>**The machine does not start printing**

This occurs when the data is not being transmitted to the machine properly. It can also occur when the printing function does not work properly or the media is not set correctly.

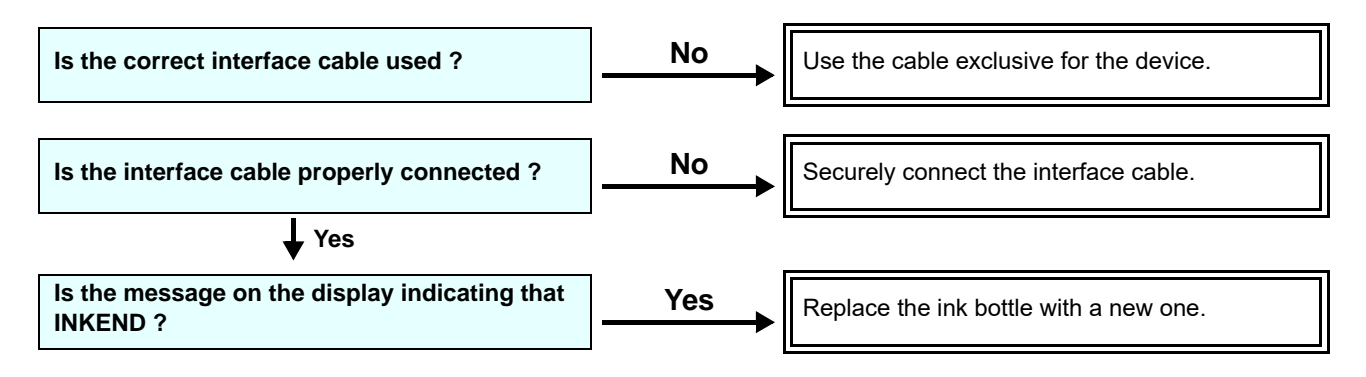

#### <span id="page-93-3"></span>**Image quality is poor**

This section describes the corrective actions to be taken in case the image quality is not satisfactory. Take remedy for particular problems with image quality. If the remedy does not work, contact your local distributor, our sales office, or service center.

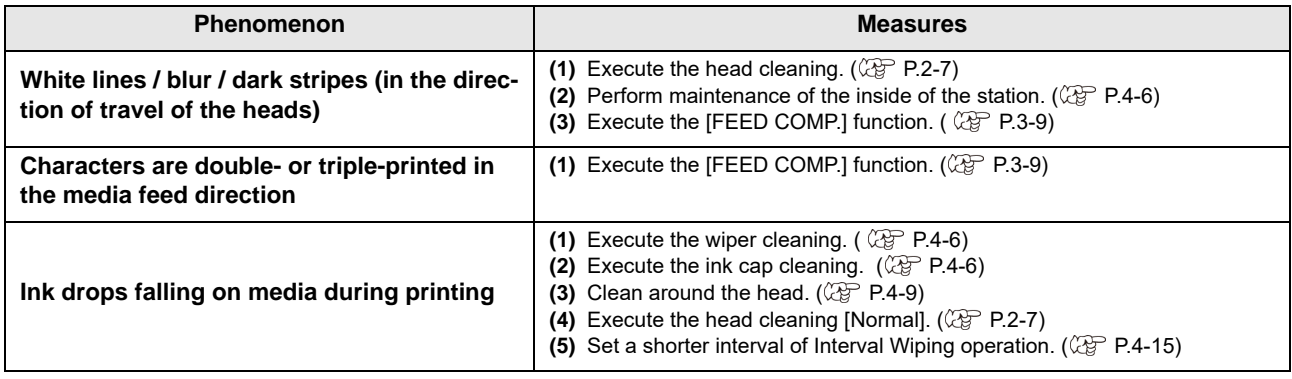

#### <span id="page-94-0"></span>**Nozzle is clogged**

When nozzle missing is not dissolved even after the head cleaning referring to [P.2-7,](#page-36-0) make sure the following operations.

 **Recovery the nozzle by the operations of [P.4-](#page-84-1) [13](#page-84-1).**

#### <span id="page-94-1"></span>**Ink bottle warning appears**

If an ink bottle trouble is detected, a warning message appears.

None of printing, cleaning and all the other operations that use ink is available.

If an abnormality occurs, perform the following procedures:

• Check the ink amount in the ink bottle and if the ink amount is not enough, add ink.

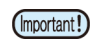

• Once ink tank trouble is displayed, do not leave the ink bottle without replacing it for a long time; otherwise, the machine will lose the nozzle missing prevention function. If nozzles are clogged, the machine must be repaired by MIMAKI's service engineer.

#### <span id="page-94-2"></span>**When the ink leakage occurs**

In case of ink leakage, please turn off the main power, unplug the power cable and contact your local distributor, our sales office, or service center.

# <span id="page-95-0"></span>Warning / Error Messages

If some trouble occurs, the buzzer sounds and the display shows a corresponding error message. Take an appropriate remedy for the displayed error.

#### <span id="page-95-1"></span>**Warning messages**

#### **Errors when performing operations**

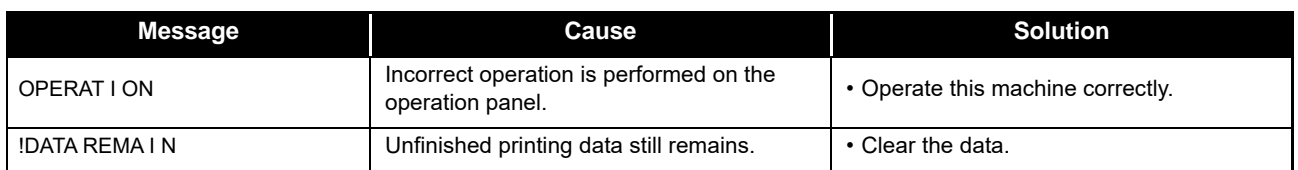

#### **Message displayed in LOCAL**

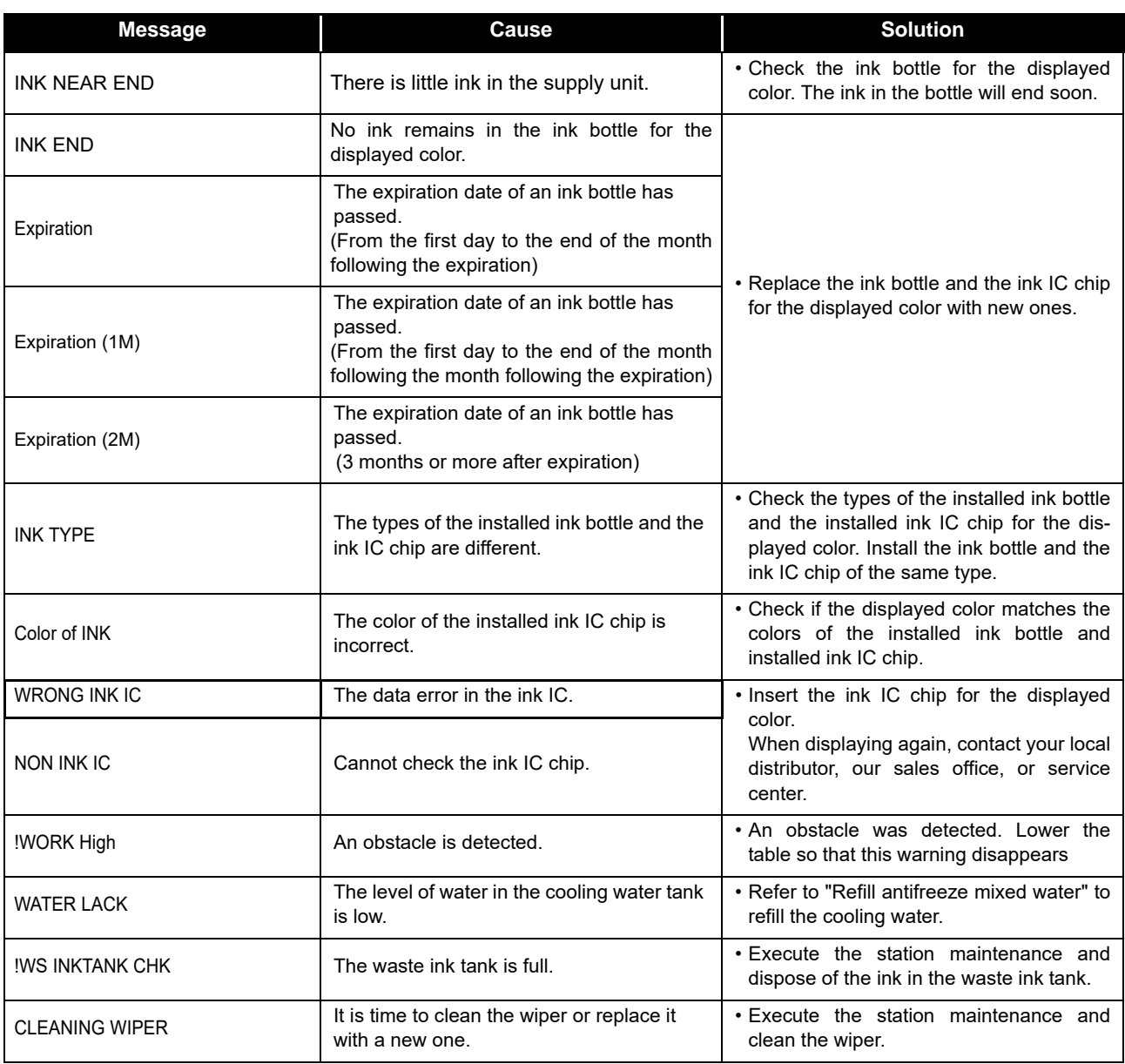

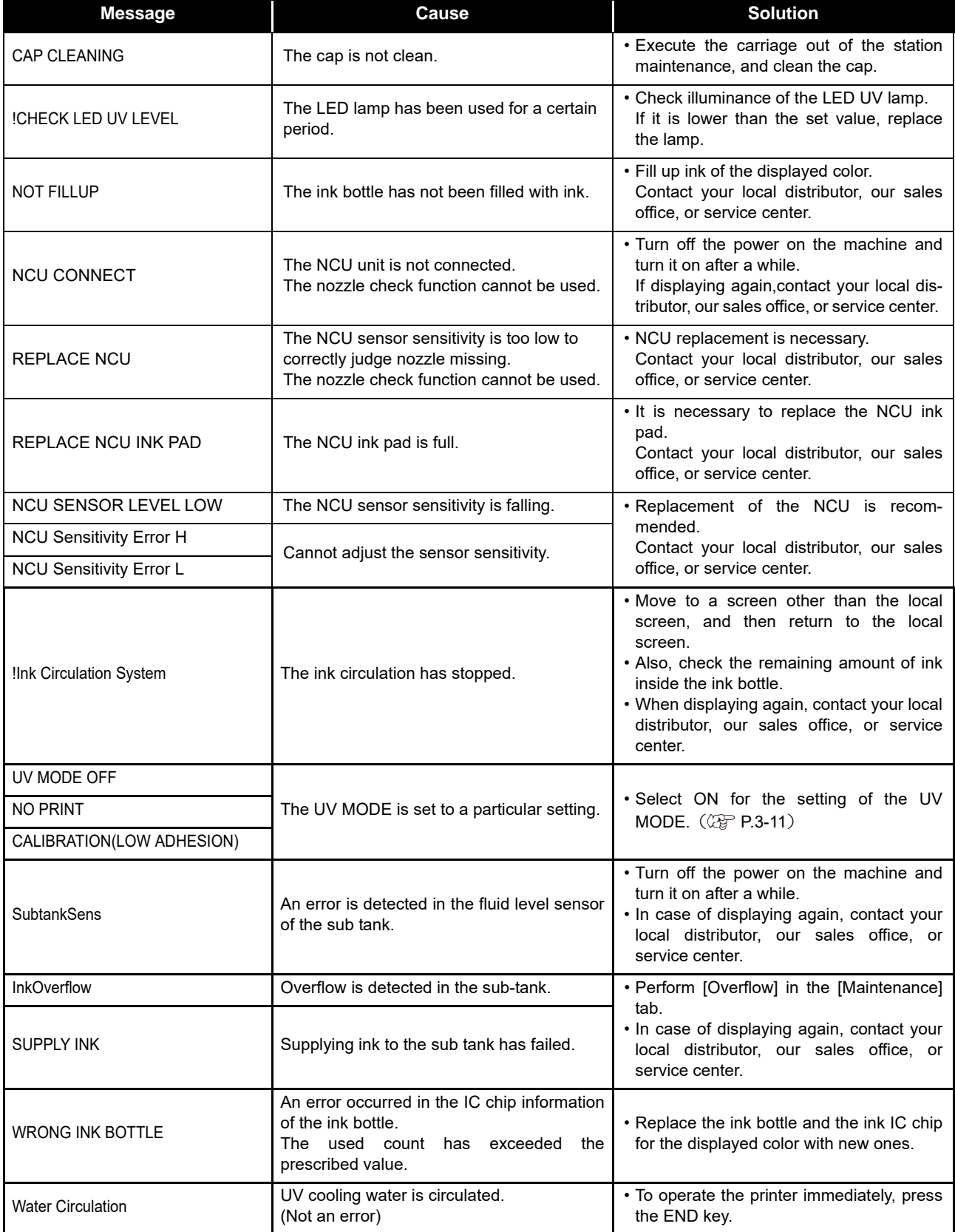

#### **About the COVER OPEN display**

Cover switch (interlock), Emergency switch

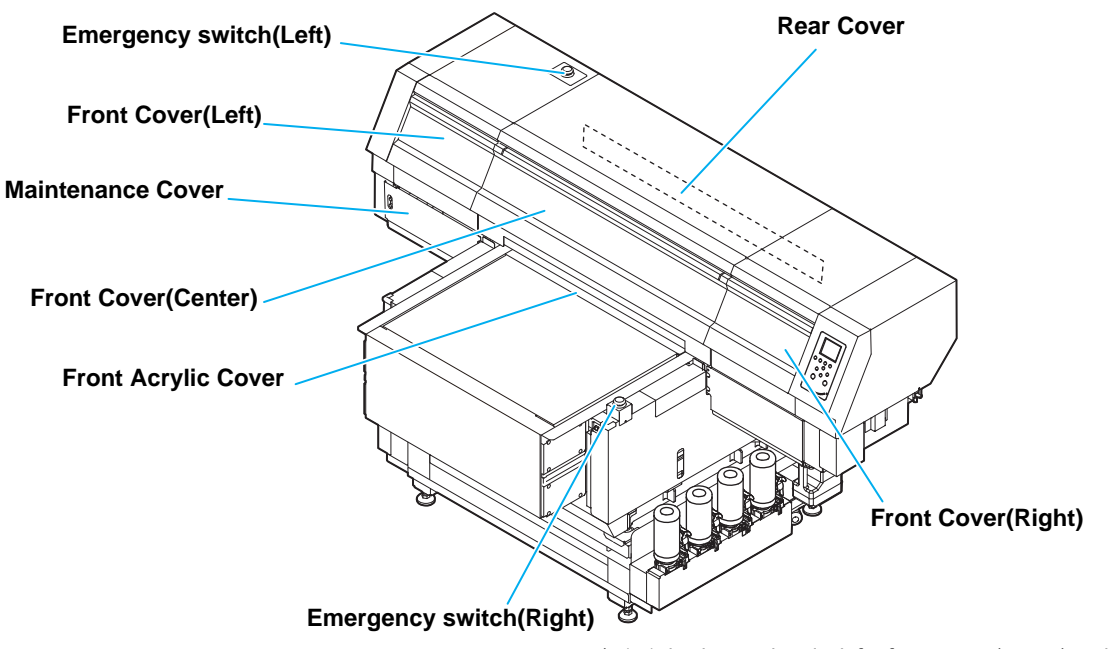

\*7151plus has no interlock for front cover (center) and rear cover.

• If multiple covers are open or the Emergency switch is pressed, only one of them will be displayed.

• The following will be the display priorities.

1.Emergency switch (Right) > 2.Front Cover (Right) > 3.Front Acrylic Cover > 4.Front Cover (Left) or Maintenance Cover > 5.Front Cover (Center) or Rear Cover > 6.Emergency switch (Left)

> Please close the cover Front (Right) Cover Reset a switch Emergency Switch Right Please close the cover Front (Center) / Rear Cover Reset a switch Emergency Switch Left

Please close the cover Front (Left) / Maintenance Cover

Reset a switch Front Acrylic Cover

#### <span id="page-98-0"></span>**Error messages**

When an error message is displayed, eliminate the error according to the chart below. If the same error message appears again, contact your local distributor, our sales office, or service center.

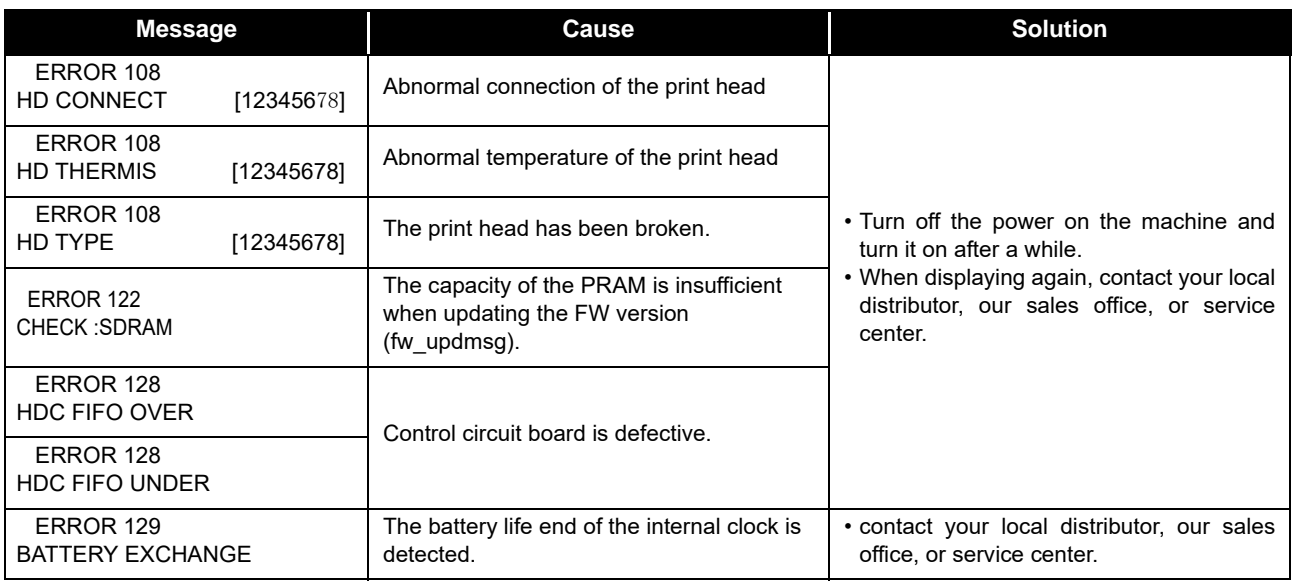

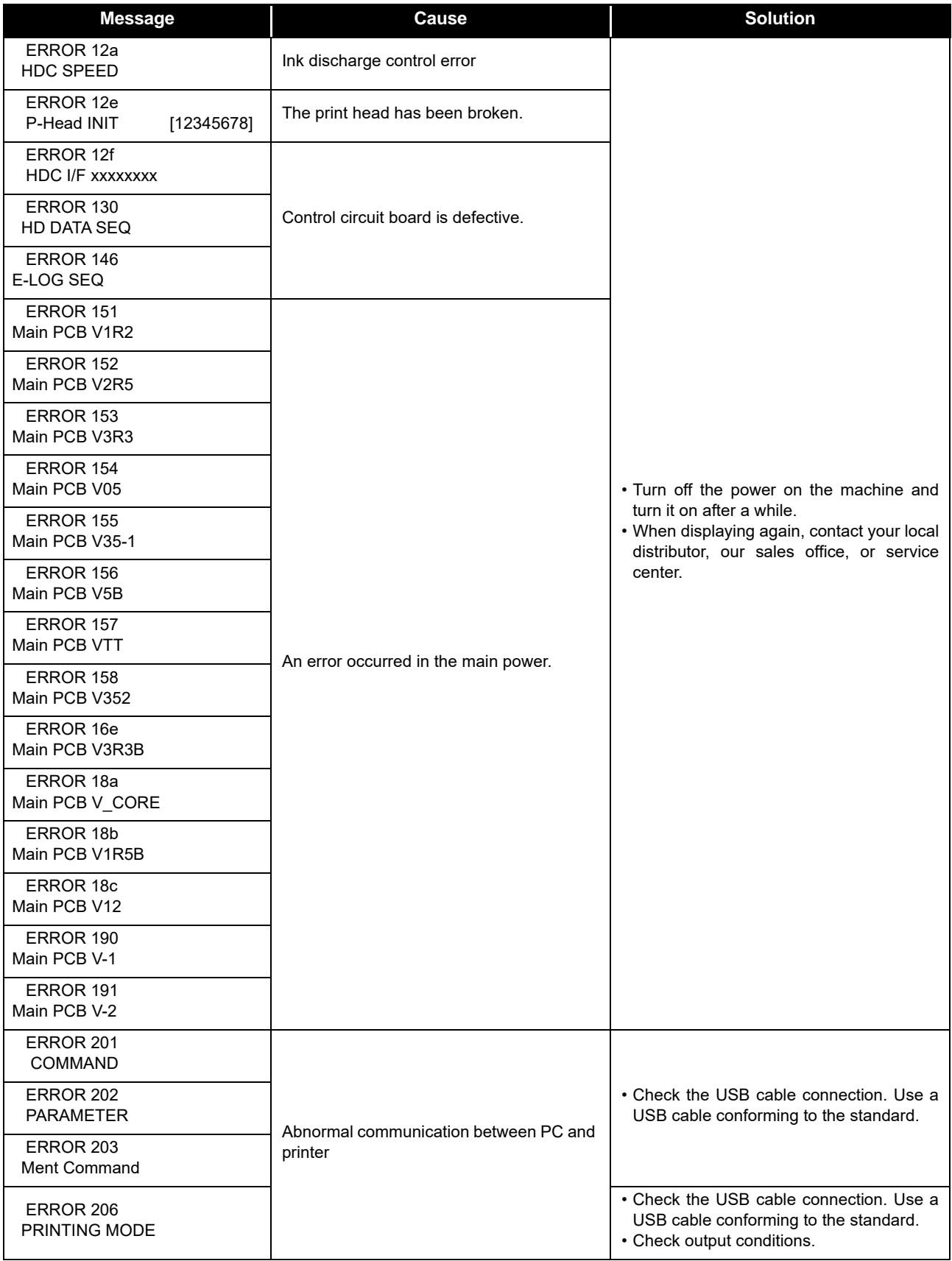

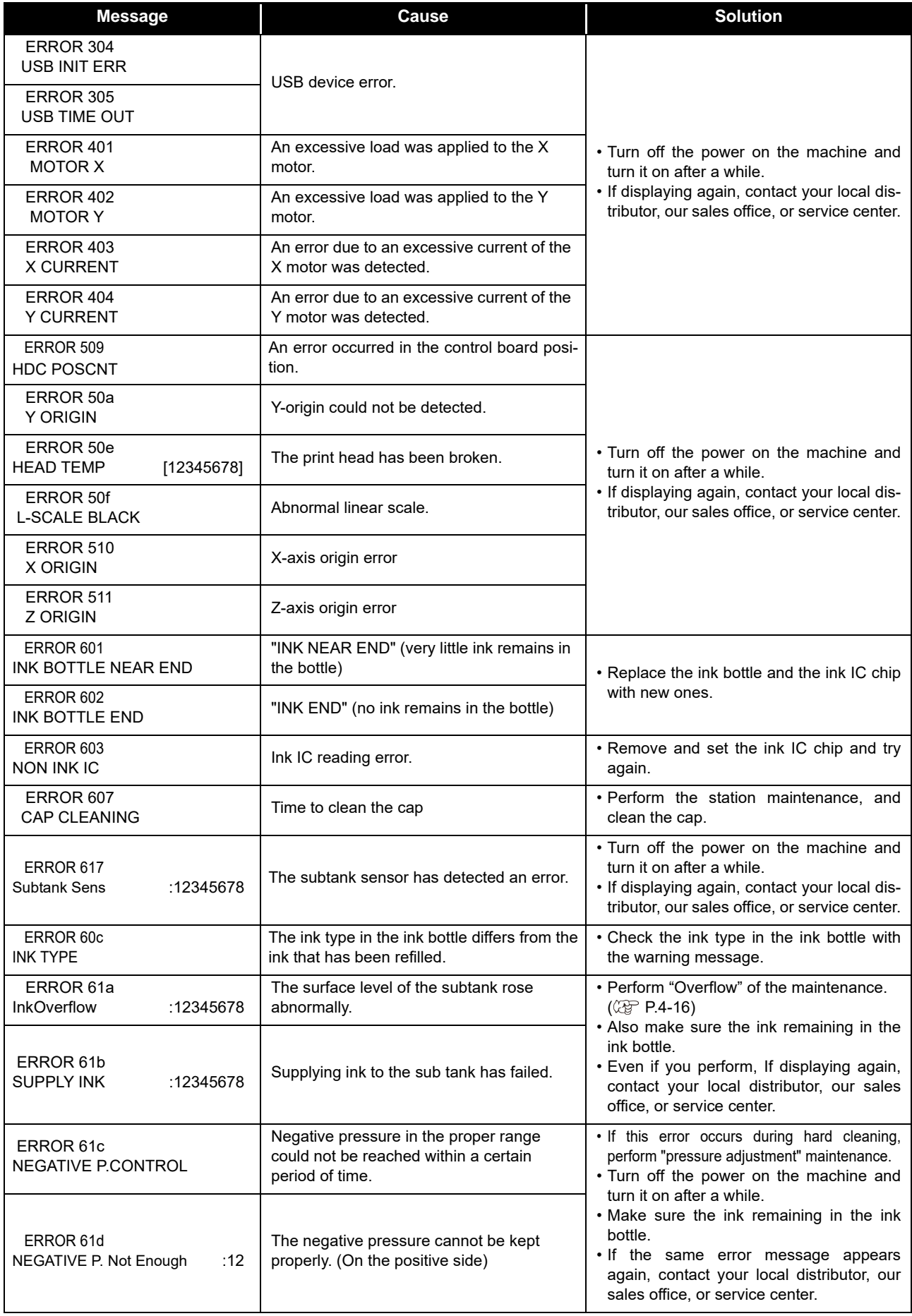

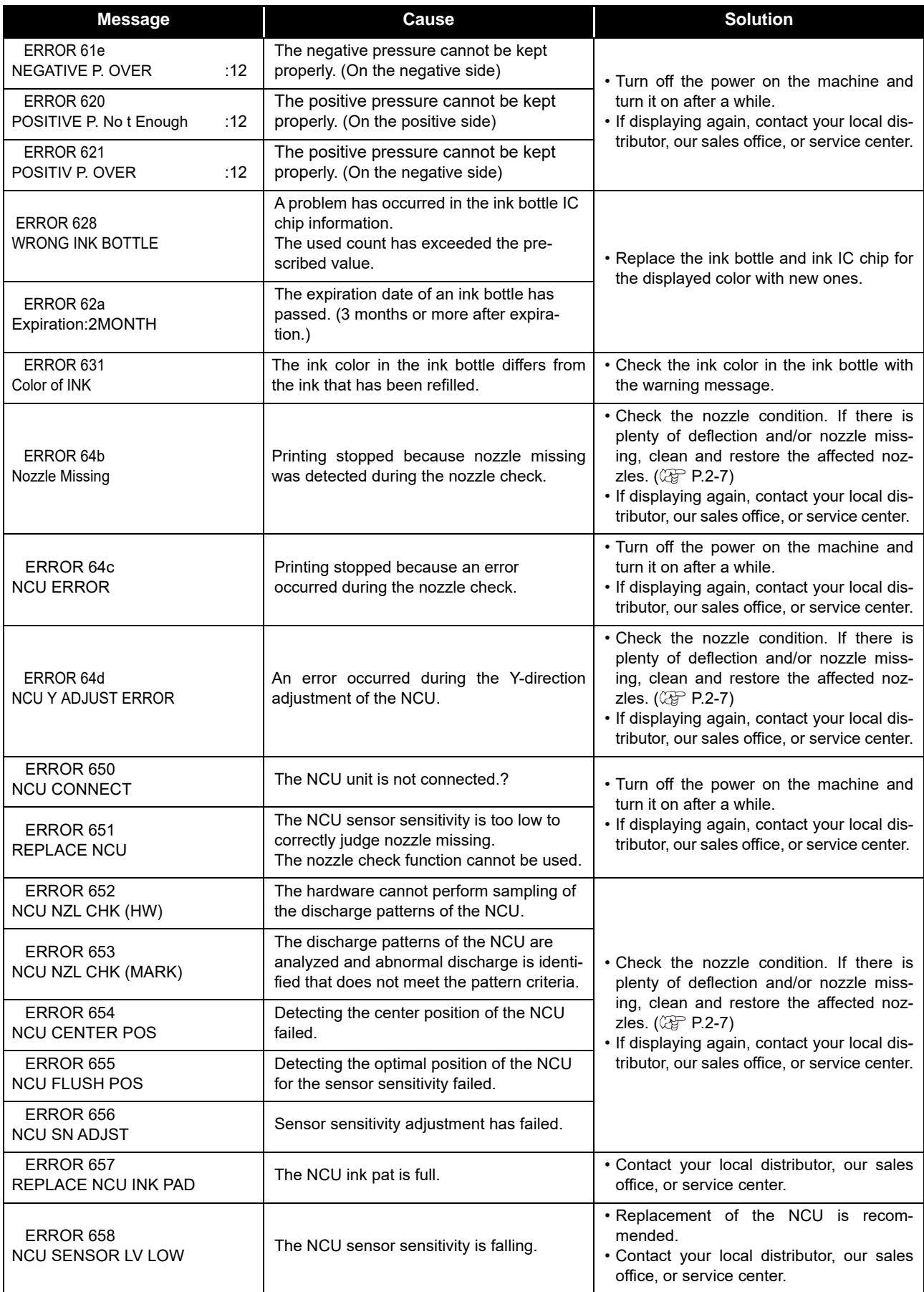

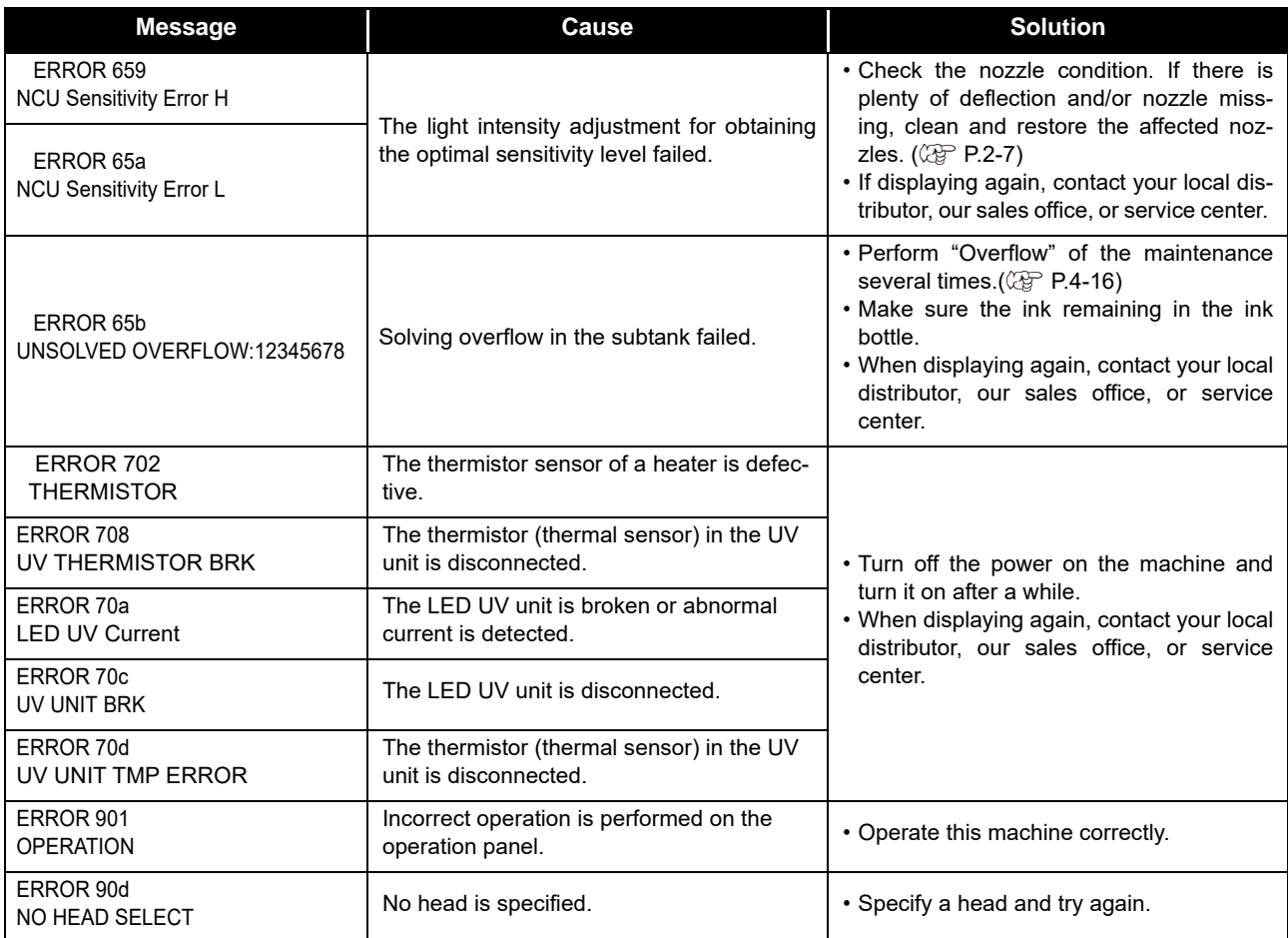

### **SYSTEM HALT**

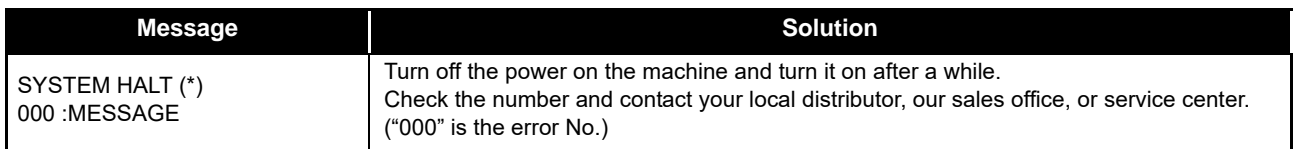

# **Chapter 6 Appendix**

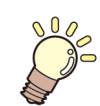

**This chapter**

contains the lists of the specifications and functions of this machine.

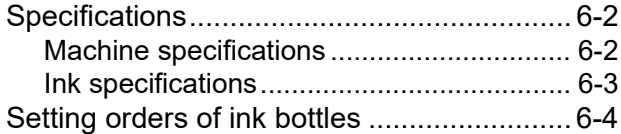

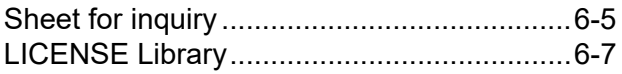

# <span id="page-105-0"></span>Specifications

## <span id="page-105-1"></span>**Machine specifications**

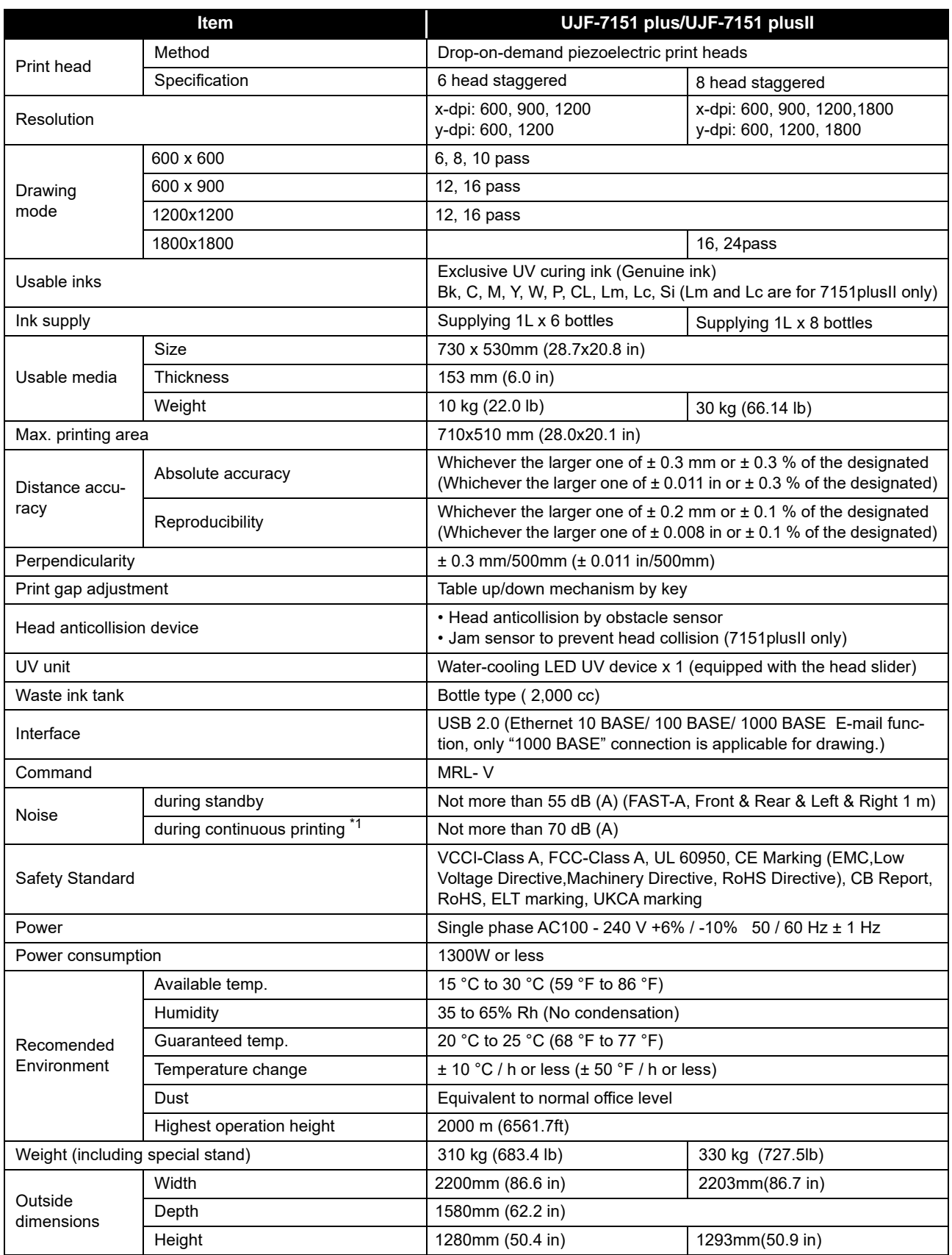

\*1. Operating Condition: Full load Measuring Method: According to clause 1.7.4.2 of Machinery Directive 2006/42/EC

### <span id="page-106-0"></span>**Ink specifications**

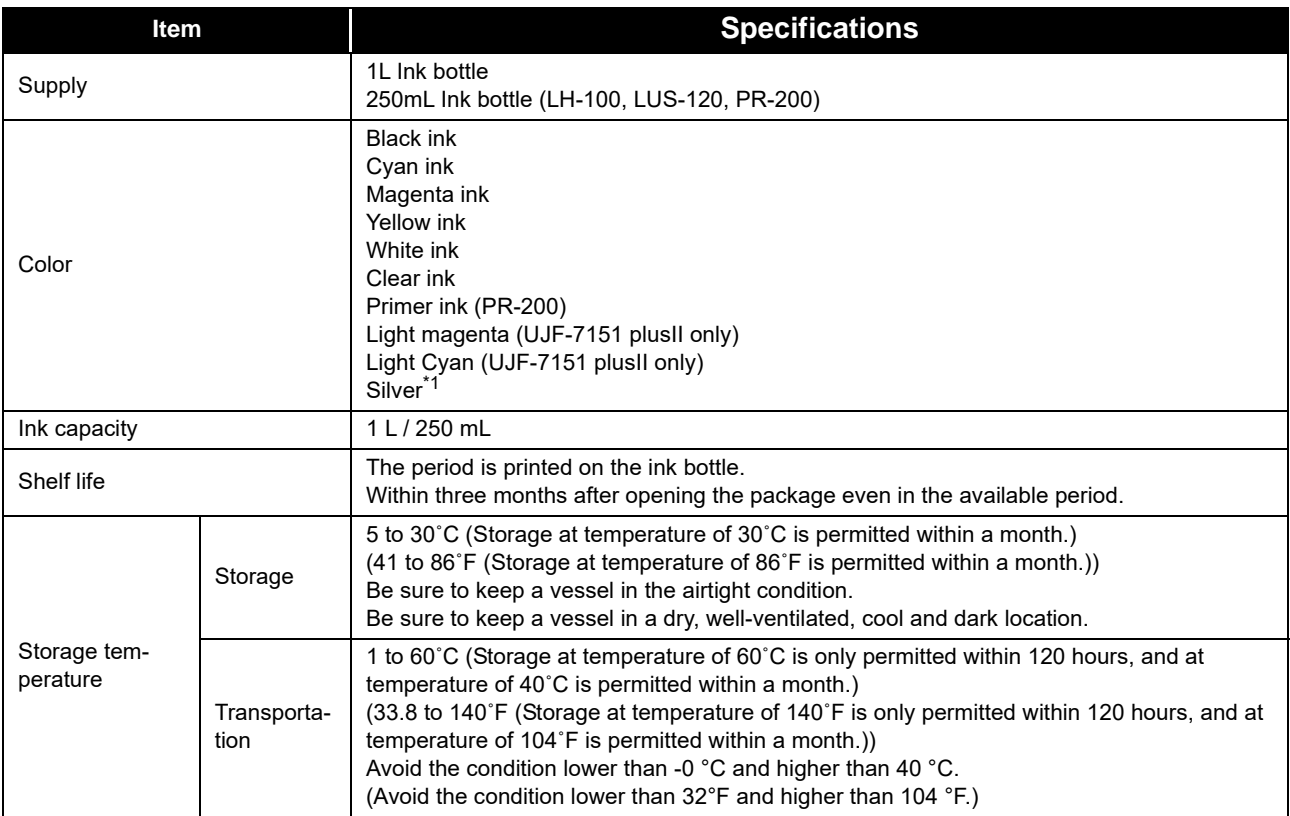

\*1. A separate option is required to install silver ink.

• Do not disassemble ink bottles and do not refill them with ink. (Important!)

• Ink could freeze if kept in a cold place for an extended period.

If the ink freezes, thaw it at room temperature (25°C) spending more than three hours before use. However, when you use the frozen ink, the printing quality becomes degraded due to altered ink. Store ink in the environment where ink may not freeze.

# <span id="page-107-0"></span>Setting orders of ink bottles

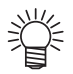

• The order of the ink bottles that are set differs depending on the ink set that is used.

• UJF-7151 plus

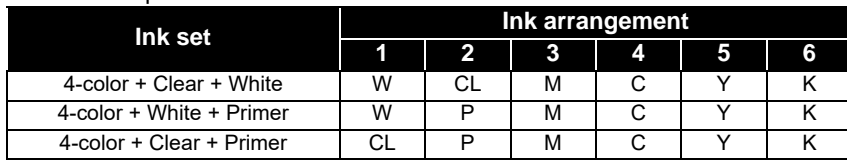

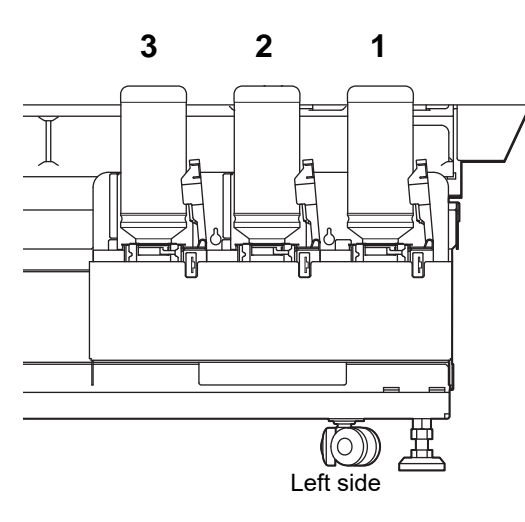

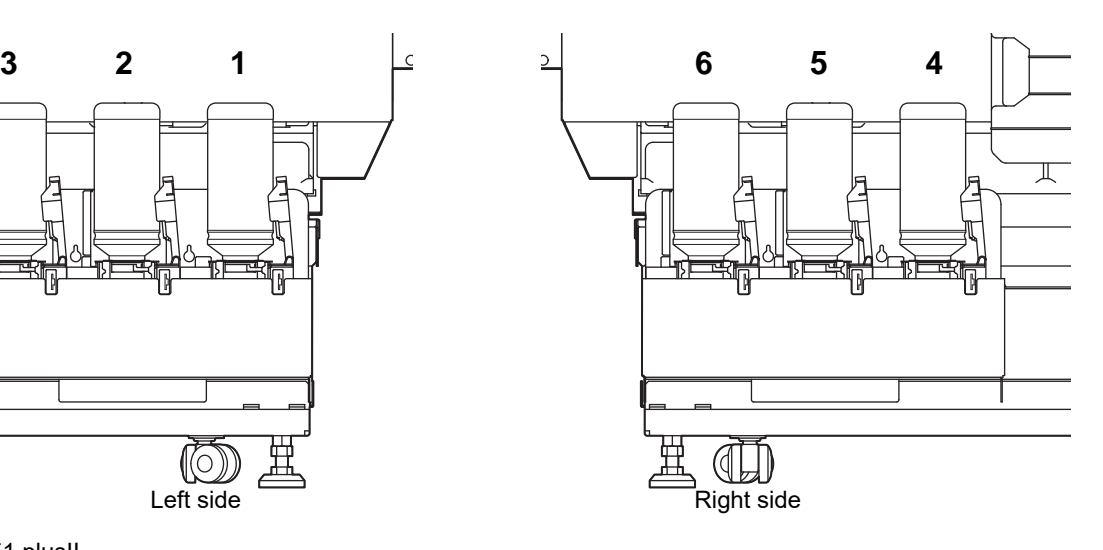

#### • UJF-7151 plusII

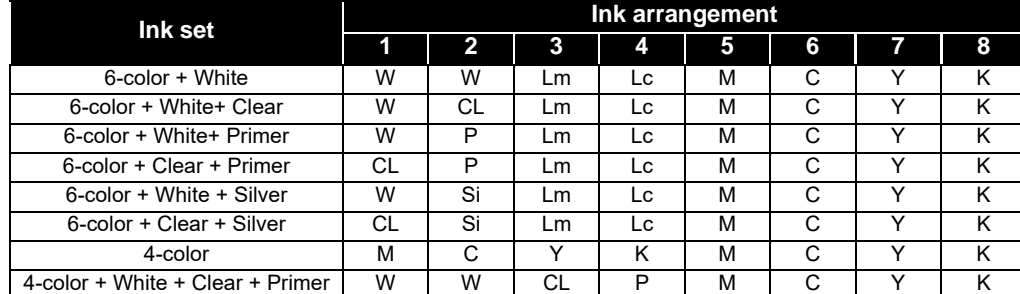

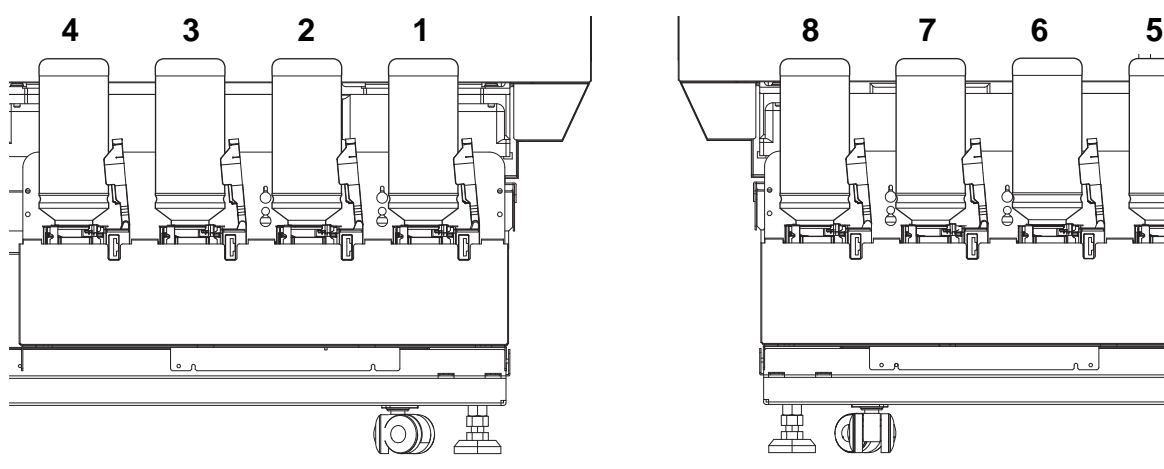

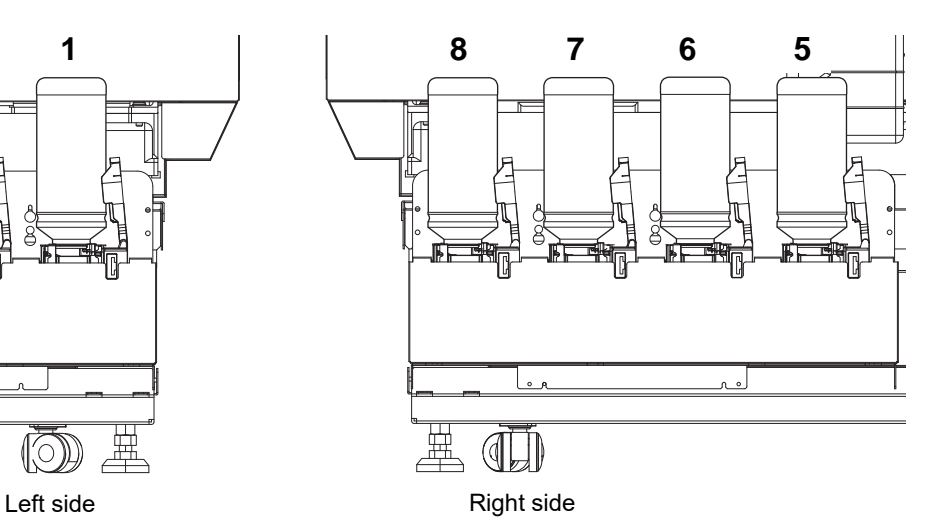
## Sheet for inquiry

Use this sheet for troubles and abnormal functions of the machine. Fill in the following necessary items, and then fax the sheet to our sales office.

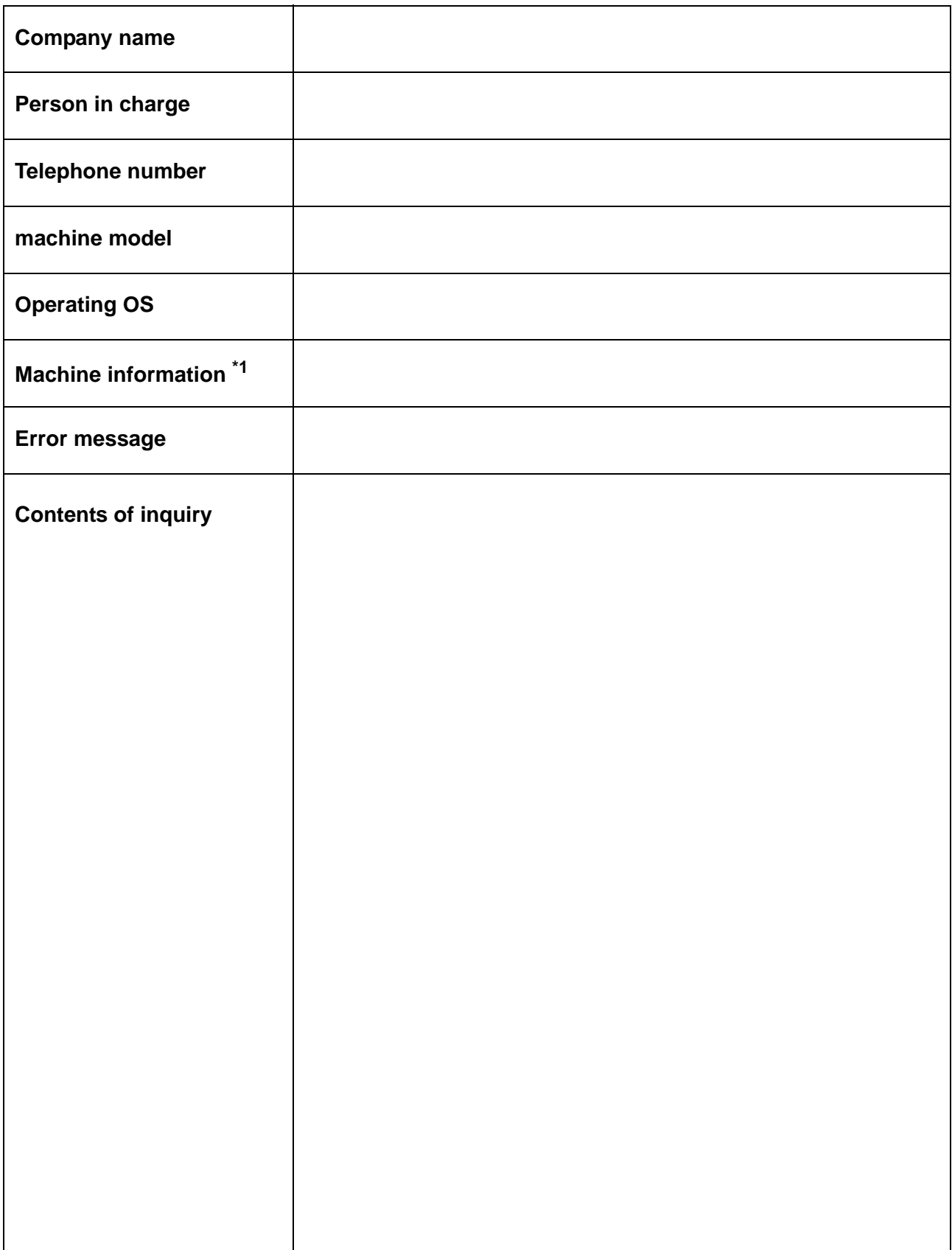

\*1. Refer to "Confirming Machine information" of "Convenient using" then fill in necessary information. (( $\widetilde{P}$ P.3-31)

## LICENSE Library

Mimaki printer Firmware

Copyright @2020 MIMAKI ENGINEERING CO.,LTD. All rights reserved.

This product contain open source software listed in the tables below.

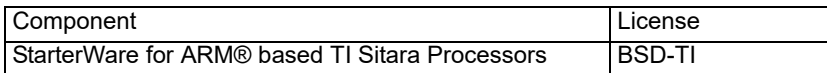

The following license terms and conditions shall apply to the open source software listed in the table above:

BSD-TI

Copyright (C) 2010 Texas Instruments Incorporated - http://www.ti.com/

Redistribution and use in source and binary forms, with or without modification, are permitted provided that the following conditions are met:

1. Redistributions of source code must retain the above copyright notice, this list of conditions and the following disclaimer.

2. Redistributions in binary form must reproduce the above copyright notice, this list of conditions and the following disclaimer in the documentation and/or other materials provided with the distribution.

3. Neither the name of Texas Instruments Incorporated nor the names of its contributors may be used to endorse or promote products derived from this software without specific prior written permission.

THIS SOFTWARE IS PROVIDED BY THE COPYRIGHT HOLDERS AND CONTRIBUTORS "AS IS" AND ANY EXPRESS OR IMPLIED WARRANTIES, INCLUDING, BUT NOT LIMITED TO, THE IMPLIED WARRANTIES OF MERCHANTABILITY AND FITNESS FOR A PARTICULAR PURPOSE ARE DISCLAIMED. IN NO EVENT SHALL THE COPYRIGHT OWNER OR CONTRIBUTORS BE LIABLE FOR ANY DIRECT, INDIRECT, INCIDENTAL, SPECIAL, EXEMPLARY, OR CONSEQUENTIAL DAMAGES (INCLUDING, BUT NOT LIMITED TO, PROCUREMENT OF SUBSTITUTE GOODS OR SERVICES; LOSS OF USE, DATA, OR PROFITS; OR BUSINESS INTERRUPTION) HOWEVER CAUSED AND ON ANY THEORY OF LIABILITY, WHETHER IN CONTRACT, STRICT LIABILITY, OR TORT (INCLUDING NEGLIGENCE OR OTHERWISE) ARISING IN ANY WAY OUT OF THE USE OF THIS SOFTWARE, EVEN IF ADVISED OF THE POSSIBILITY OF SUCH DAMAGE.

## **UJF-7151 plus/UJF-7151 plusII Operation Manual**

February, 2024

MIMAKI ENGINEERING CO.,LTD. 2182-3 Shigeno-otsu, Tomi-shi, Nagano 389-0512 JAPAN

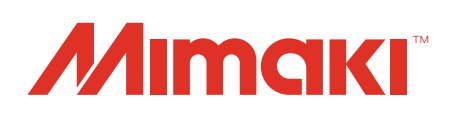